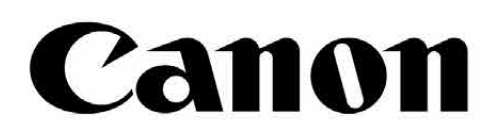

# Zoemini S

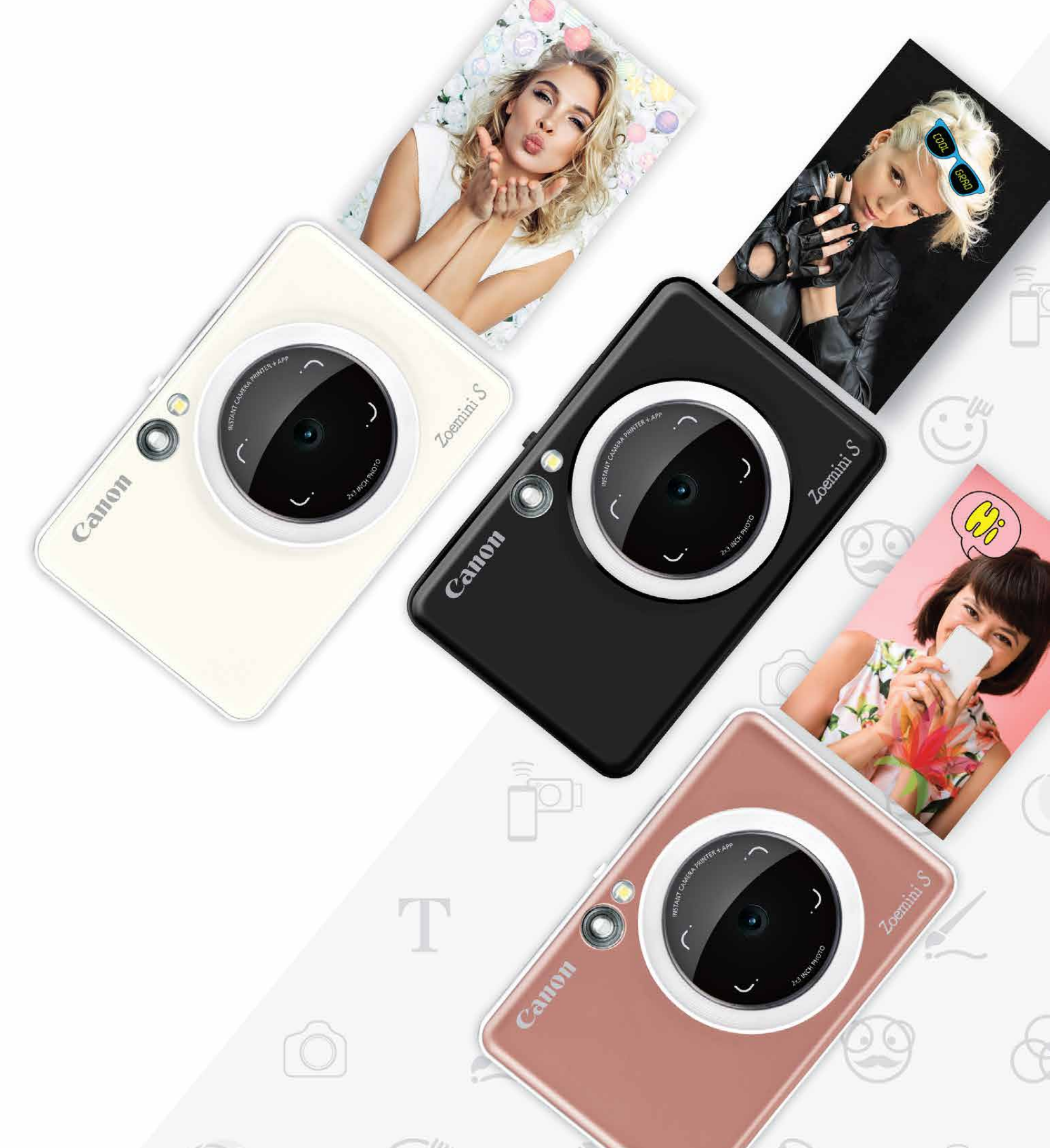

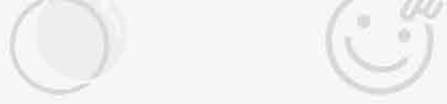

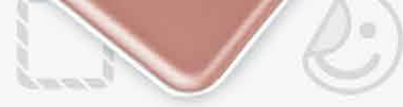

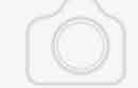

## **Hızlı Kamera Yazıcısı** Kullanıcı Kılavuzu

## $i$ ÇİNDEKİLER

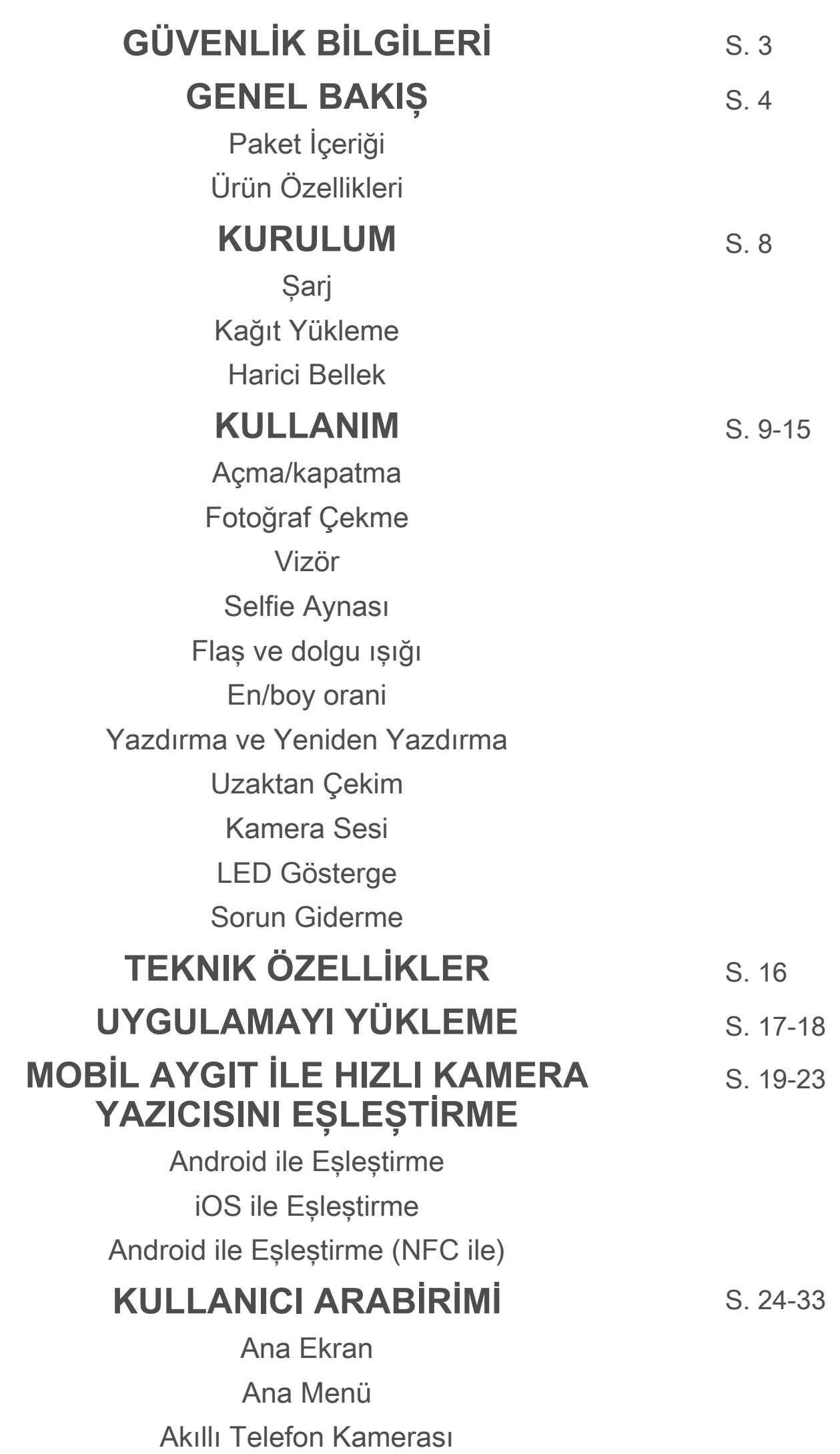

Fotoğraf Galerisi

Fotoğraf Yazdırma Fotoğrafları Düzenleme Döşemeli Yazdırmayı Kullanma Kolaj Yazdırmayı Kullanma Fotoğraf Paylaşma Fotoğraf Kaydetme Mını Prınt'e Gönderme

## $\overline{GU}$ VENLİK BİLGİLERİ

## **KULLANMADAN ÖNCE OKUYUN**

Lütfen aygıtı kullanmadan önce aşağıdaki talimatları ve güvenlik önlemlerini okuyun.

 Yasal bilgiler ve ek güvenlik bilgileri için paket içeriğinde bulunan Yasal Bilgiler ve Güvenlik Bilgileri kılavuzuna başvurun.

#### **RMN : PP2001**

Yasal Model Tanımlama Numarası, yasal tanımlama işlemi için atanmaktadır

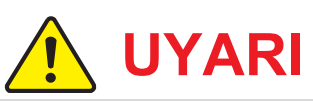

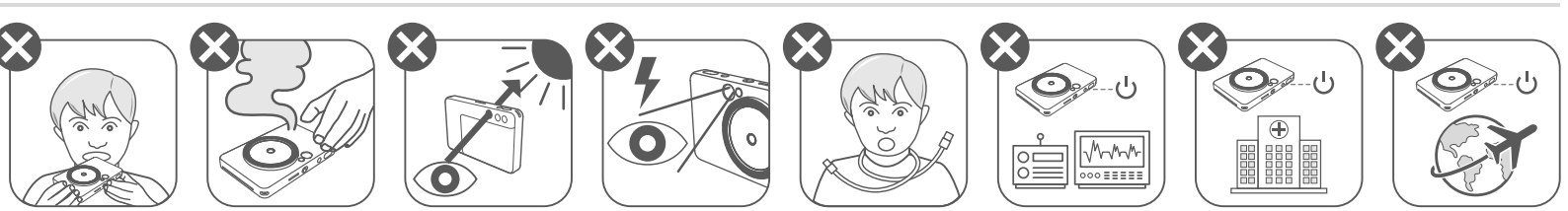

- Çocuklardan ve bebeklerden uzak tutun. Bu ürünün hatalı kullanımı boğulmaya veya kazaya neden olabilir.
- Aygıttan duman, garip bir koku yayılır veya aygıtta başka türlü bir anormallik gözlenirse aygıtı kullanmayı derhal bırakın.
- Vizörü veya lensi kullanarak güneş ışığına ya da parlak ışıklara bakmayın. Bu, körlüğe veya görme sorunlarına neden olabilir.
- Flaşı gözün yakınında patlatmayın. Bu, göze zarar verebilir.
- Askı kayışının çocukların boynuna dolanması boğulmayla sonuçlanabilir. Ürününüz güç kablosuyla çalışıyorsa, kablonun yanlışlıkla çocuğun boynuna dolanması boğulmayla sonuçlanabilir.
- Kamera kullanımının yasak olduğu alanlarda aygıtı kapatın. Kameradan yayılan elektromanyetik dalgalar elektronik araçların ve diğer aygıtların çalışmasını etkileyebilir. Uçaklar ve tıbbi tesisler gibi elektronik aygıt kullanımının sınırlandırıldığı alanlarda ürünü kullanırken gerekli dikkati gösterin.

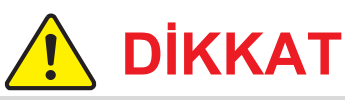

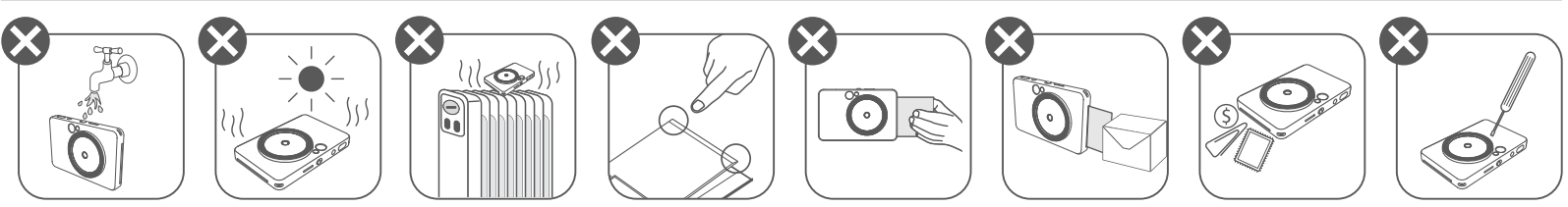

- Yazıcı aşırı hava şartlarında çalışmayabilir. Tekrar yazdırmayı denemeden önce aygıt sıcaklığının 15-32°C arasında önerilen çalışma sıcaklığında olmasını sağlayın.
- Aygıtı lütfen 15-32°C arasında önerilen sıcaklıkta şarj edin.
- Aygıtı yumuşak, kuru bir bezle temizleyin. Nemli bir bezle veya tiner gibi uçucu sıvılarla temizlemeyin.
- Aygıtın iç kısmına toz ve diğer partiküllerin girmesini önlemek için üst kapağı
- kapalı tutun.
- Aygıt düzgün çalışmıyorsa, bu ürünü satın aldığınız satıcıyla veya https://www.canon.com.tr/support adresinden Canon Hizmet ve Destek birimiyle iletişime geçin.
- Pili yüksek sıcaklıklara ve doğrudan bir ısı kaynağına maruz bırakmayın veya yakarak imha etmeyin.
- Elektromanyetik parazit veya elektrostatik boşalma; aygıtın arızalanmasına, belleğin kaybolmasına ya da değişmesine yol açabilir. Böyle bir durumda, iğne veya benzeri bir araç kullanarak aygıtın alt kısmındaki sıfırlama düğmesine bastırın.

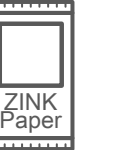

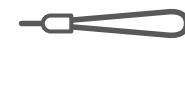

## **GENEL BAKIŞ**

## **PAKET İÇERİĞİ**

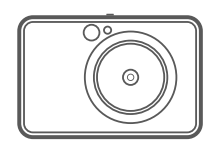

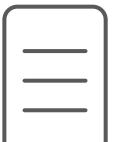

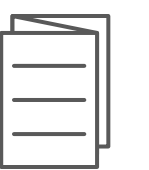

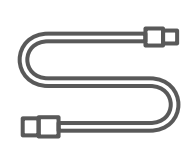

## **ÜRÜN ÖZELLİKLERİ**

Hızlı Kamera Yazıcısı

Hızlı Başlangıç Kılavuzu

- Durum LED'i 7
- 8 Kaydırmalı Anahtar (Kapalı/Otomatik/Dolgu Işığı)
- 9 Güç Düğmesi

Güvenlik Bilgileri kılavuzu

Şarj Durum LED'i  $\bf \Phi$ 

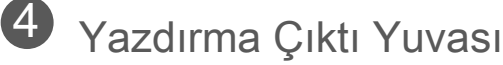

5 Askı Deliği

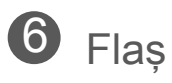

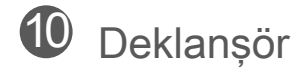

Yasal Bilgiler ve USB Kablosu CANON ZINK™ Bilek Kayışı Fotoğraf Kağıdı (10 yaprak)

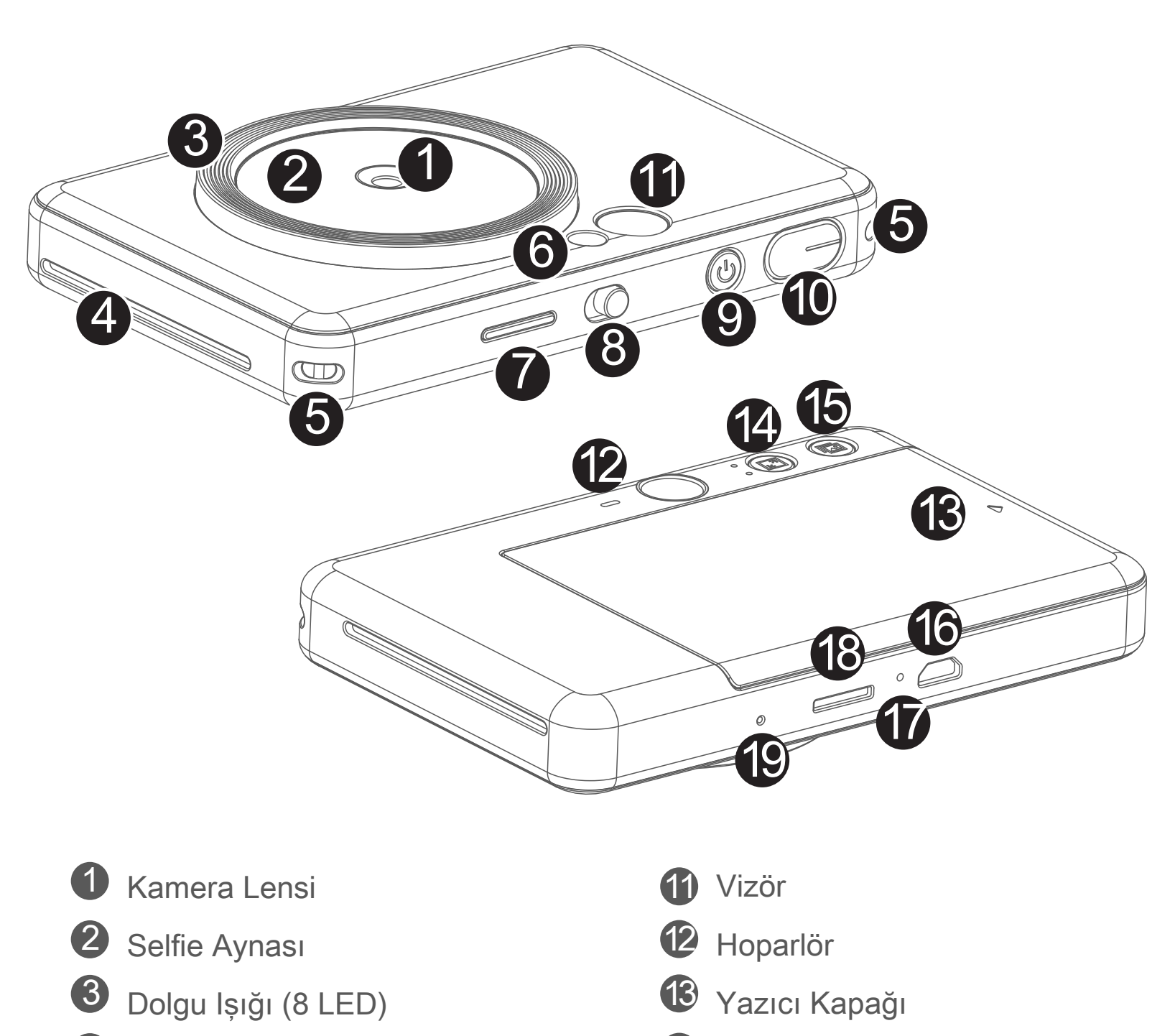

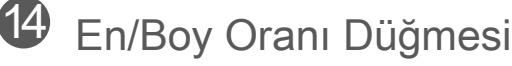

 $\overline{15}$  Yeniden Yazdırma Düğmesi

MicroSD Kart Yuvası (256 GB'a kadar)

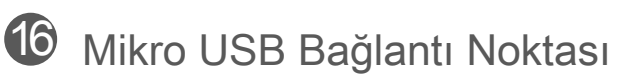

- Sıfırlama Düğmesi
- \* Aygıtı sıfırlamak için iğneyle bastırın

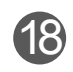

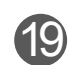

**ŞARJ**

Aygıtta dahili pil bulunmaktadır. Aygıtı kullanmadan önce lütfen birlikte verilen USB kablosunu kullanarak aygıtı tam olarak şarj edin.

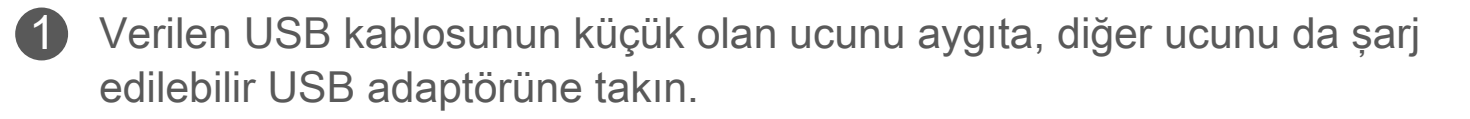

2 Şarj LED ışığı, aygıtın şarj olduğunu göstermek için kırmızı yanacaktır.

 - Çalışma süresi pil durumuna, çalışma durumuna ve çevresel koşullara göre değişiklik gösterebilir.

## **NOT**

#### **USB Kablosu Hakkında**

#### **ŞARJ SIRASINDA USB KABLOSUNU DİKKATLİ KULLANIN**

Tamamen şarj olduğunda, şarj LED'i yeşile dönecektir. 3

- Kablonun üzerine ağır bir cisim koymayın.
- USB kablosunu bir ısı kaynağının yakınına koymayın.
- Kabloyu çizmeyin, zedelemeyin, kıvırmayın veya sert bir şekilde çekmeyin.
- Eliniz ıslakken kabloyu prize takmayın veya prizden çıkarmayın.
- 
- Çok yüksek/düşük sıcaklıklardan veya nemden koruyun.
- Şarj ettikten sonra lütfen USB kablosunu güç kaynağından çıkarın.
- Şarj için lütfen aygıtla birlikte verilen USB kablosunu kullanın.

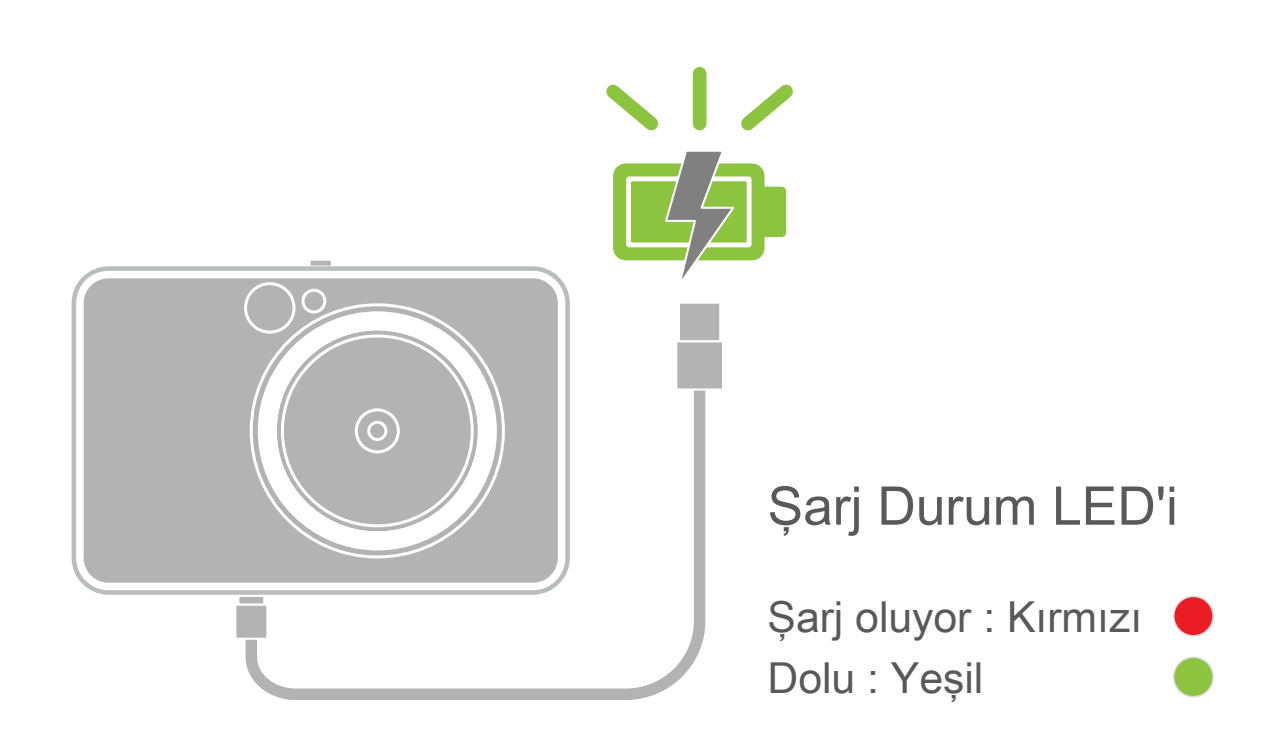

## **GENEL BAKIŞ KURULUM**

## **KAĞIT YÜKLEME**

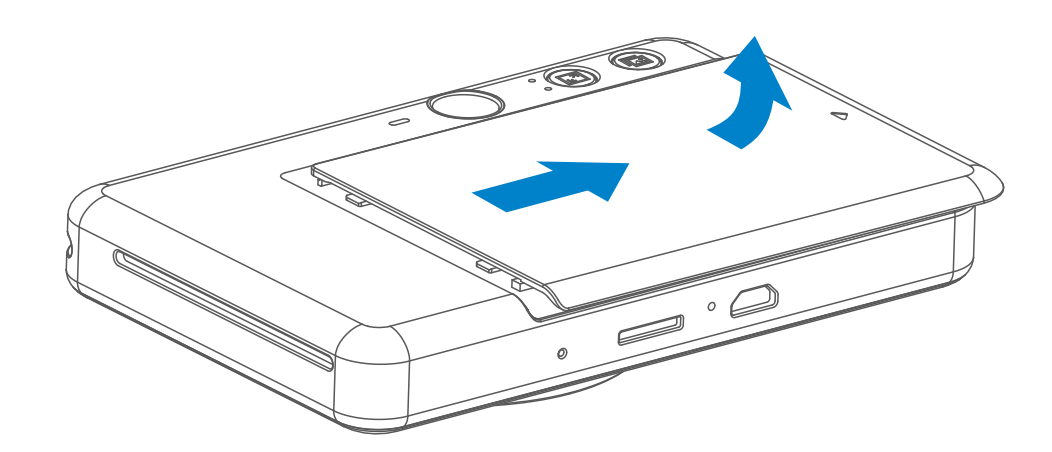

- 10 fotoğraf kağıdı yaprağının tümünü, bir SMART SHEET™ ile birlikte fotoğraf kağıdı bölmesine yerleştirin. 3
	- Mavi SMART SHEET™ üzerine fotoğraf kağıtlarını koyun ve mavi barkodun ve fotoğraf kağıdı logolarının aşağıya baktığından emin olun.

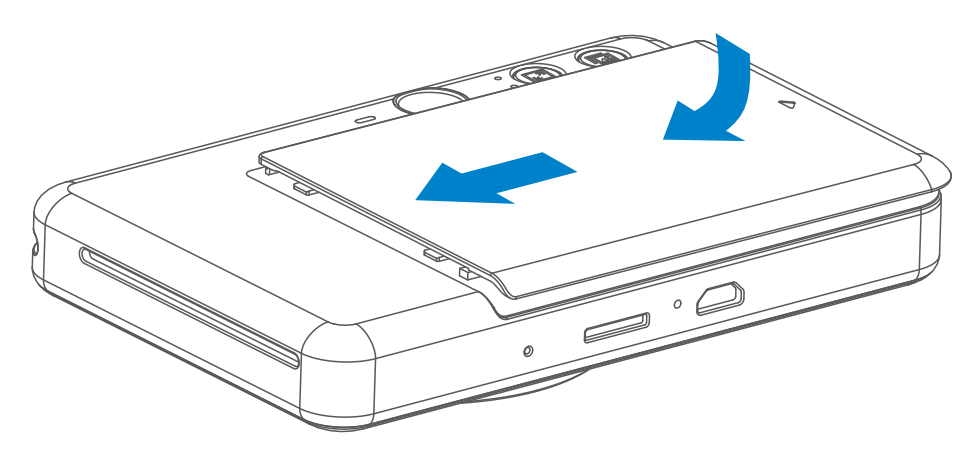

Kapağı ileriye doğru ok yönünde iterek çıkarın. 1

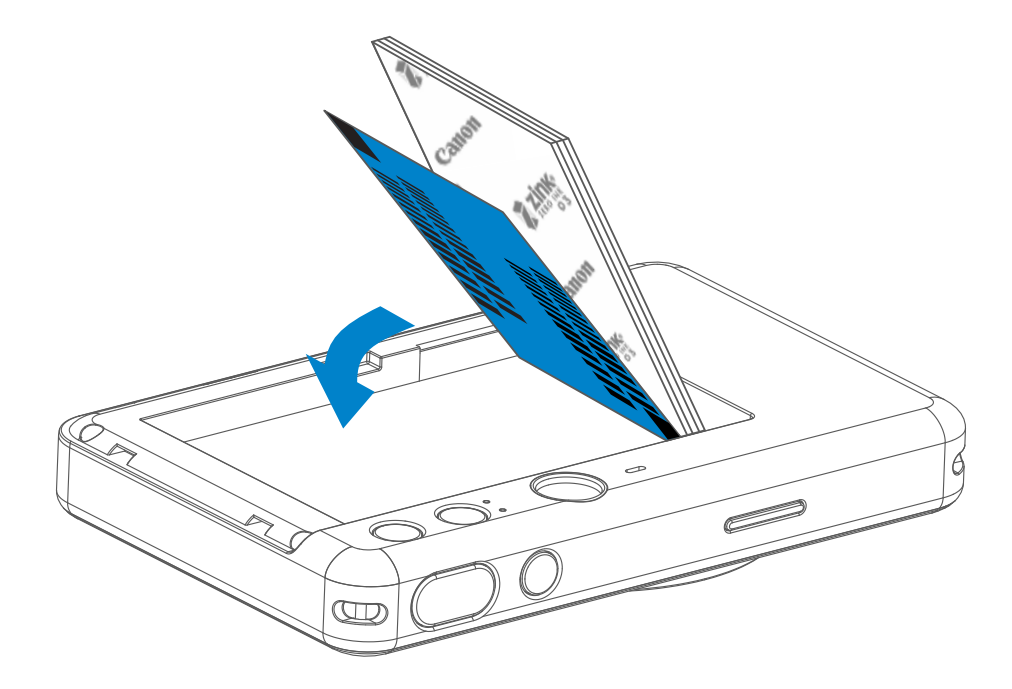

Bir fotoğraf kağıdı torbasını açın (10 yaprak + mavi SMART SHEET™). 2

- Üst kapağı yeniden aygıta yerleştirin. Düzgün kapandığında yerine 4 oturacaktır.
	- İlk yazdırma işleminden önce mavi SMART SHEET™ aygıta otomatik olarak gönderilir.

## **HARİCİ BELLEK**

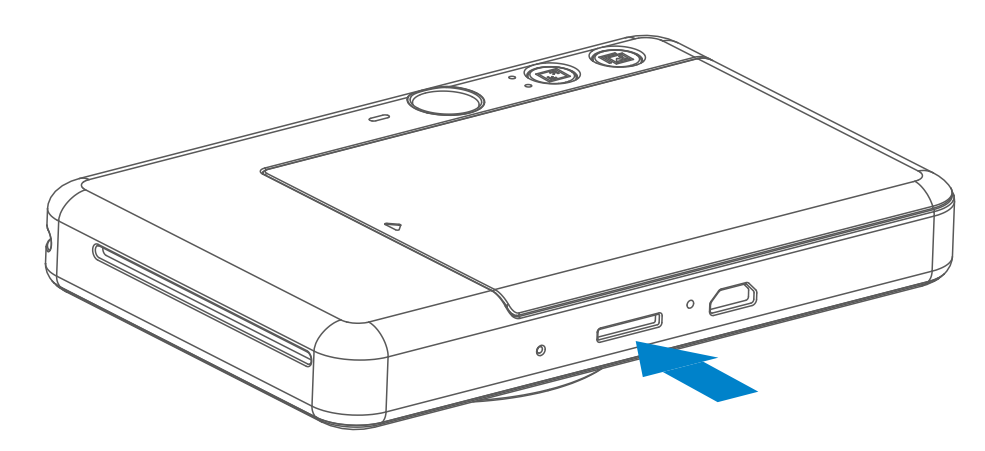

 Çekilen fotoğrafları kaydetmek için harici bir MicroSD kart (256 GB'a kadar) gereklidir. Yalnızca FAT16, FAT32 ve exFAT biçimleri desteklenir.

## **BELLEK KARTINI HAZIRLAMA**

Aşağıdaki hafıza kartlarını kullanın (ayrı satılır)

- MicroSD bellek kartları \*1
- MicroSDHC bellek kartları \*1\*2
- MicroSDXC bellek kartları \*1\*2
- \*1 SD standartlarına uygun kartlar. Ancak tüm bellek kartlarının kamerayla çalıştığı doğrulanmamıştır.
- \*2 UHS-1 bellek kartları da desteklenmektedir.

## **MicroSD KARTI TAKMA VE ÇIKARMA**

- MicroSD kartı aygıtın alt kısmındaki yuvaya takın. Kart tam olarak takıldığında yerine oturduğunu hissedeceksiniz.
- Çıkarmak için kartın üst kısmına bastırın. Kartı aygıttan tamamen çıkarmak için hafifçe çekin.
- MicroSD kartı okuma/yazmayla ilgili bir sorun oluşursa bir kez BAŞARISIZ OLMA sesi çıkar. MicroSD kartı çıkarın ve aygıtı yeniden başlatın.
- USB kablosuyla aygıtı bilgisayara bağlayın. Fotoğrafları görüntülemek ve kaydetmek için bilgisayarda görüntülenen harici disk görüntüsüne çift tıklayın.

## **NOT**

### **AYGIT BAKIMI**

- Aygıtı 15-32°C önerilen sıcaklıktaki ve %40-55 bağıl nemdeki bir ortamda kullanın ve bulundurun.
	- Aygıtın üretici yazılımını güncel tutun. Üretici yazılımının yükseltilmesi gerekip gerekmediğini kontrol etmek için Canon Mini Print uygulamasını açın, Ana Menü > Ayarlar > Yazıcılar kısmına gidin, aygıtınızı seçin ve Ürün Bilgilerini girin, ardından "Üretici Yazılımı Yükseltmesi" seçeneğine dokunun.
		- − Kontrol etmeden önce mobil aygıtınızın internet bağlantısı olduğundan emin olun. Üretici yazılımını güncellemeniz gerekiyorsa, yazıcınızın şarjının %50 veya üzeri olması gerekir.
- Canon Mini Print uygulamasının en son sürümünü kullandığınızdan emin olun. Uygulamalarınız otomatik olarak güncellenmiyorsa, uygulama mağazasına giderek güncelleme gerekip gerekmediğini kontrol edin.

## **D** NOT

## **FOTOĞRAF KAĞIDI KULLANIRKEN**

- Yalnızca 10 ZINK™ fotoğraf kağıdı yaprağı ve 1 SMART SHEET™ yükleyin. Kağıt sıkışmalarına veya yazdırma hatalarına yol açabileceği için daha fazla kağıt yüklemeyin.
- En iyi yazdırma sonuçları için Canon Zoemini S'te ZINK™ fotoğraf kağıdı kullanın.
	- − Canon Mini Print Uygulaması içerisindeki ana menüden "Kağıt Satın Al" öğesine dokunarak ek fotoğraf kağıdı satın alabilirsiniz.
- Kağıt sıkışırsa, kağıt sıkışmasını otomatik olarak gidermek için yazıcıyı KAPATIP AÇIN. Kağıdı çekerek çıkartmayı denemeyin.
- Aygıt yazdırırken, fotoğraf kağıdını çekmeyin veya çekiştirmeyin.
- Hasar vermemek veya bükmemek için fotoğraf kağıdını dikkatli tutun.
- Yüklerken fotoğraf kağıdını temiz tutun. Fotoğraf kağıdı kirli veya hasarlıysa, kağıt sıkışmasına veya yazdırma hatasına yol açabilir.
- Aygıtınıza fotoğraf kağıdı yüklemeye hazır değilseniz, yeni bir kağıt torbası açmayın.
- Fotoğraf kağıdını doğrudan güneş ışığına veya neme maruz bırakmayın.
- Fotoğraf kağıdını, torba üzerinde belirtilmiş önerilen koşulların üzerinde sıcaklığa veya nem oranına sahip bölgelerde bırakmayın. Bu durum yazdırılan fotoğrafın kalitesini düşürebilir.

 Kalan fotoğraf kağıdının altına, barkodlu tarafı aşağı bakacak şekilde SMART SHEET<sup>™</sup> kağıdını kaydırın.

## **SMART SHEET™ HAKKINDA**

- Her fotoğraf kağıdı torbasında 10 yaprak fotoğraf kağıdı ve 1 mavi SMART SHEET™ bulunur.
- En iyi yazdırma kalitesi için aynı torbada bulunan SMART SHEET™ ile fotoğraf kağıdını yükleyin. Her SMART SHEET™, içerisinde bulunduğu kağıt torbası için özel olarak ayarlanmıştır.
- SMART SHEET™, ilk yazdırma işleminden önce yazıcıyı temizlemek ve ilgili kağıt torbasının (10 yaprak) yazdırma kalitesini en iyi hale getirmek için otomatik olarak aygıta gönderilir.
- SMART SHEET™ kağıdını, torbadaki 10 fotoğraf kağıdı yaprağını tamamen yazdırmadan atmayın. Yazdırma kalitesi beklediğiniz gibi değilse, aynı torbadaki kağıtlar için SMART SHEET™ kağıdını tekrar kullanabilirsiniz.

• Başka torbada bulunan bir SMART SHEET™ kağıdını kullanırsanız, yazdırma kalitesi düşebilir.

## **KULLANIM**

## **AÇMA/KAPATMA**

## **VİZÖR**

## **FOTOĞRAF ÇEKME**

2 x 3

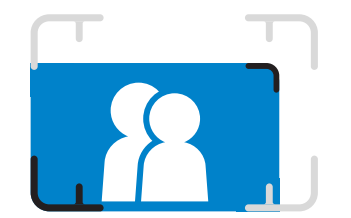

Vizörde çerçeve çizgisiyle bir görüntü oluşturun.

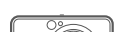

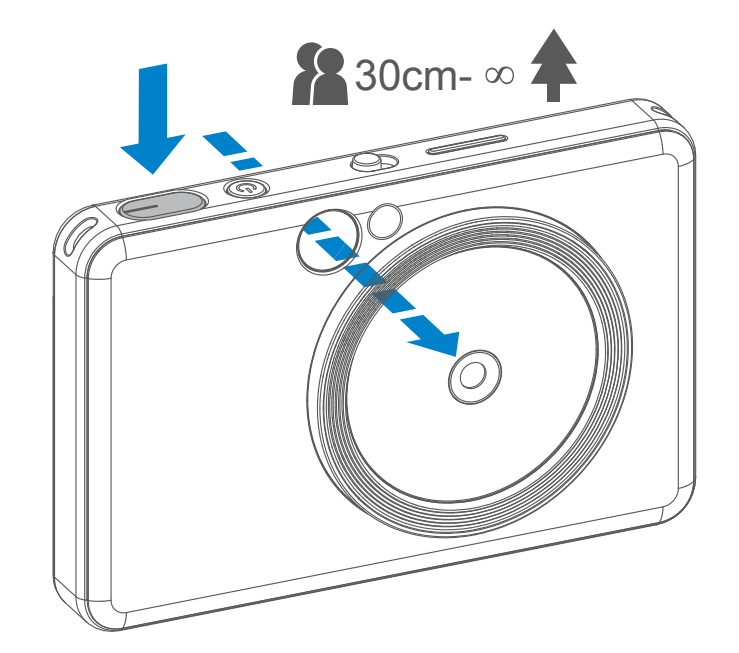

- 1 Aygıtı tutun, görüntüyü çekmek istediğiniz kompozisyonu onaylayın.
- Fotoğraf çekmek için deklanşöre <a> basın. 2
	- Odak kilidi için yarı basılı tutun
	- Fotoğraf çekmek için tam basılı tutun
- 1 LED gösterge ışığı yanana kadar Güç düğmesine  $\bigcup$  basılı tutun.
- 2 LED gösterge sabit bir şekilde beyaz yandığında, aygıt kullanıma hazır olur.
- 3 Aygıtı kapatmak için Güç düğmesine basılı tutun.

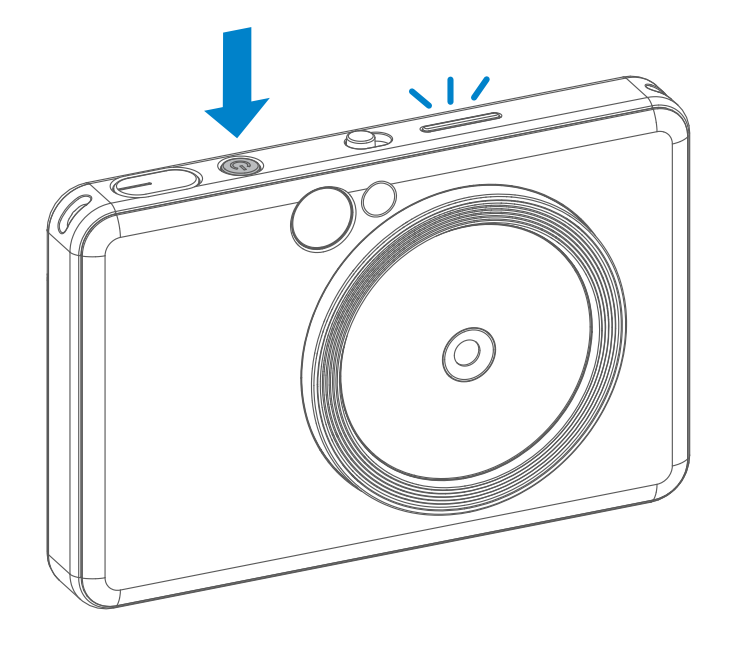

#### **Otomatik kapanma**

- Aygıt yaklaşık 3 dakika (varsayılan) kadar kullanılmazsa, otomatik olarak kapanır. Kullanıcı, Güç düğmesine tekrar basarak aygıtı kullanmaya devam edebilir.
- Kullanıcı bu süreyi (3 dakika / 5 dakika / 10 dakika) UYGULAMA'dan değiştirebilir.

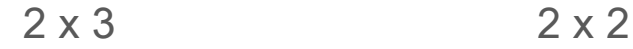

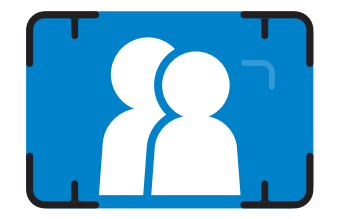

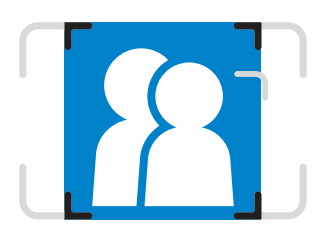

**Normal çekim için Dış Çerçeve Çizgisi: 1 m - ∞**

**Normal çekim için 2 x 2 Çerçeve Çizgisi: 1 m - ∞**

**Yakın çekim için İç Çerçeve Çizgisi: 30 cm odaklama mesafesi**

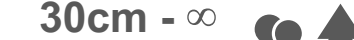

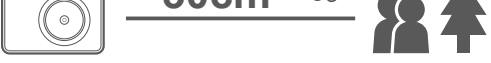

## **SELFİE AYNASI**

## **FLAŞ VE DOLGU IŞIĞI**

Selfie Aynasındaki çerçeve çizgisiyle bir görüntü oluşturun.

Aygıt açık ve flaş  $\bigtriangledown$  OTOMATİK olarak seçildiğinde, ışık koşulları için gerekliyse flaşı otomatik olarak patlatır.

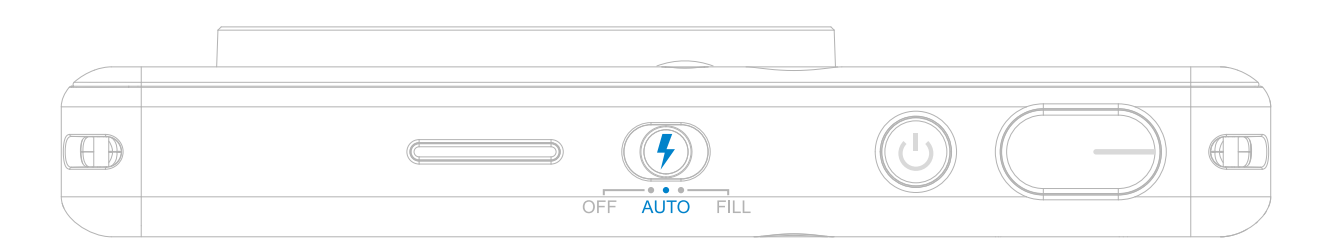

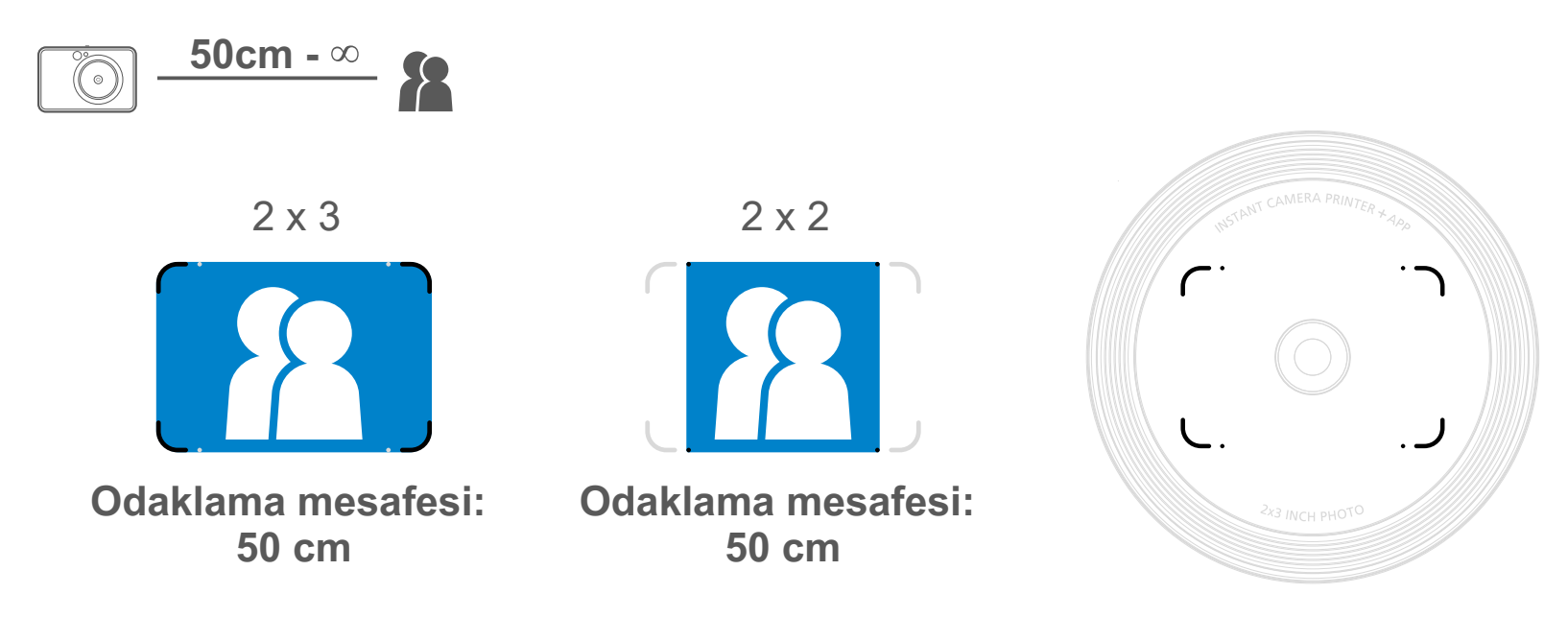

## **FLAŞ**

Fotoğraf çekerken yumuşak bir ışık desteği sağlamak için lensin yakınında aygıtın içine yerleştirilmiş 8 LED Dolgu Işığı bulunmak-

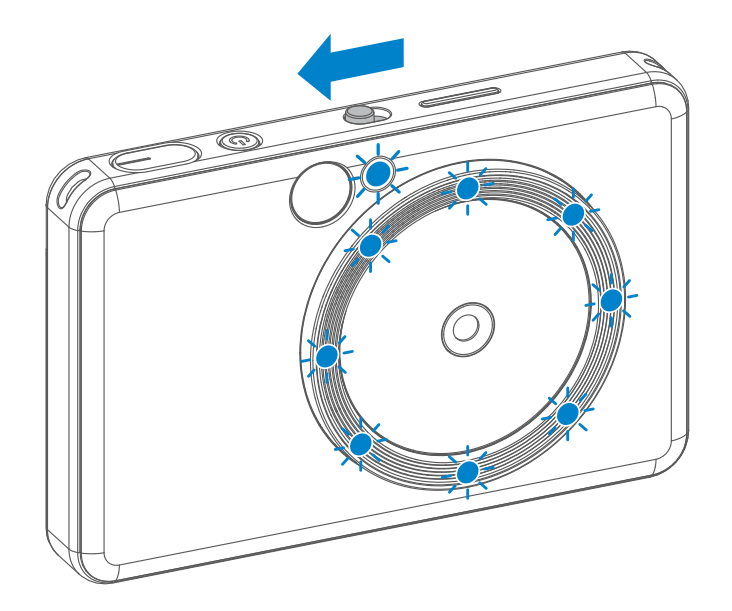

tadır.

Dolgu ışığı modunda selfie çekiyorsanız lensin etrafındaki halka şeklindeki 8 LED Dolgu Işığı yüzünüze eşit ışıklandırma sağlar. Gölgeleri en aza indirerek ve tüm fotoğrafta eşit derecede parlaklık oluşturarak güzel bir selfie çekmenize olanak sağlar.

\* Etkili Dolgu Işığı Aralığı: 30 cm - 60 cm

## **DOLGU IŞIĞI**

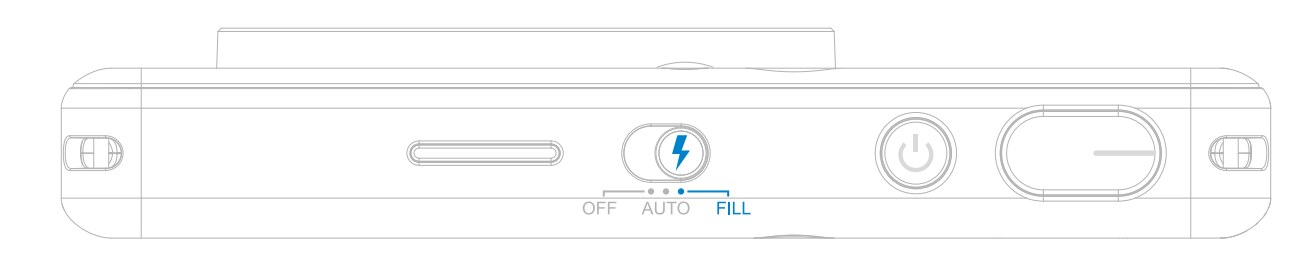

## **FOTOĞRAFI YAZDIRMA**

- Fotoğraf, çekildikten hemen sonra yazdırılır.
- Aygıt yazdırmak için bir seferde en fazla 3 görüntü alabilir.
- Aygıt aynı zamanda akıllı telefonunuzdaki fotoğrafları Uygulama'dan yazdırabilir.

### **FOTOĞRAFI YENİDEN YAZDIRMA**

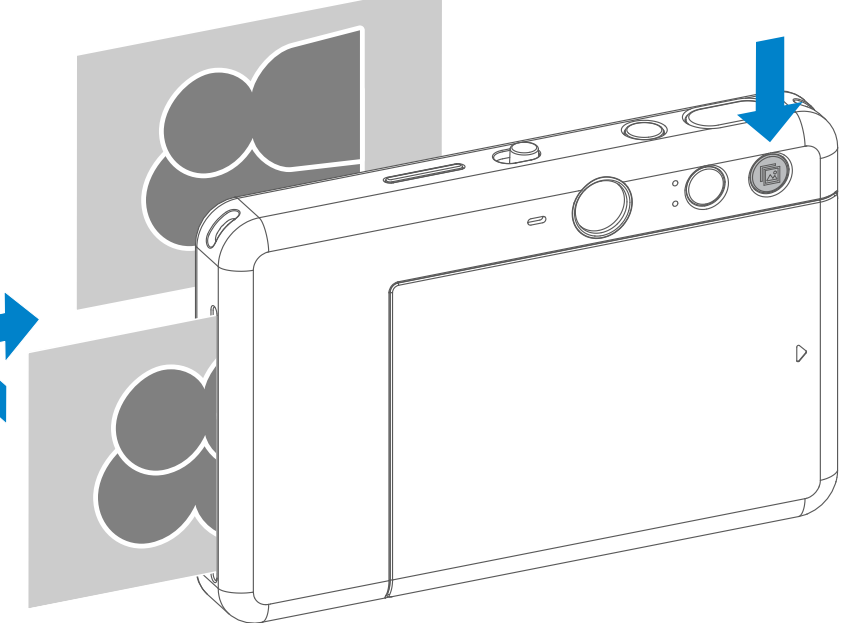

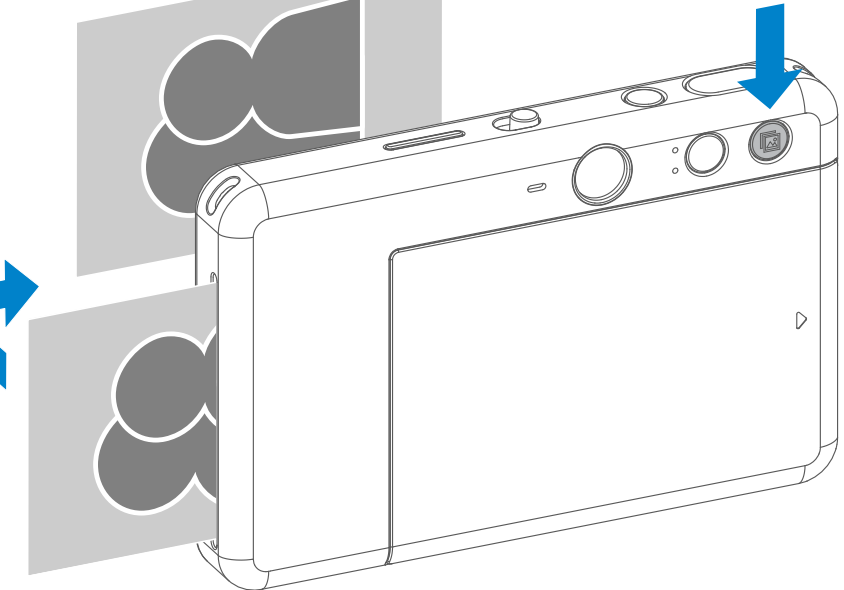

Kullanıcı, En/Boy Oranı Düğmesini <a> kullanarak 2x3 ve 2x2 olmak üzere iki en/boy oranından birini tercih edebilir. En/boy oranı fotoğraf çekiminden önce istenilen zamanda değiştirilebilir.

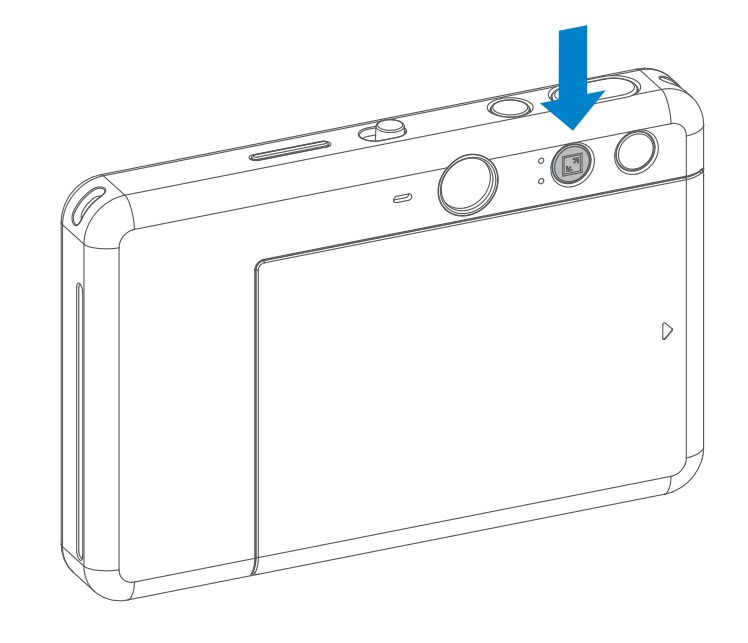

Bir fotoğraf çekip yazdırdıktan sonra aynı fotoğrafı çoğaltmak veya bir partide birden fazla kişiye dağıtmak isterseniz, Yeniden Yazdır düğmesine basarak son yazdırılan fotoğrafı yeniden yazdırabilirsiniz.

## **EN/BOY ORANI**

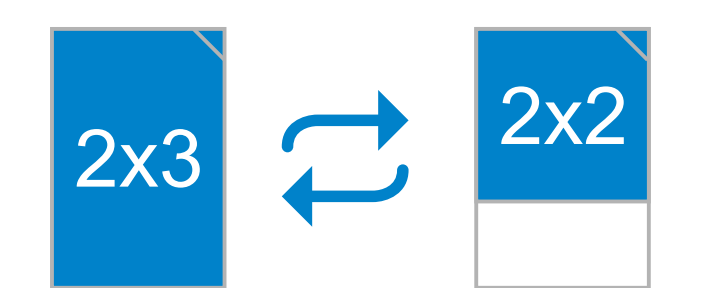

## **YAZDIRMA VE YENİDEN YAZDIRMA**

En/boy oranı 2x2 olduğunda fotoğraf kağıdında oluşan boş alan farklıdır. Bu, aygıtı tutuş şeklinize göre değişir.

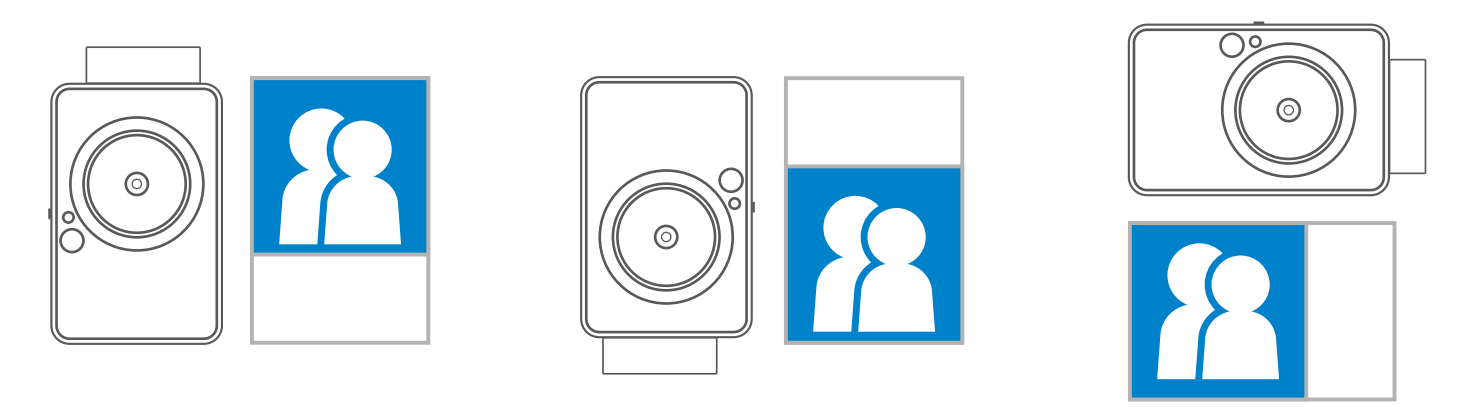

## **UZAKTAN ÇEKIM**

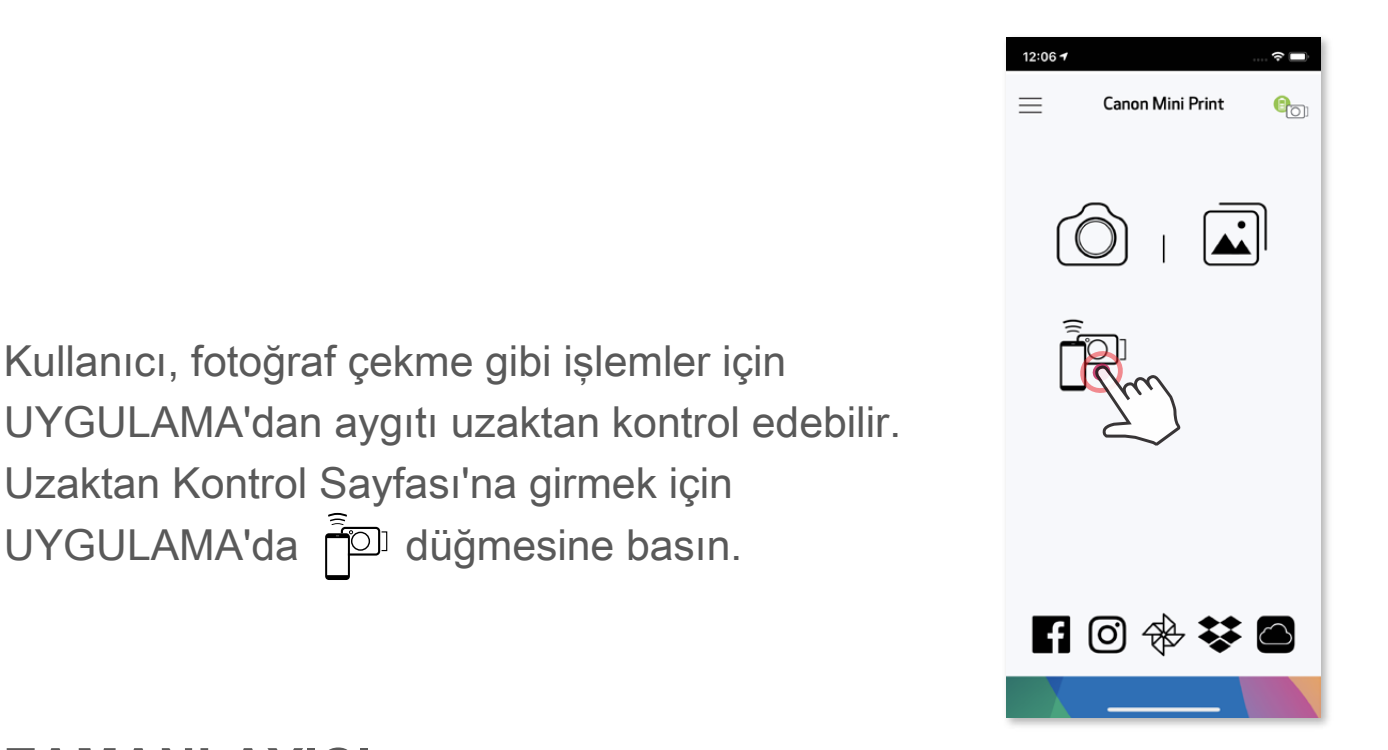

Uzaktan Kontrol Sayfası'na girmek için

UYGULAMA'da r<sup>op</sup> düğmesine basın.

Anında fotoğraf çekmek için  $\circled{)}$  simgesine basın.  $\circled{}$  simgesine basın ve 3 saniye/5 saniye/10 saniye zamanlayıcılarından birini seçin (varsayılan: KAPALI), geri sayımı başlatmak için simgesine basın.

## **ZAMANLAYICI**

• Zamanlayıcı etkinse, selfie aynasının etrafındaki Zamanlayıcı LED ışığı sizi uyaracaktır.

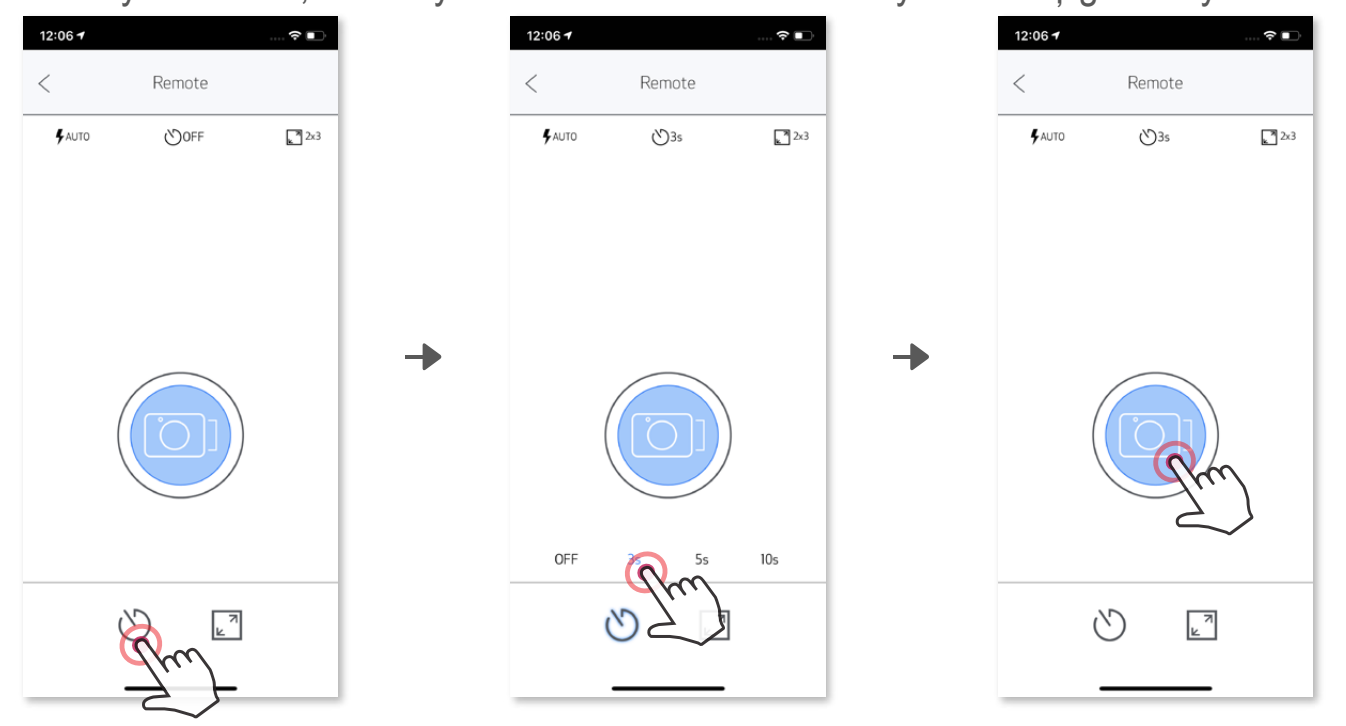

### **EN/BOY ORANI**

İki en/boy oranı arasından (2x3 ve 2x2) seçim yapmak için  $\mathbb{Z}^7$ simgesine basın.

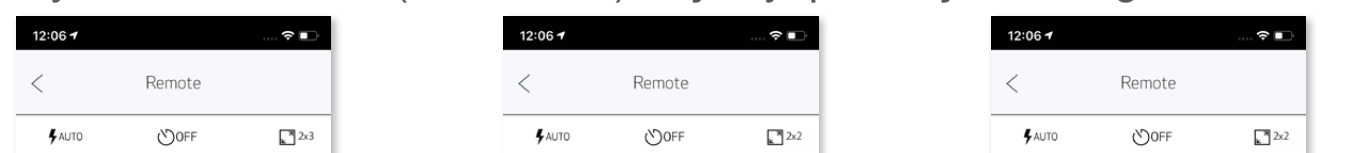

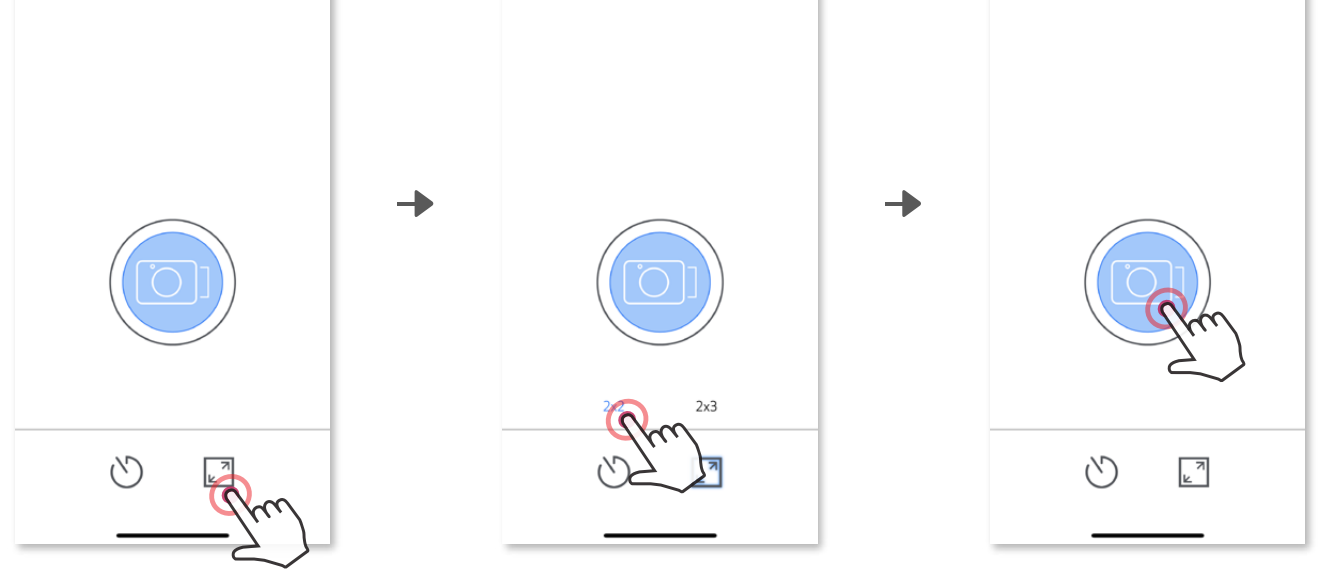

## **KAMERA SESİ**

Kullanıcı, kamera ile mobil aygıt arasında bağlantı kurulduğunda "Açma", "Kapatma" ve "Deklanşör" ses efektlerini özelleştirebilir. Kullanıcı, Uygulama'dan her kamera sesi için 3 ses dosyası (en fazla 4 saniyelik) kaydedebilir.

Ana menüde simgesine dokunun, Ayarlar > Yazıcılar kısmına gidin, aygıtınızı seçin ve "Kamera Sesi" seçeneğine dokunun.

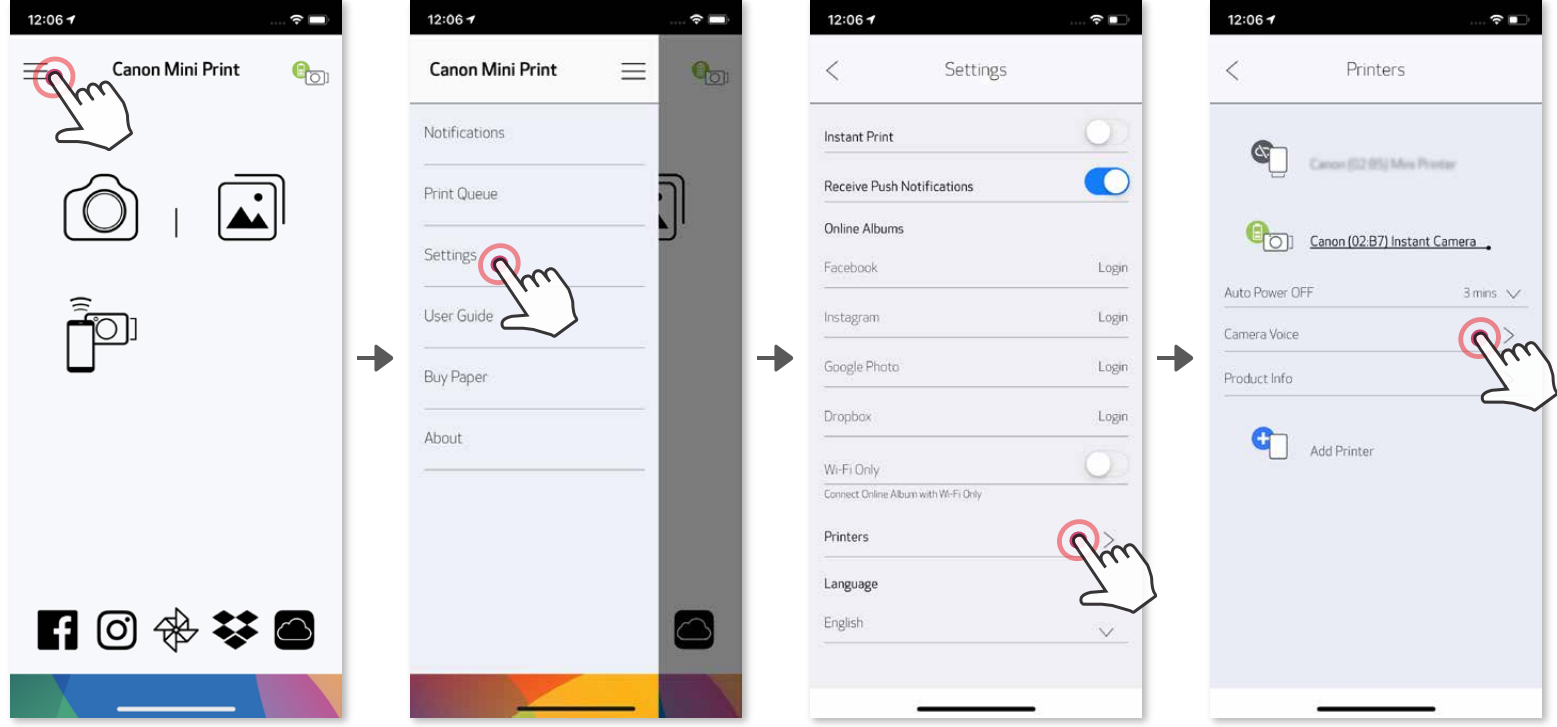

Kaydı başlatmak için istediğiniz ses dosyası simgesine (ör. Audio 1) ve ardından

simgesine dokunun.

Sesi oynatmak için simgesine, ses efektini kameraya kaydetmek ve uygulamak için  $\checkmark$  simgesine basın.

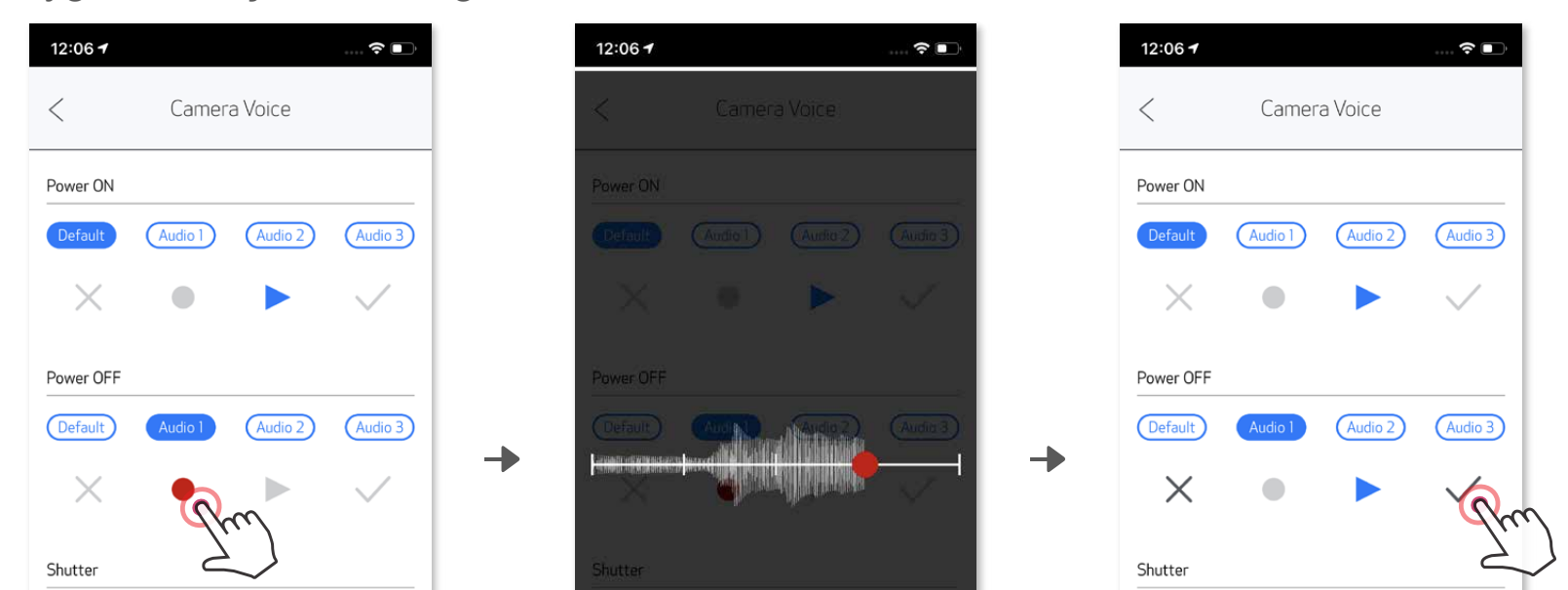

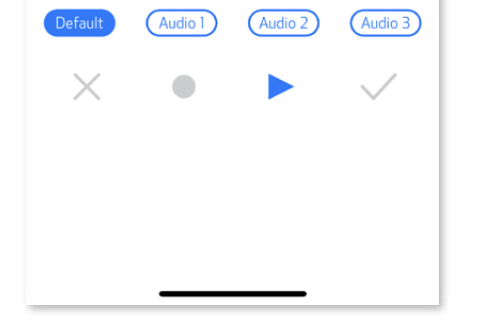

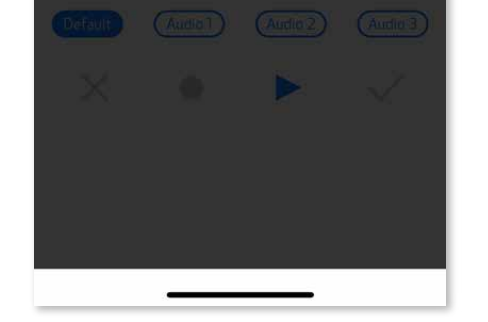

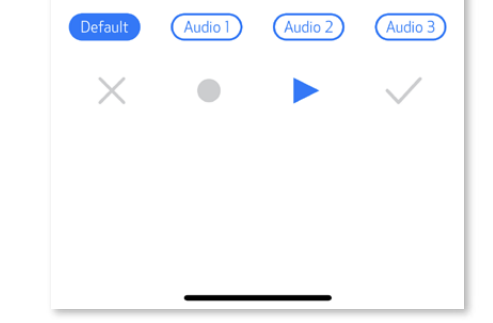

## **LED GÖSTERGE**

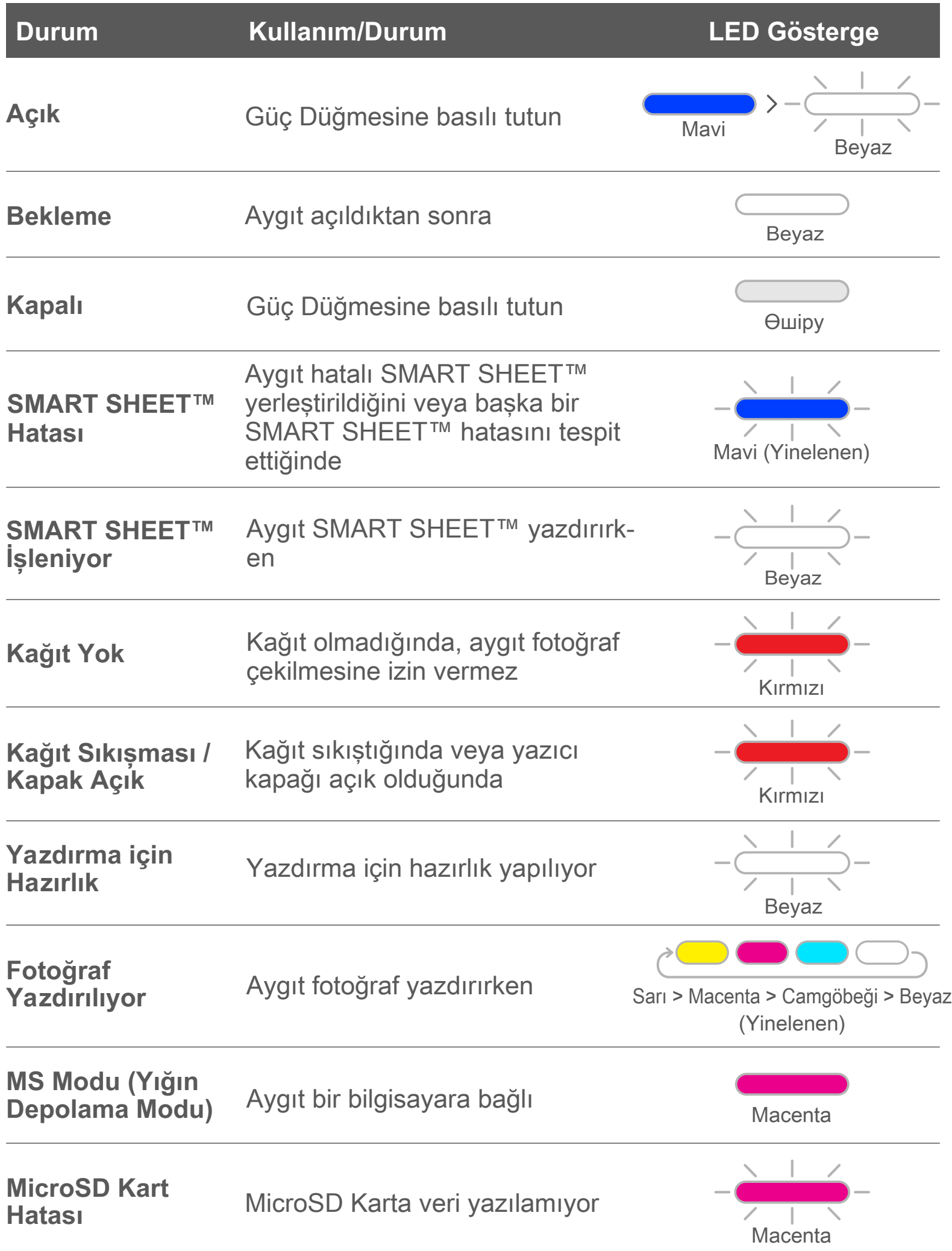

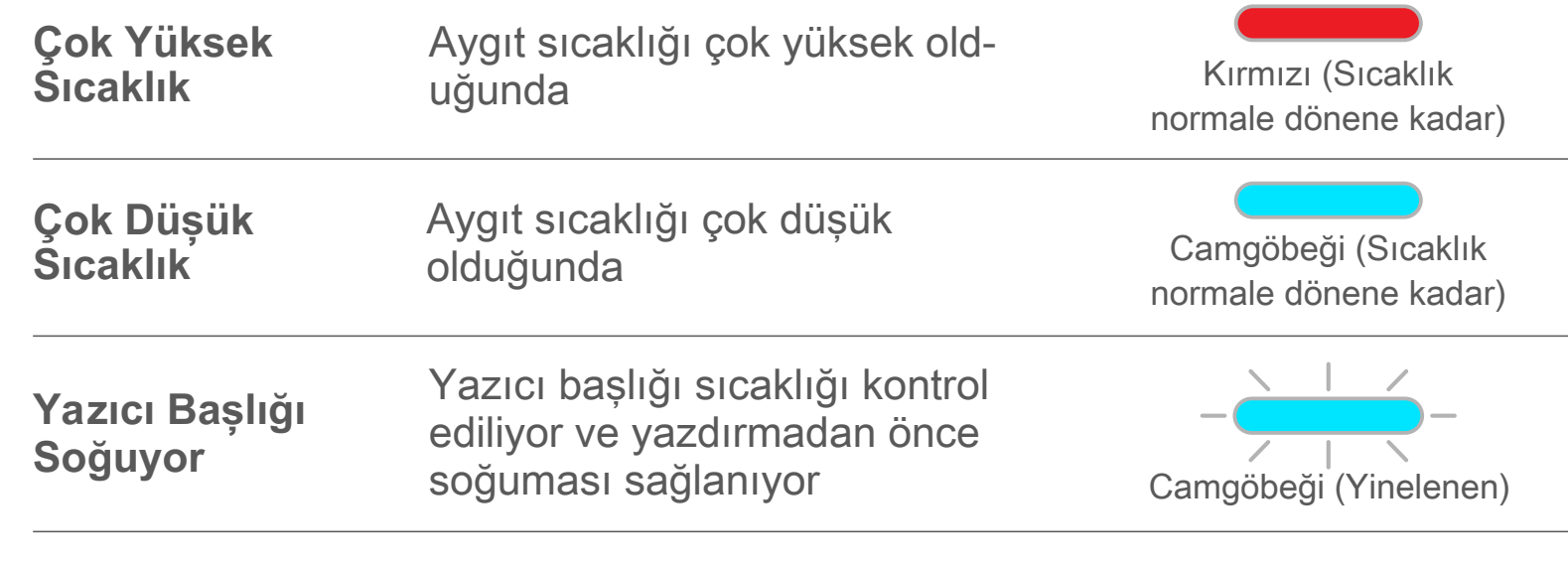

## **SORUN GİDERME**

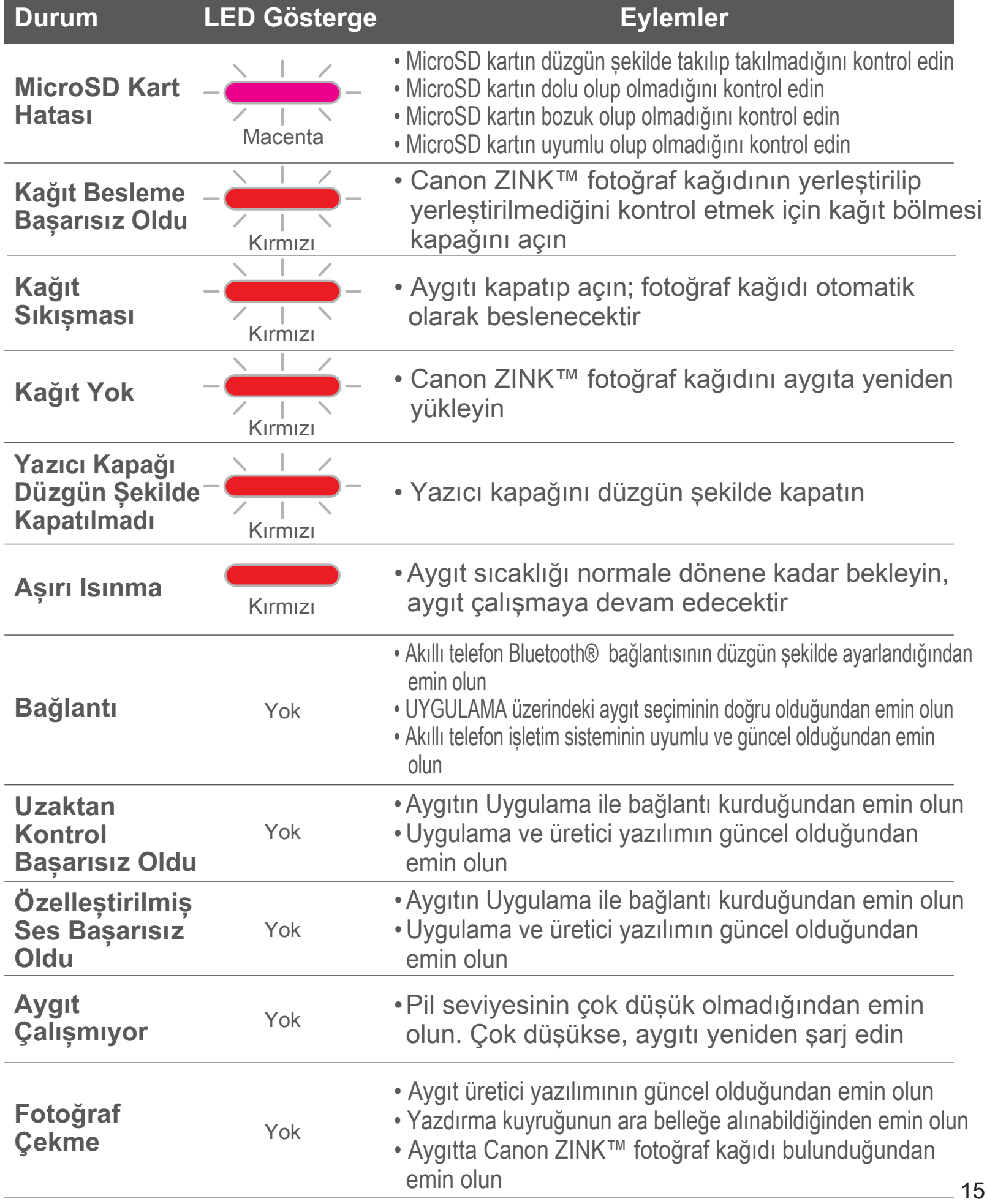

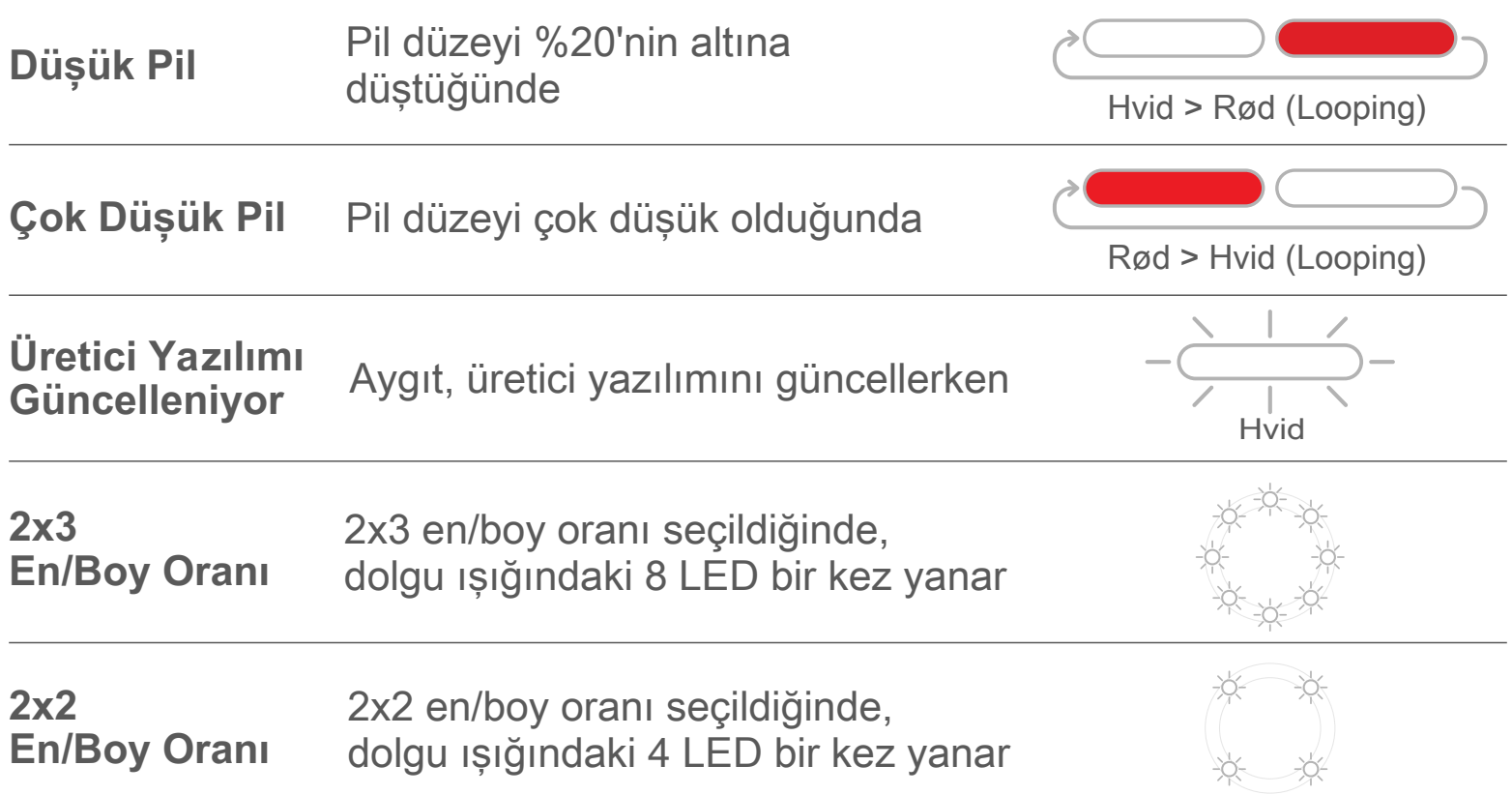

## **TEKNİK ÖZELLİKLER**

Bildirimde bulunmaksızın değiştirilebilir

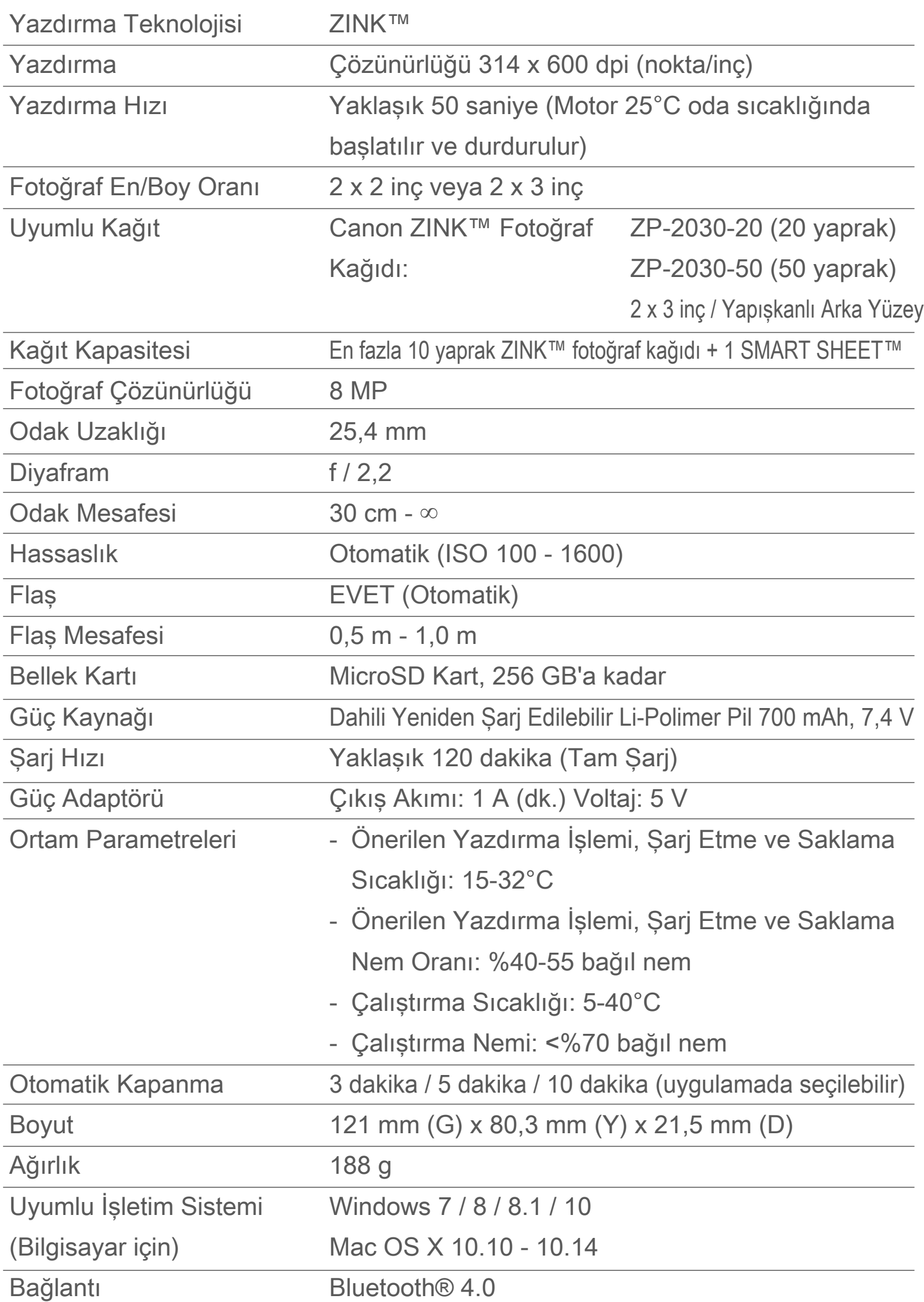

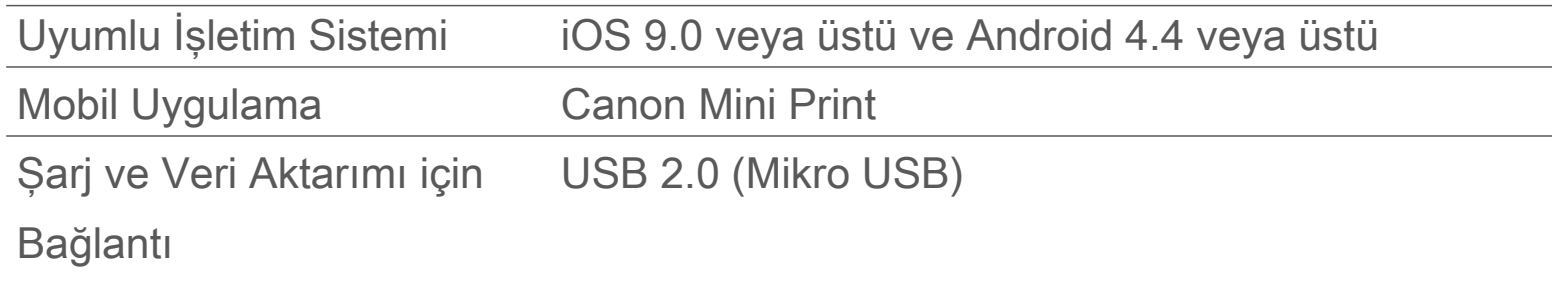

## **UYGULAMAYI YÜKLEME**

## **SEÇENEK ①**

### UYGULAMA MAĞAZALARINDA "Canon Mini Print" UYGULAMASINI ARAMA

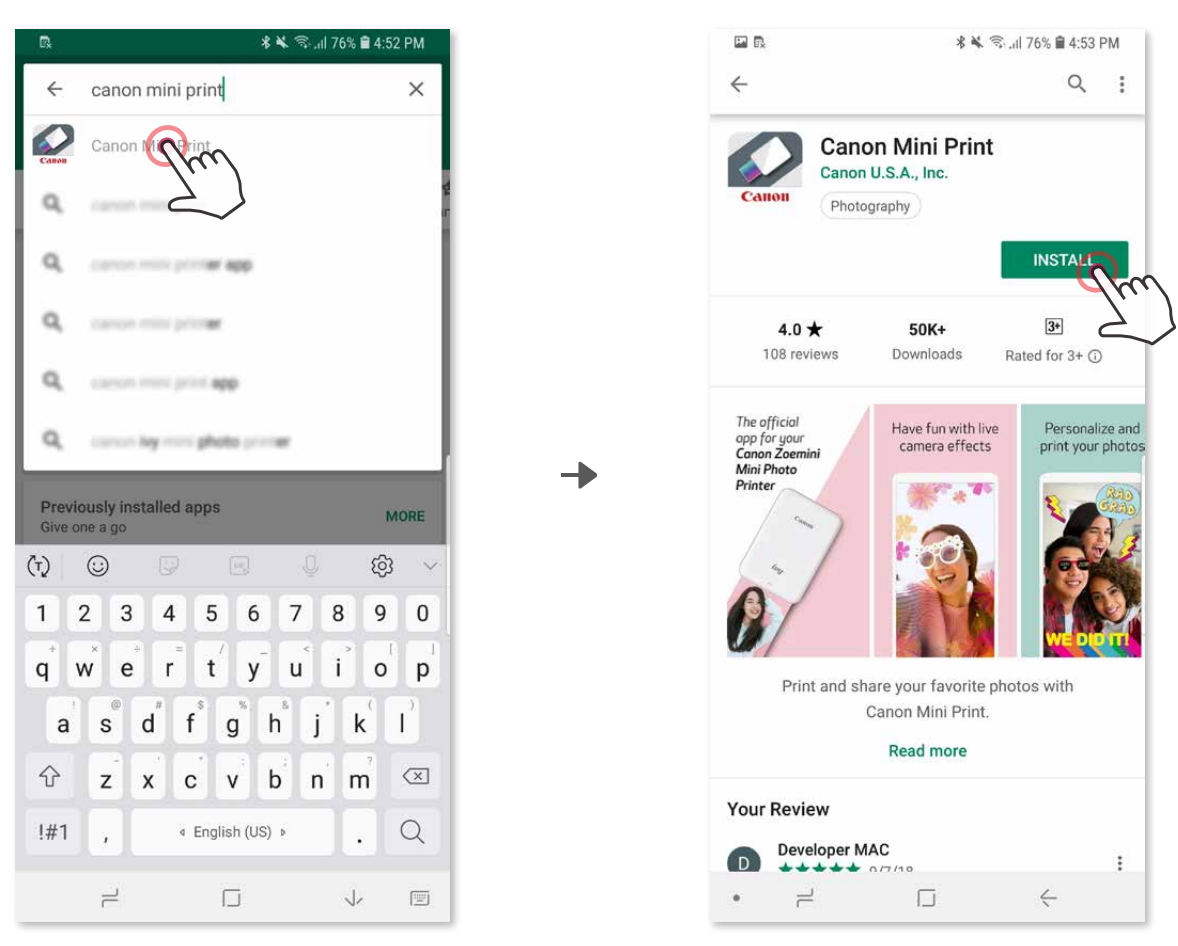

Android™ için - Google Play™ üzerinden

iOS® için - App Store® üzerinden

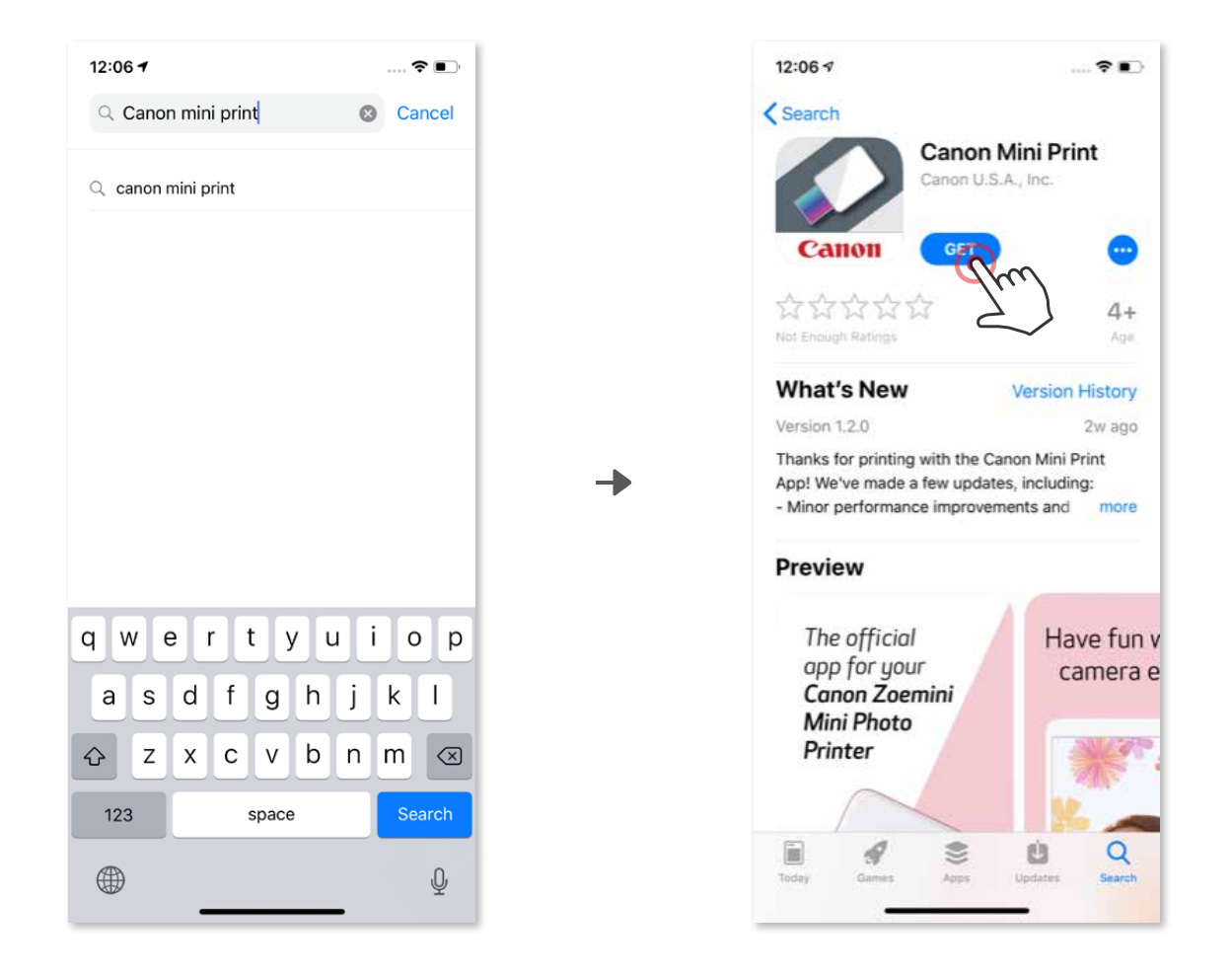

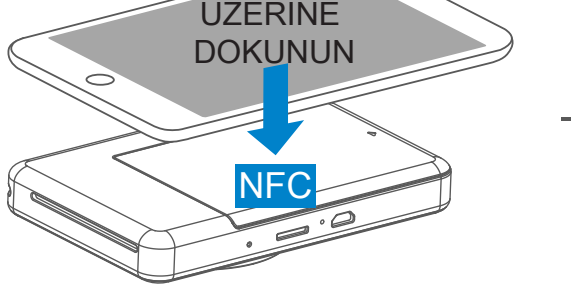

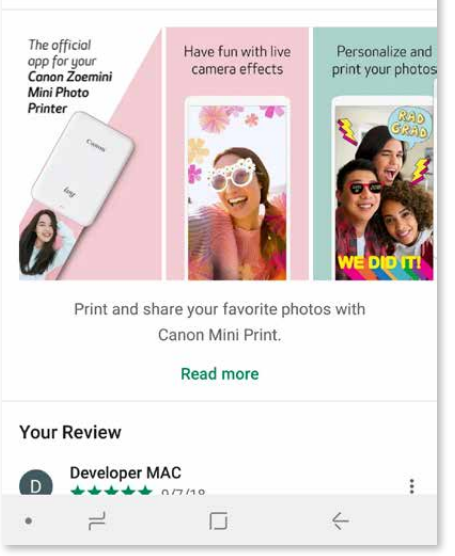

## **SEÇENEK ②**

QR KODUNU KULLANMA - "Hızlı Başlangıç Kılavuzu" İÇERİSİNDE YER ALAN QR KODUNU TARATMA

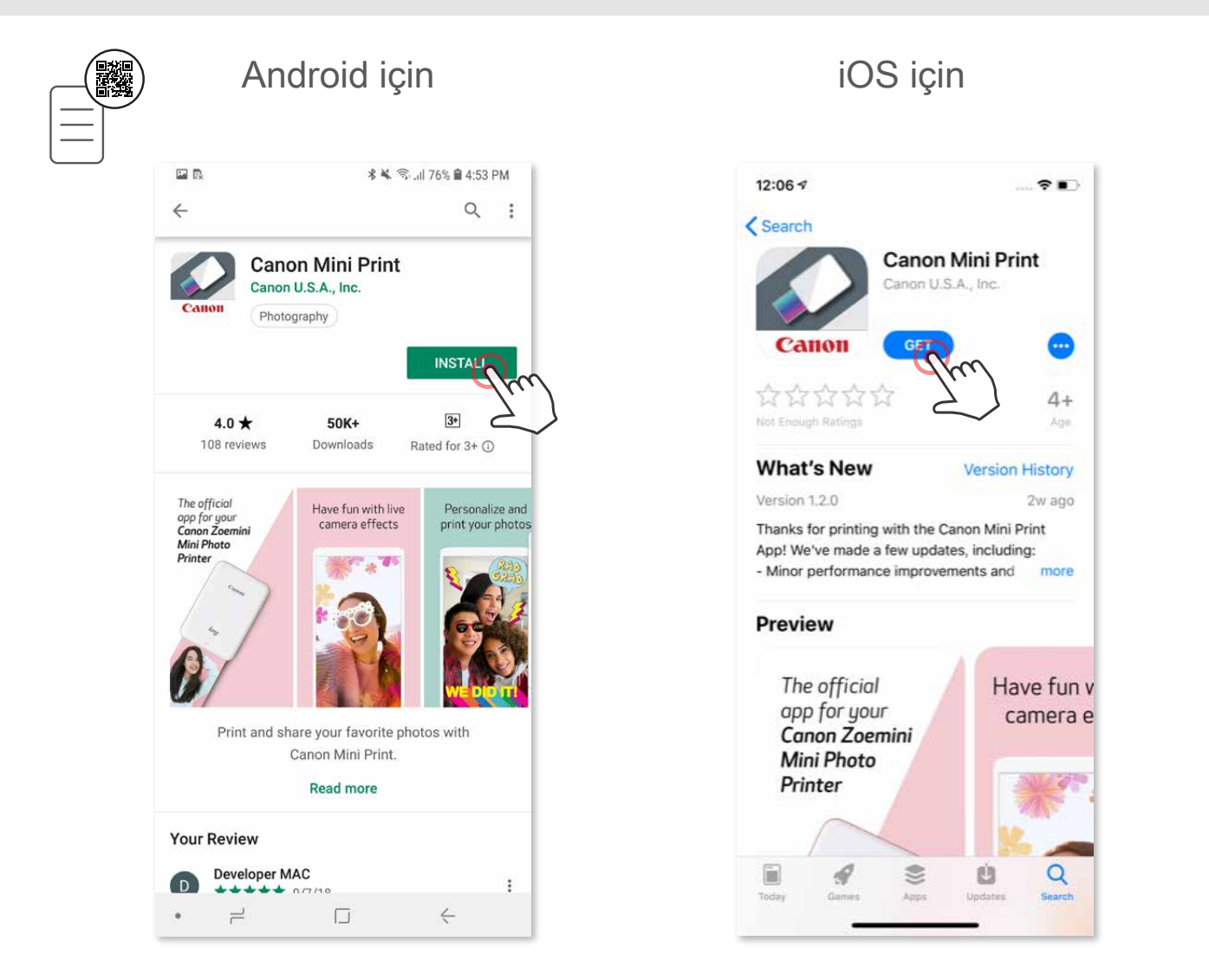

## **SEÇENEK ③**

Aygıtınızın tarayıcısından https://app.canonminiprint.com/ ADRESİNE GİDİN

## **SEÇENEK ④**

YALNIZCA Android için NFC'Yİ KULLANMA

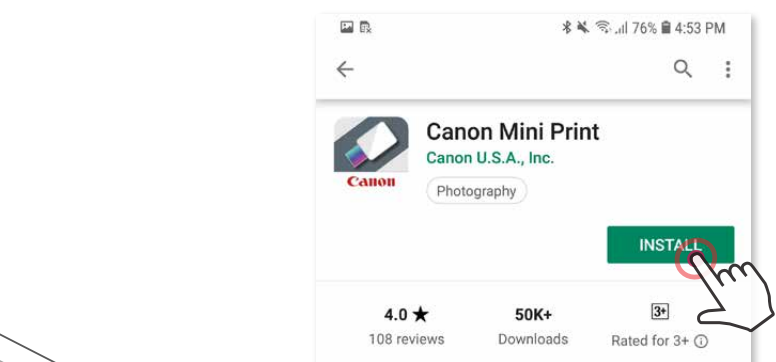

## **Android ile Eşleştirme**

- ① Durum LED ışığı yanana kadar Güç düğmesine basılı tutarak yazıcıyı açın.
- ② Yazıcıyla eşleştirmek için mobil aygıtınızın "Ayarlar" kısmından Bluetooth® 'u etkinleştirin.

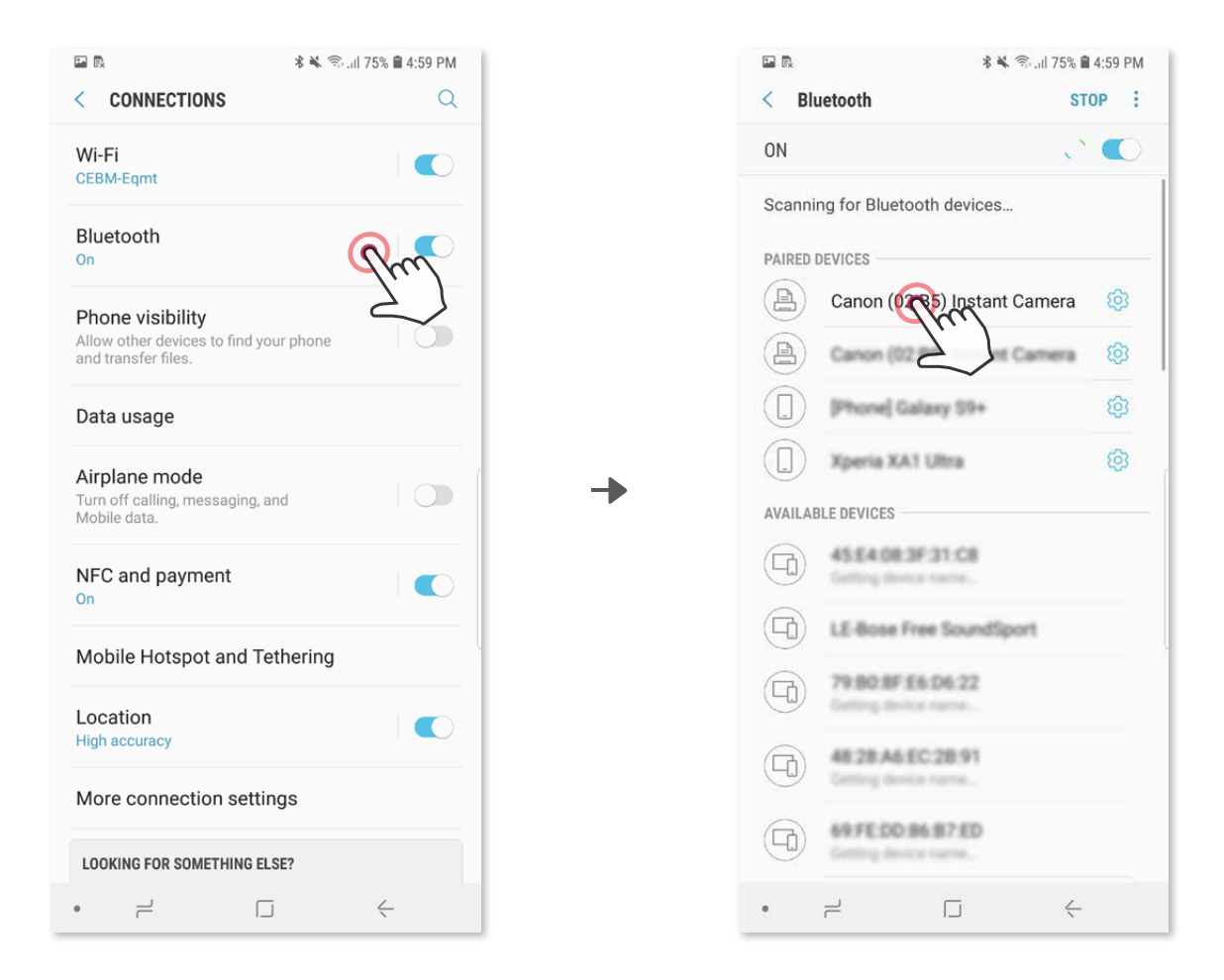

 ③ **SEÇENEK A** - Yazıcıyı uygulamaya ekleme. Sağ üst kısımdaki simgeye dokunun ve yazıcınızı seçin.

Bağlantı kurulduğunda simge pil seviyesini göstermek için değişecektir.

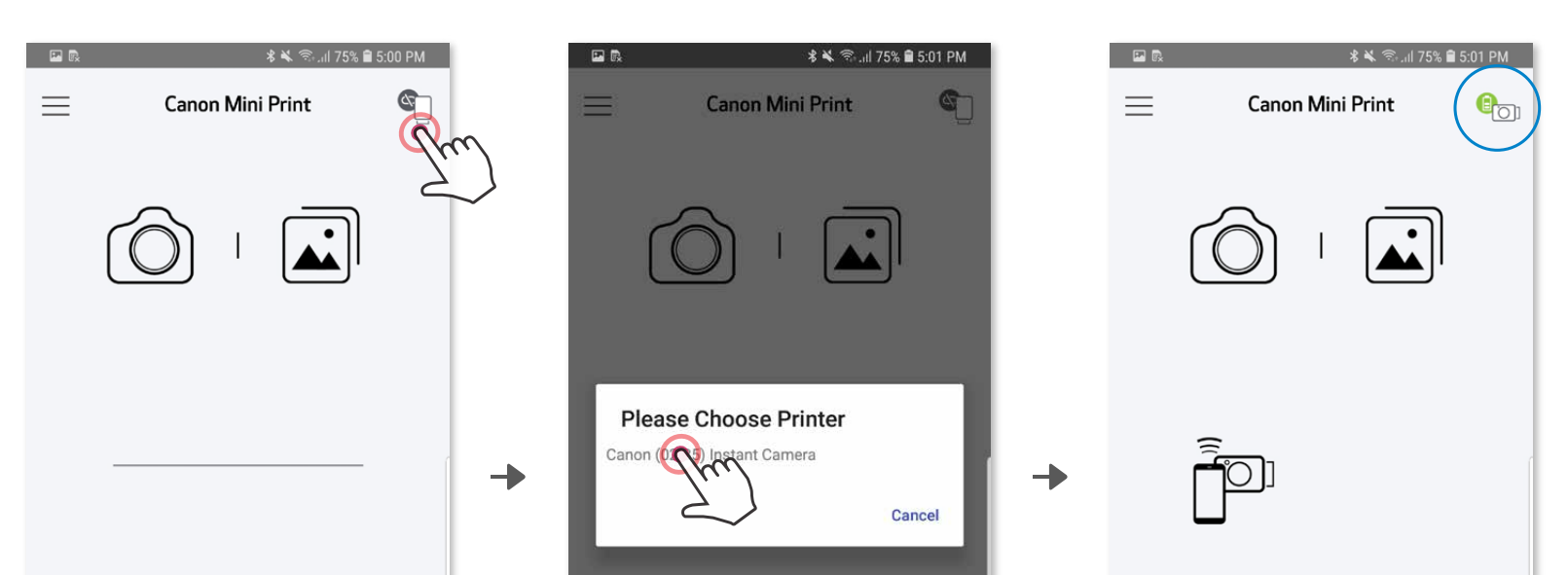

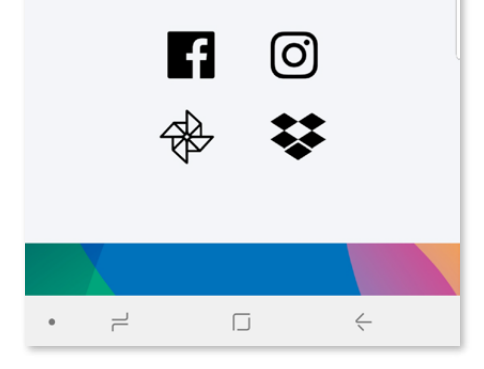

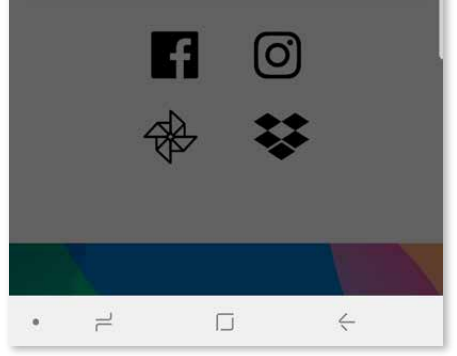

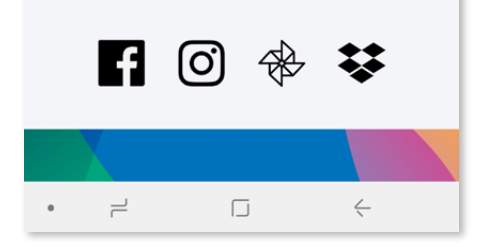

## **MOBİL AYGIT İLE HIZLI KAMERA YAZICISINI EŞLEŞTİRME**

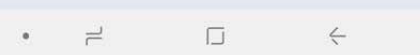

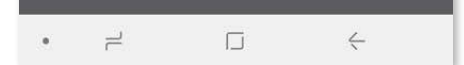

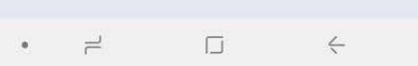

③ **SEÇENEK B** - Yazıcıyı uygulamaya ekleme. Ana menüde "Ayarlar" kısmına gidin, "Yazıcılar" öğesini seçin, ardından "Yazıcı Ekle" seçeneğine dokunun ve yazıcınızı seçin.

 Yazıcınız "Yazıcılar" listesinde görünecek ve bağlantı kurulduğunda simge pil seviyesini göstermek için değişecektir.

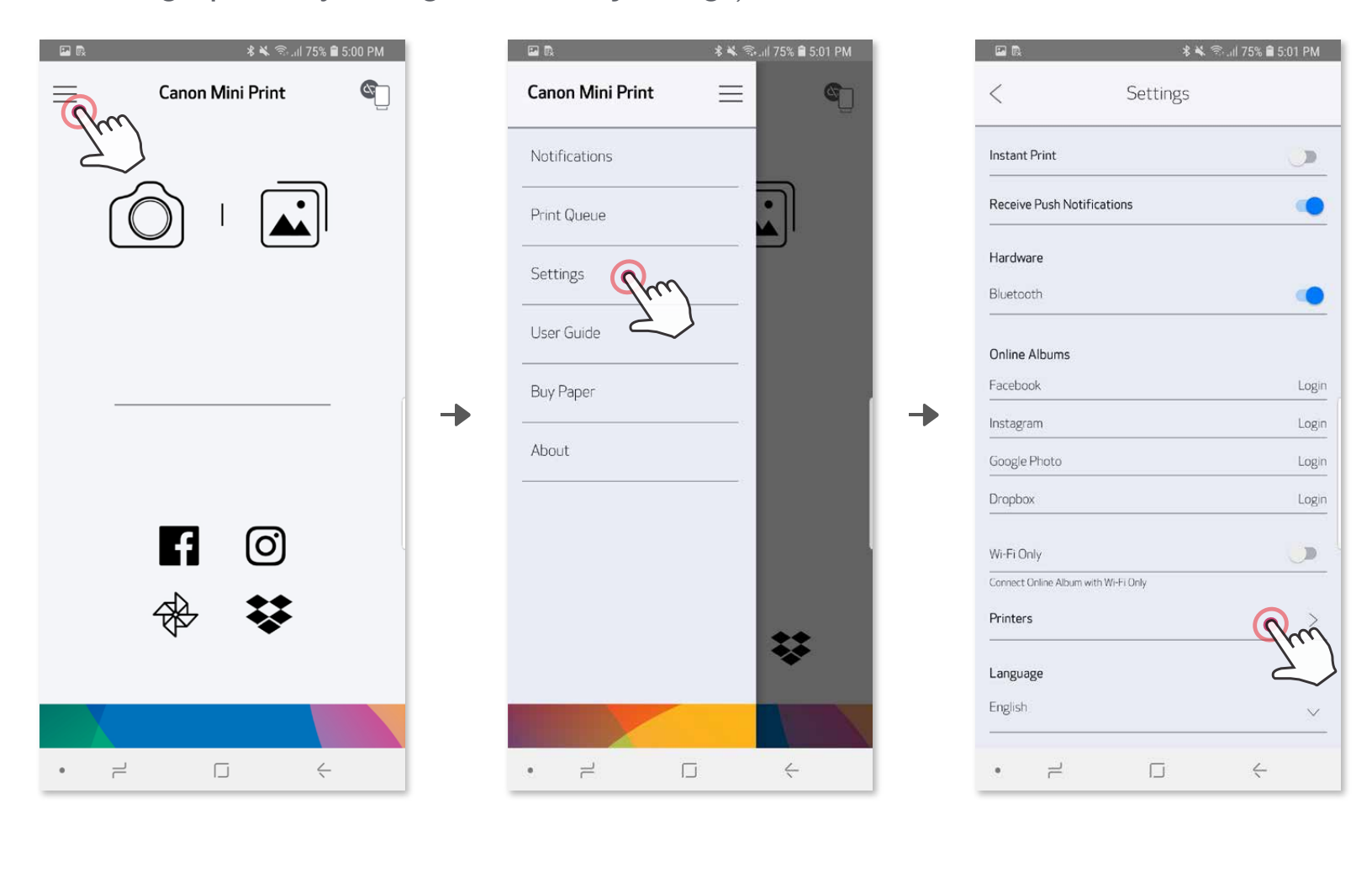

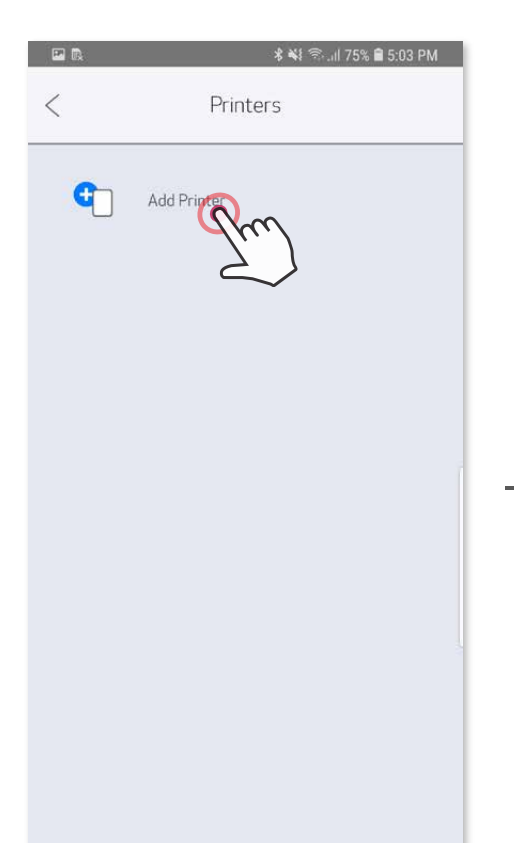

Ð

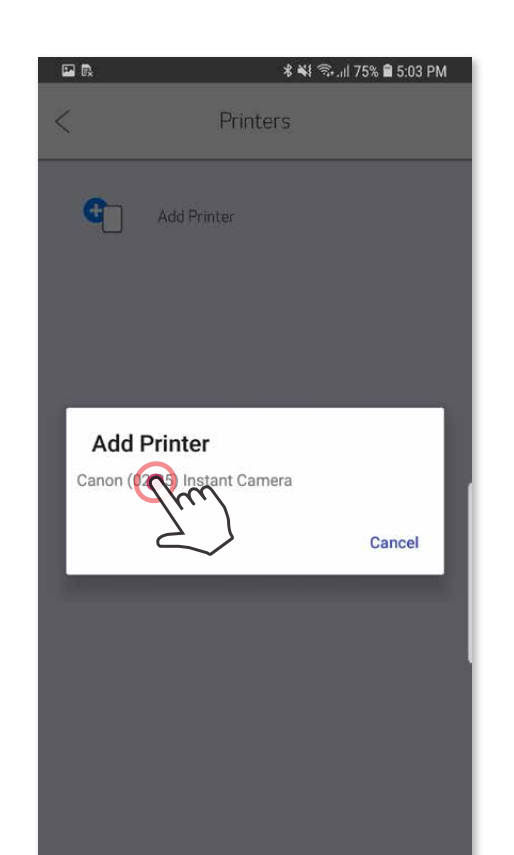

→

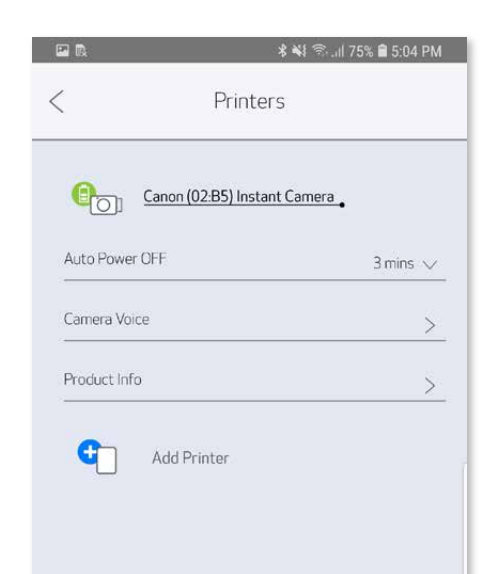

## **iOS ile Eşleştirme**

① LED gösterge ışığı yanana kadar Güç düğmesine basılı tutarak yazıcıyı açın. ② Yazıcıyla eşleştirmek için mobil aygıtınızın "Ayarlar" kısmından Bluetooth® 'u etkinleştirin.

╊

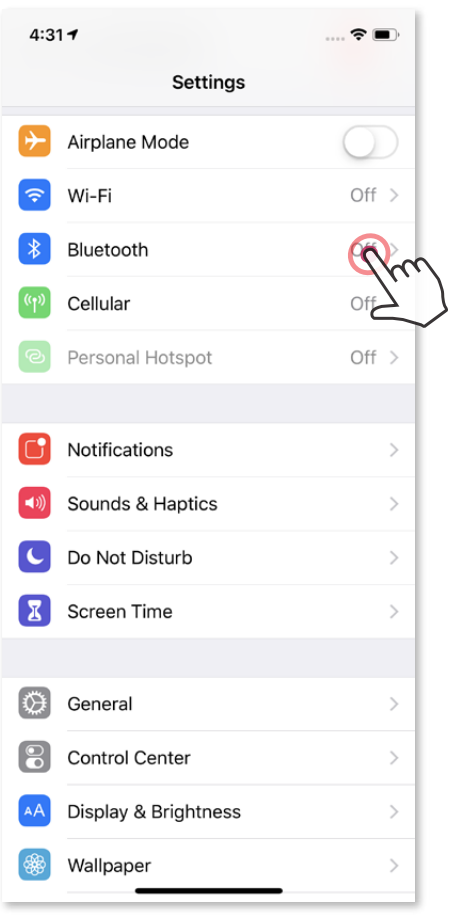

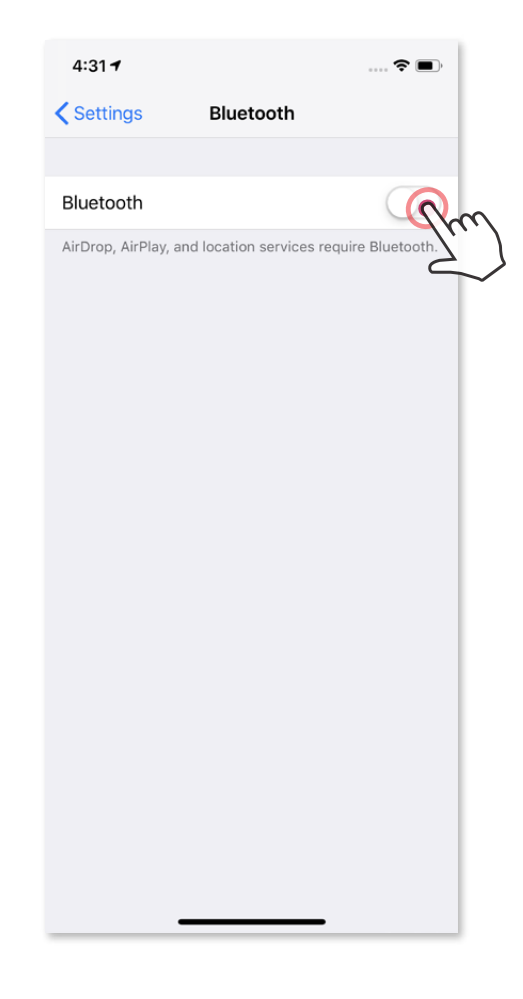

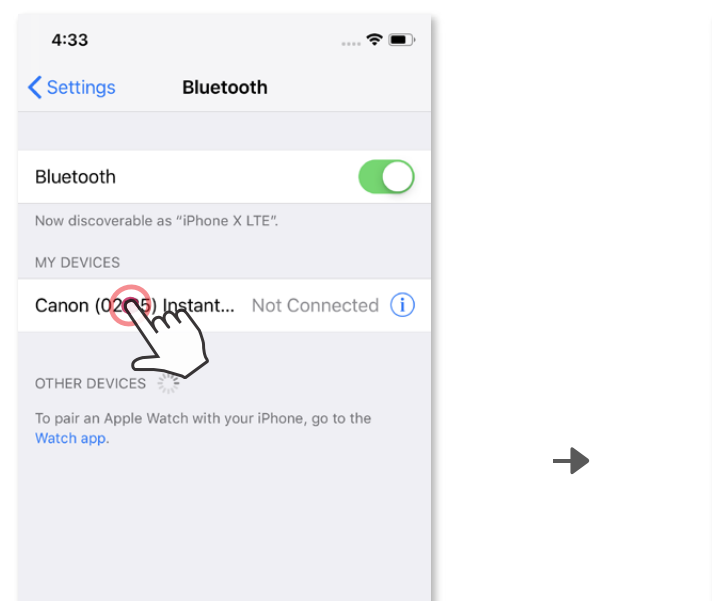

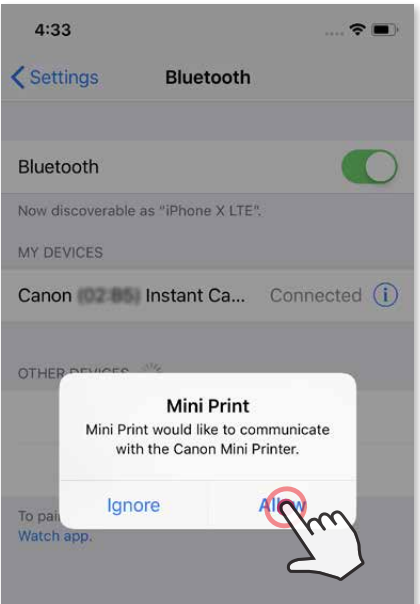

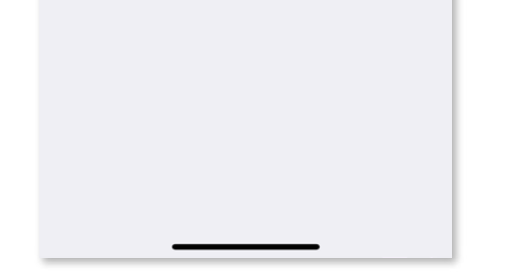

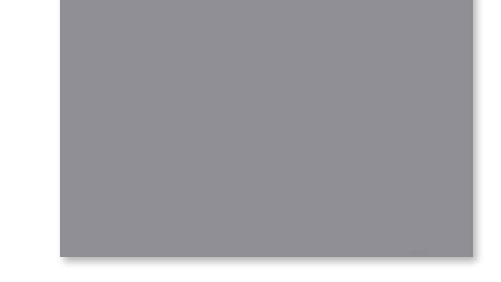

③ **SEÇENEK A** - Yazıcıyı uygulamaya ekleme. Sağ üst kısımdaki simgeye dokunun ve yazıcınızı seçin.

Bağlantı kurulduğunda simge pil seviyesini göstermek için değişecektir.

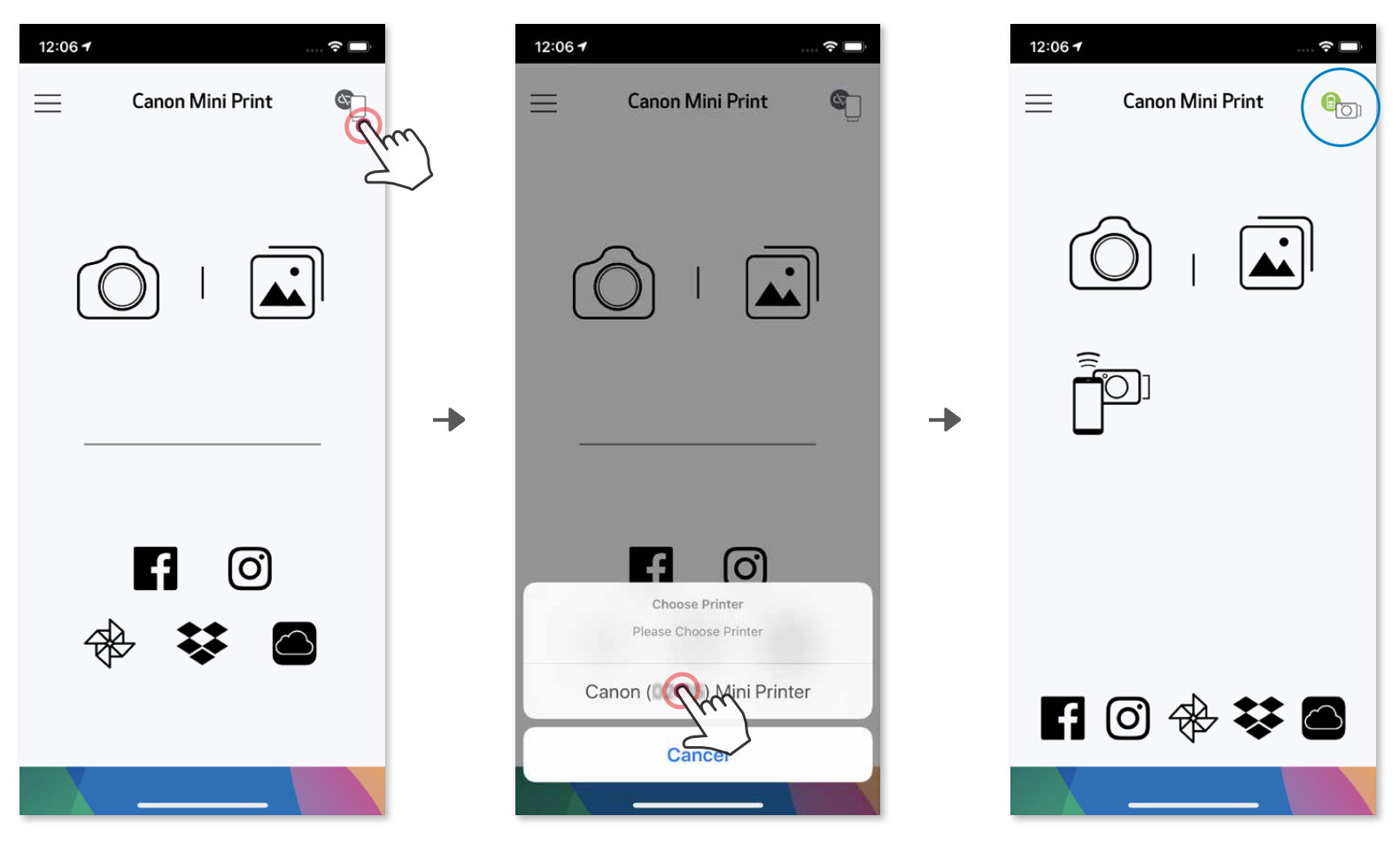

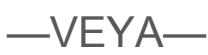

③ **SEÇENEK B** - Yazıcıyı uygulamaya ekleme. Ana menüde "Ayarlar" kısmına gidin, "Yazıcılar" öğesini seçin, ardından "Yazıcı Ekle" seçeneğine dokunun ve yazıcınızı seçin.

 Yazıcınız "Yazıcılar" listesinde görünecek ve bağlantı kurulduğunda simge pil seviyesini göstermek için değişecektir.

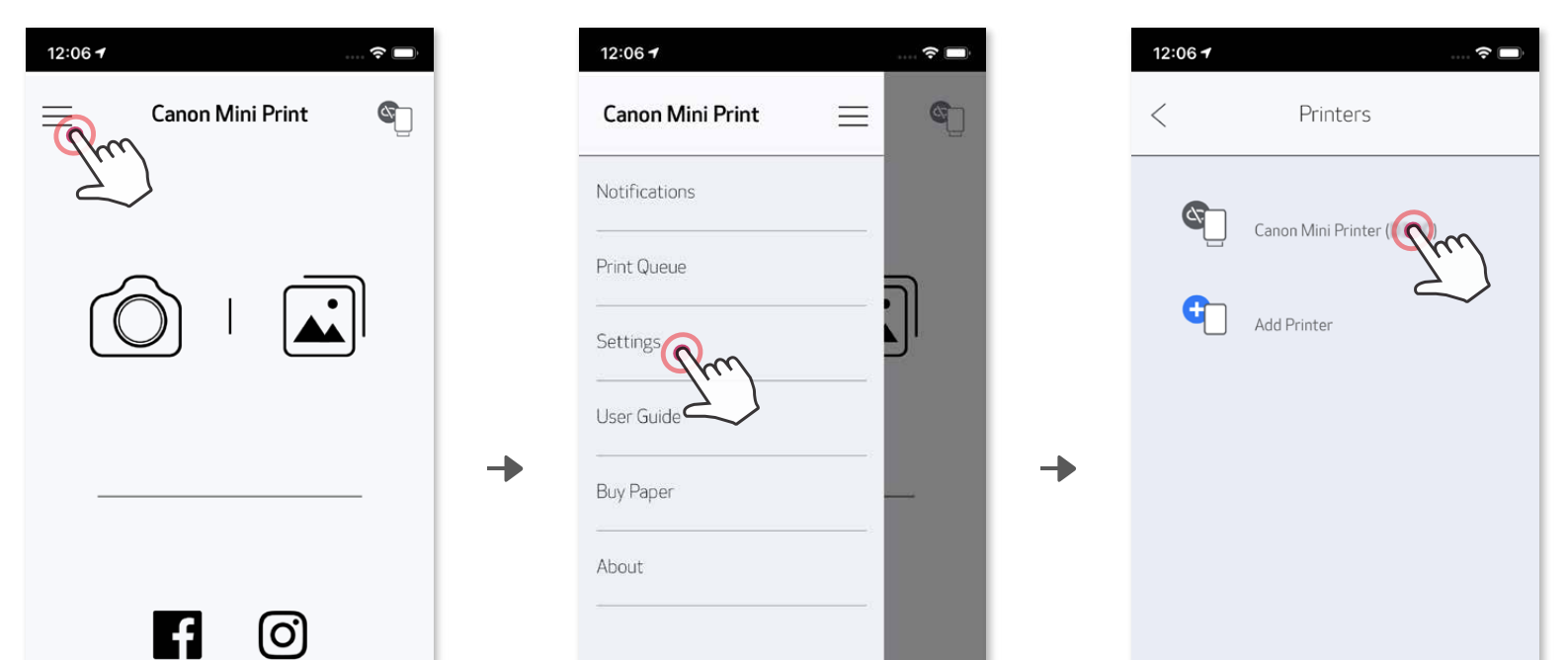

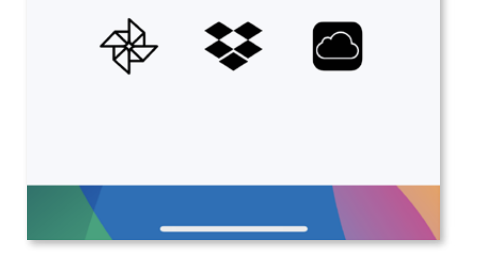

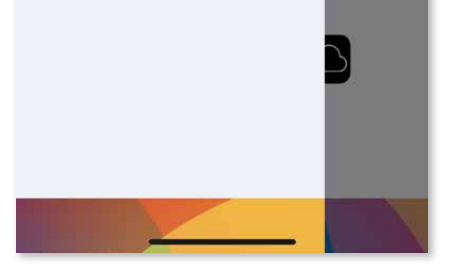

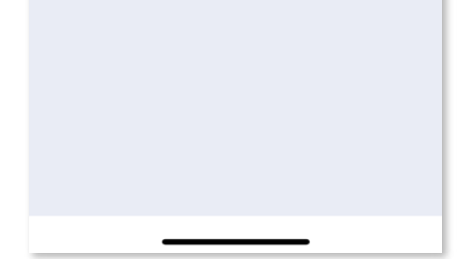

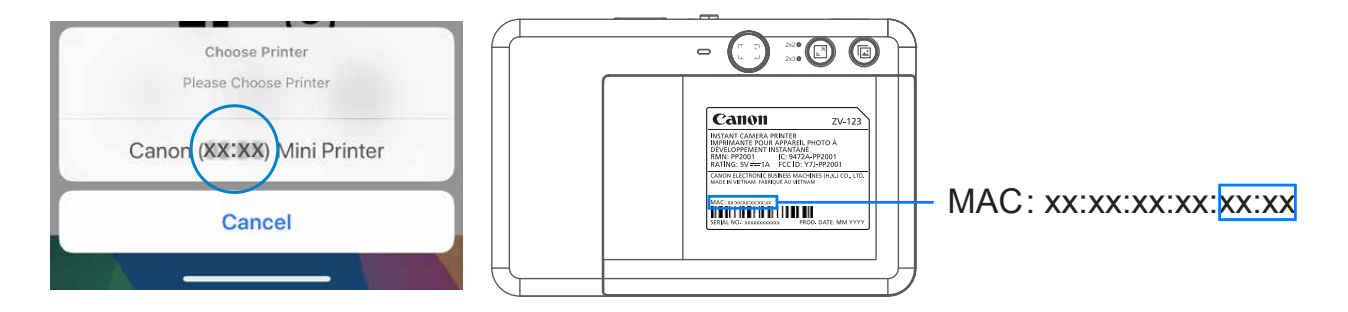

## **Android ile Eşleştirme (NFC ile)**

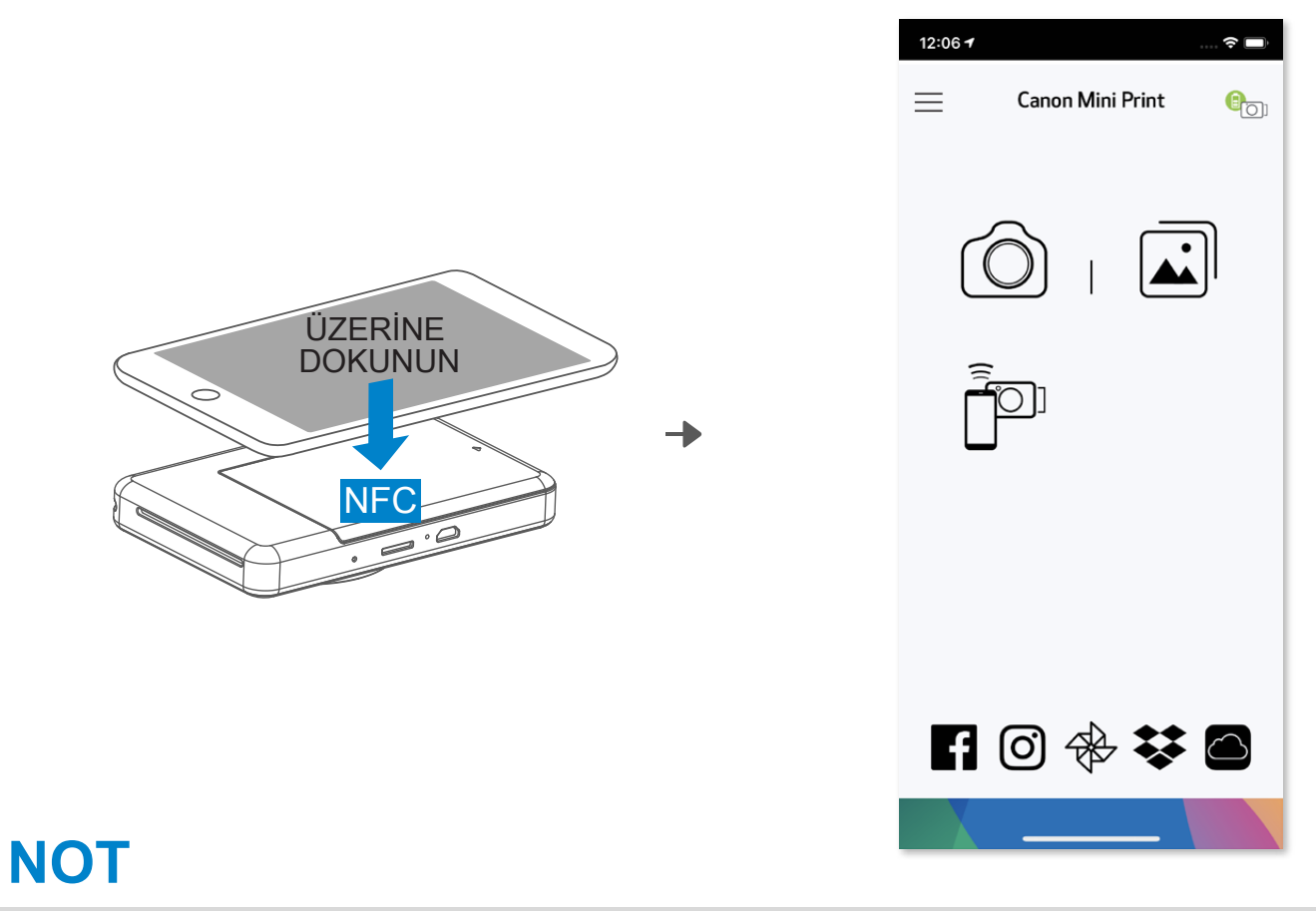

- ① Mobil aygıtınızda NFC ve Bluetooth® 'un etkinleştirildiğinden emin olun.
- ② Canon Mini Print uygulamasını açın.
- ③ Mobil aygıtınızı yazıcının üzerine koyun.
- ④ Eşleştirmeyi ve bağlantıyı ilk kez tamamlarken ekrandaki talimatları izleyin. Veya yazıcı otomatik olarak mobil aygıtla eşleşecektir.

## **Yazdırma Durumu Simgesi (Uygulamada gösterilir)**

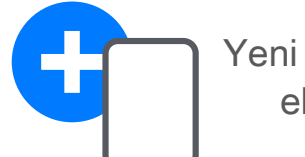

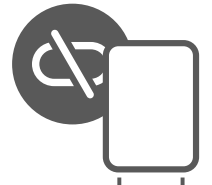

## **Eşleştirme Hakkında**

- Bir yazıcı yalnızca tek bir iOS/Android aygıtıyla eşleştirilebilir.
- Bir iOS/Android aygıtı birden fazla yazıcıya bağlanabilir. Ek bir yazıcıyla eşleştirmek için Ana Menü'deki Yazıcı Ayarları kısmına gidip "Yazıcı Ekle" öğesine dokunun.
- "Canon (xx:xx) Hızlı Kamera" adlı yazıcıyı aratın ve eşleştirin. Yazıcının üzerindeki çıkartmada yer alan MAC numarasının (xx:xx) son 4 rakamının eşleştiğinden emin olun.
- Ortama bağlı olarak Bluetooth® arama ve aktarma işlemi başarısız olabilir. Mobil aygıtınızdaki Bluetooth® durumunu kontrol edip tekrar deneyin.

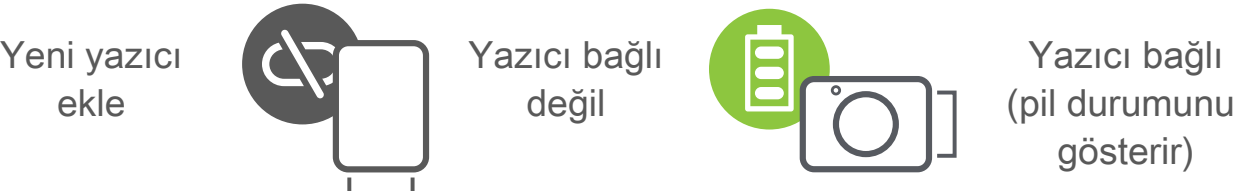

gösterir)

## **KULLANICI ARABİRİMİ**

### **ANA EKRAN**

#### **ANA MENÜ**

 $12:06 - 7$ 

Uygulama deneyimi, özellikler ve kullanılabilir Çevrimiçi Albümler aygıtınıza ve bölgenize göre değişiklik gösterebilir. 1) İnternet Bağlantısı Gereklidir. Kullanmak için aktif sosyal medya veya bulut hesapları gerekir.

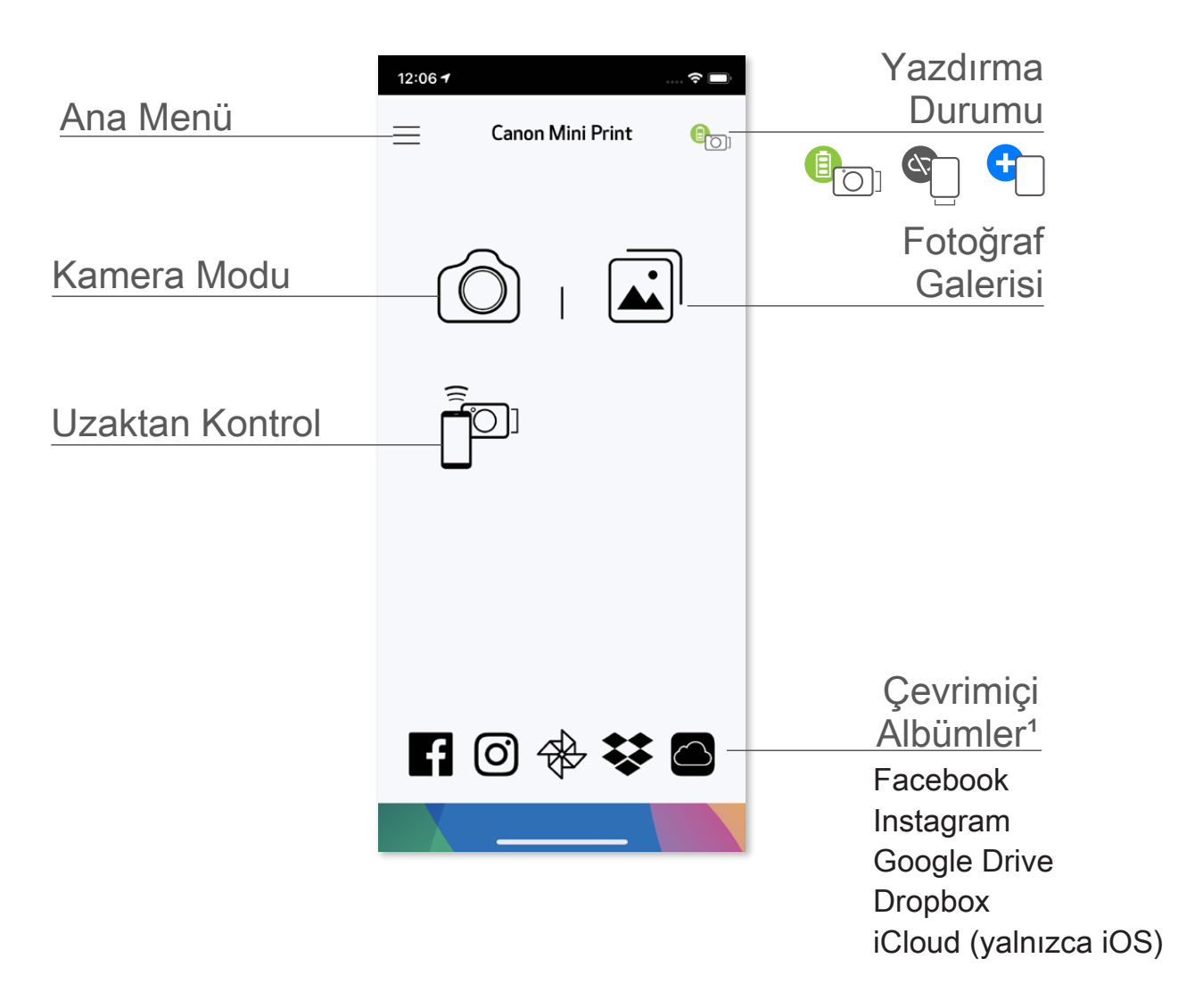

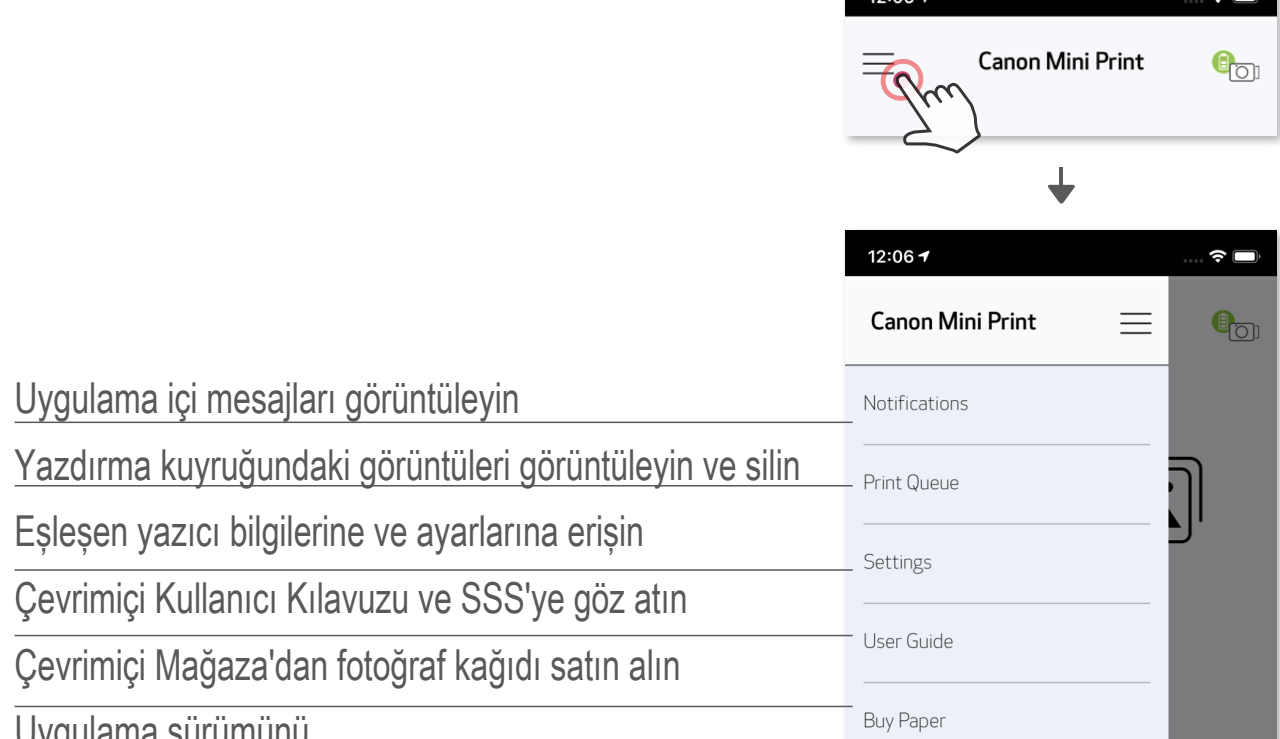

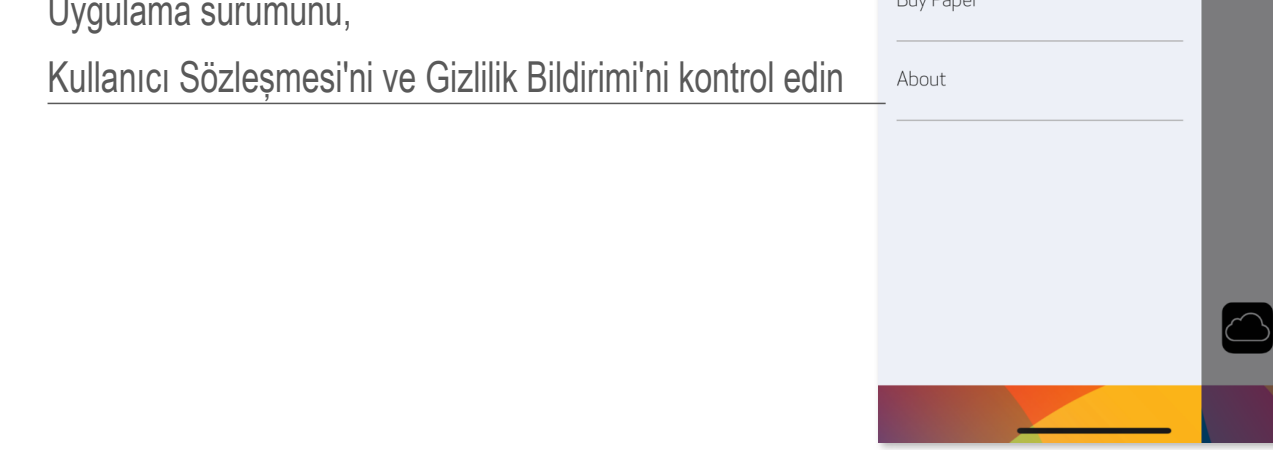

- ① Akıllı telefonunuzun kamerasıyla fotoğraf çekmek için Ana Ekran'da simgesine dokunun. (İsteğe bağlı olarak efektli fotoğraflar çekmek için en alttaki simgelere dokunun.)
- ② Fotoğraf çektikten sonra Yazdırma, Düzenleme, Paylaşma veya Kaydetme seçeneklerini kullanabilirsiniz.
- $\circled{3}$  Yazdırmak için simgesine dokunun.

## **AKILLI TELEFON KAMERASI**

#### Görüntü Ayarlama Çerçeveler Yüz Filtresi AR Live Filtresi\*

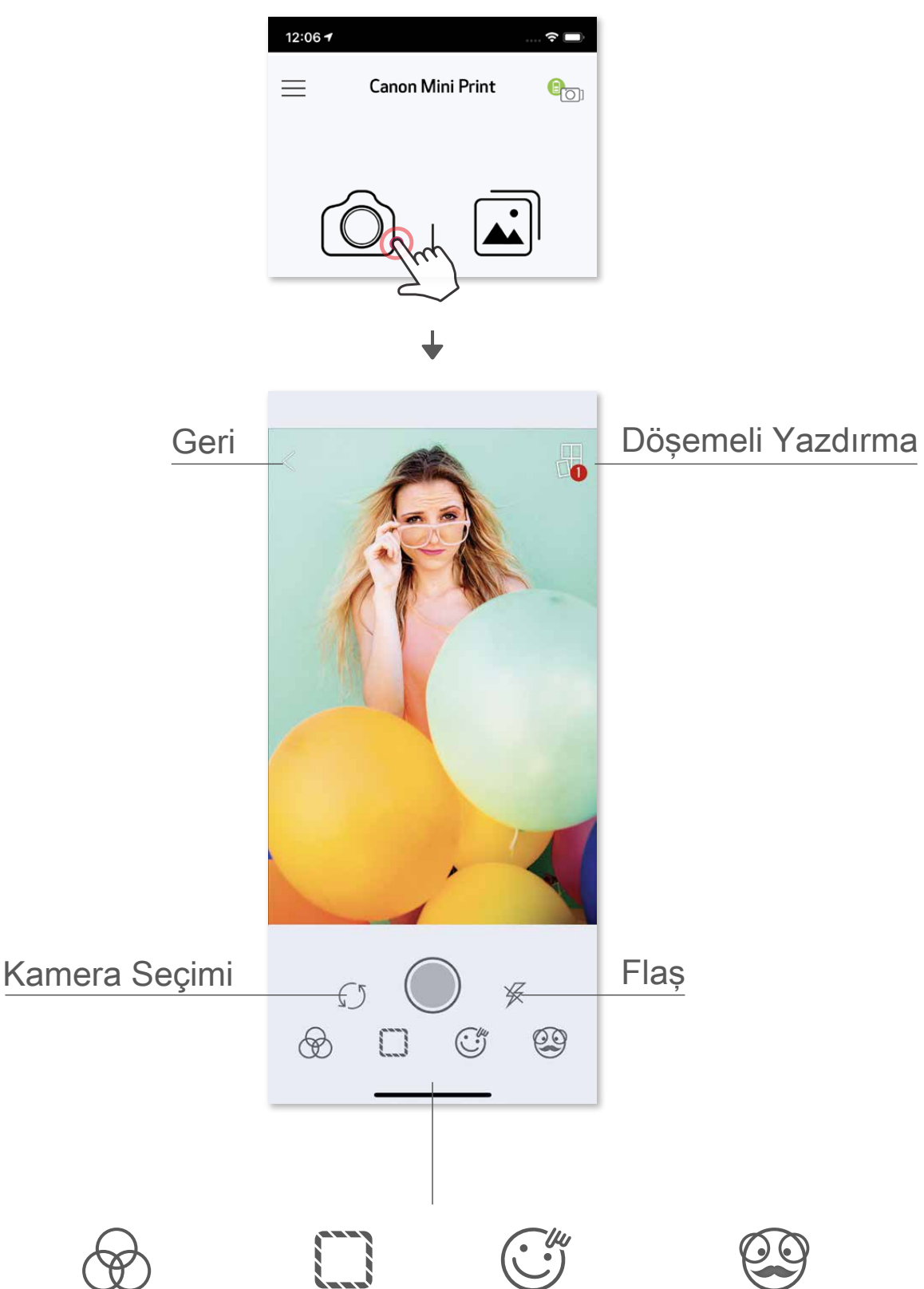

\* Görüntüde yüz tespiti gerekir

## **FOTOĞRAF GALERİSİ**

 Fotoğraf Galerisi'nde fotoğraflar arasında klasörlere veya takvime göre galeri görünümünde gezinebilirsiniz.

- O Fotoğraf Galerisi'ni görüntülemek için Ana Ekran'da simgesine dokunun.
- ② Fotoğrafı seçtikten sonra Yazdırma, Düzenleme, Paylaşma veya Kaydetme seçeneklerini kullanabilirsiniz.
- $\circled{3}$  Yazdırmak için  $\circled{1}$  simgesine dokunun.

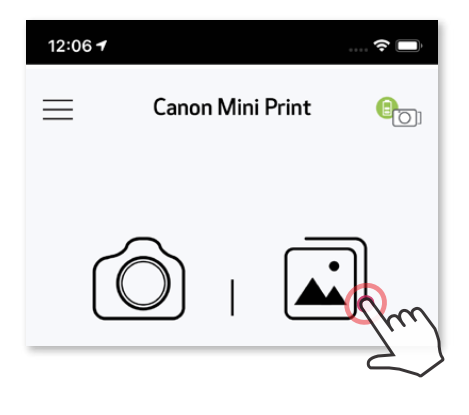

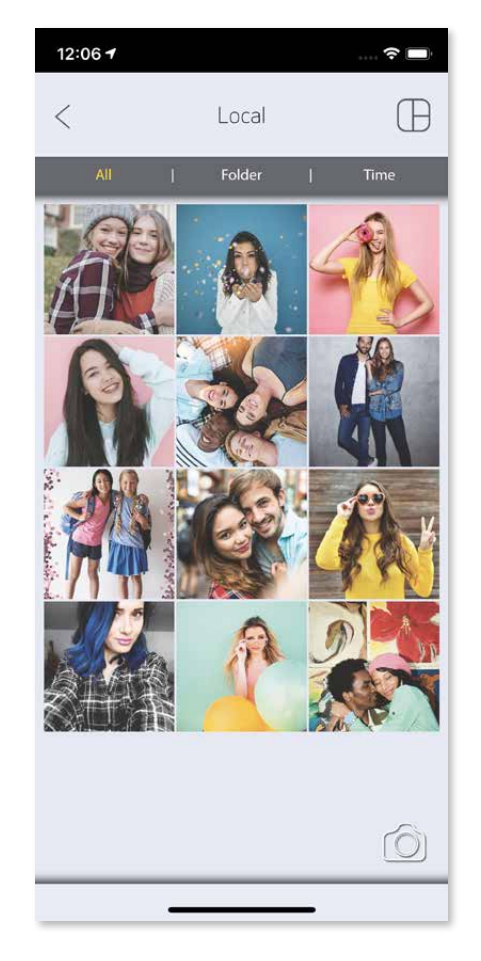

Tüm Fotoğraflar - Galeri Klasör Görünümü Takvim Görünümü

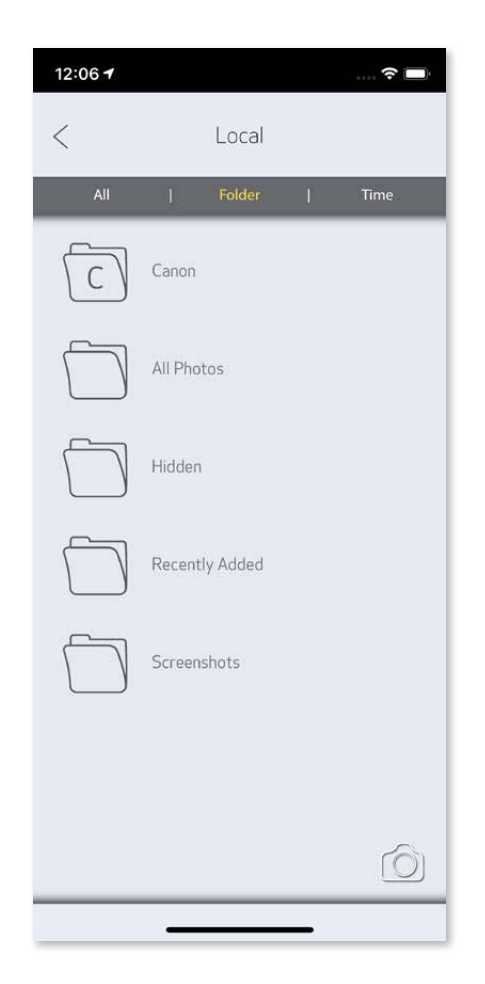

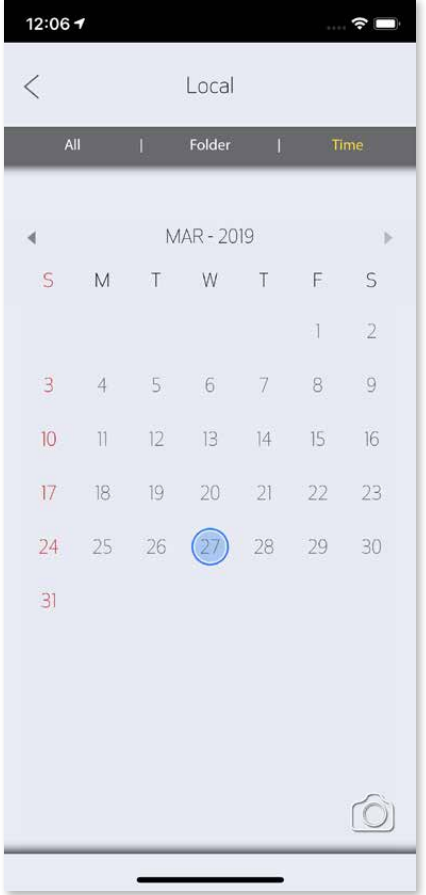

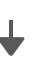

 Hazır olduğunuzda, fotoğrafınızı yazdırmak için simgesine dokunun.

## **FOTOĞRAF YAZDIRMA**

 Yazıcının açık ve eşleşmiş/bağlanmış olduğundan emin olun.

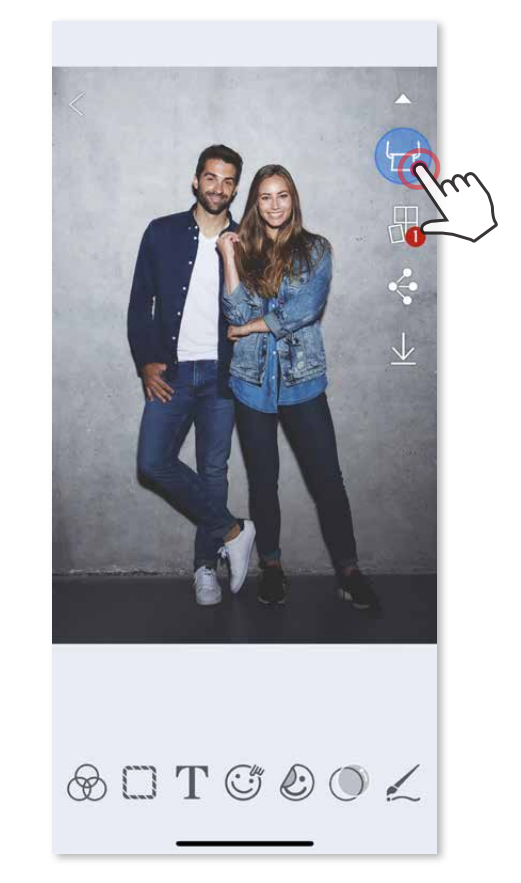

Yazdırma kuyruğu sayfasında şunları yapabilirsiniz:

- $\textcircled{1}$  Yazdırma kuyruğundaki fotoğrafı silmek için  $\textcircled{1}$  simgesine dokunun
- ② Fotoğrafa dokunup sürükleyerek yazdırma sırasını değiştirin
- Belirli bir fotoğrafa dokunup durdurun, duraklatma işareti gösterilecektir

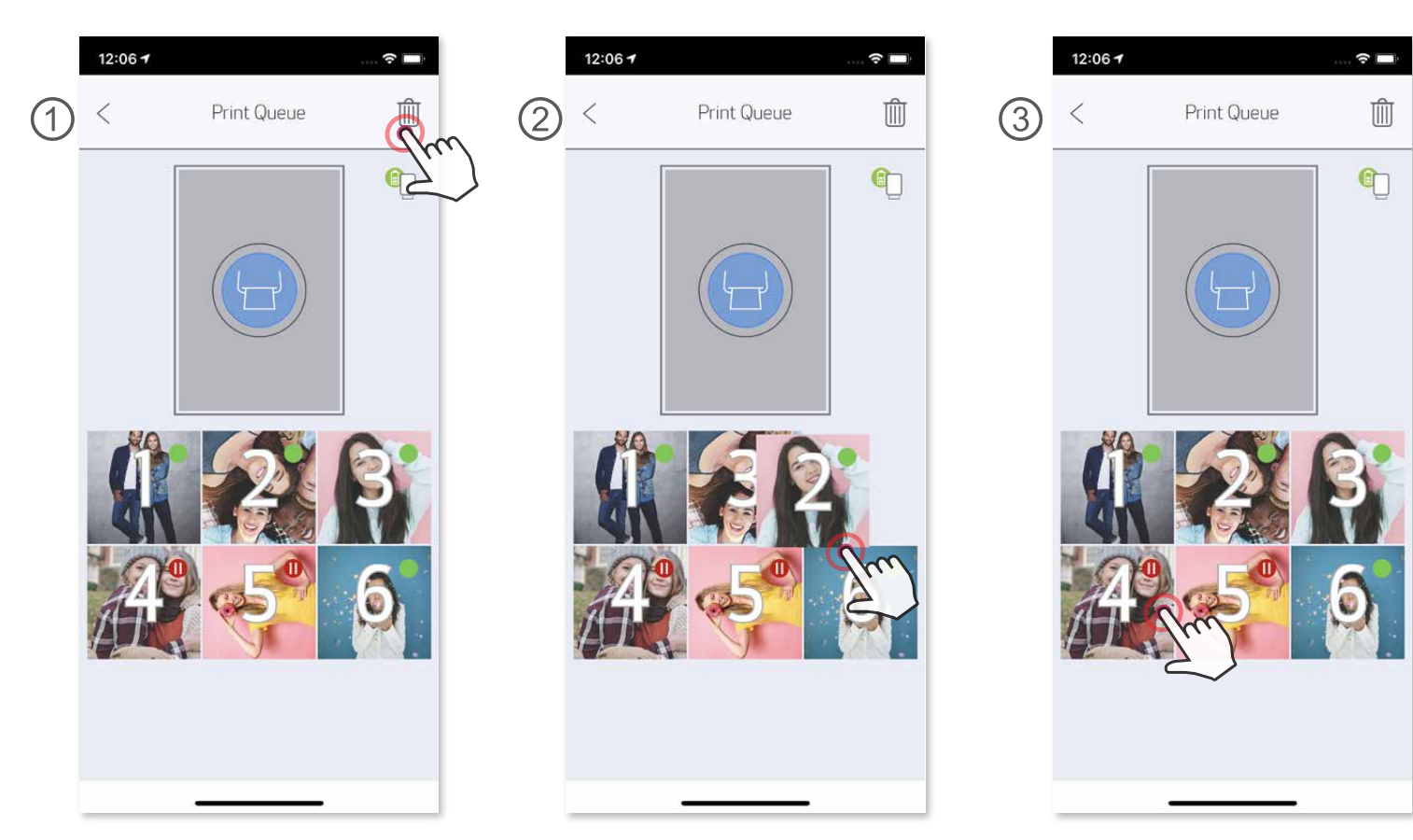

Yazdırma Kuyruğu hakkında not: Bir yazdırma işi gönderdiğinizde, yazıcınız açık veya bağlı değilse, görüntünüz Yazdırma Kuyruğu'nda tutulur. Yazdırma işini kuyruktan çıkarmak için yazıcınızı açın ve yeniden bağlayın, kuyruktaki görüntüyü yazdırmak isteyip istemediğiniz sorulacaktır. Kuyruktaki görüntüleri görüntülemek veya silmek için Ana Menü > Yazdırma Kuyruğu bölümüne gidin.

## **NOT**

- Mobil aygıtlarda renkleri göstermek için kullanılan "ekran teknolojisi", kağıt üzerine renk yazdırmak için kullanılan "yazdırma teknolojisinden" farklı olduğundan, yazdırılan görüntü ile asıl görüntü arasında farklılık ortaya çıkabilir.
- Yazdırma sırasında veya kağıt sıkıştığında kağıdı zorla çekerek çıkartmayın.
- Yazdırma sırasında üst kapağı açmayın. Bu, yazdırma kalitesini etkileyebilir.
- Yazıcının titremesi veya sallanması durumunda, fotoğraf yazdırma kalitesi etkilenebilir.

## **FOTOĞRAFLARI DÜZENLEME**

 Filtreler, çıkartmalar, metinler ve diğer düzenleme seçenekleriyle görüntünüzü özelleştirebilirsiniz.

- ① Ekranınızın alt kısmındaki çubukta yer alan simgelere dokunun.
- ② İstediğiniz gibi özelleştirin.
- ③ Ekrandan çıkmadan önce değişikliklerinizi Kaydetmeyi, Paylaşmayı veya Yazdırmayı unutmayın.

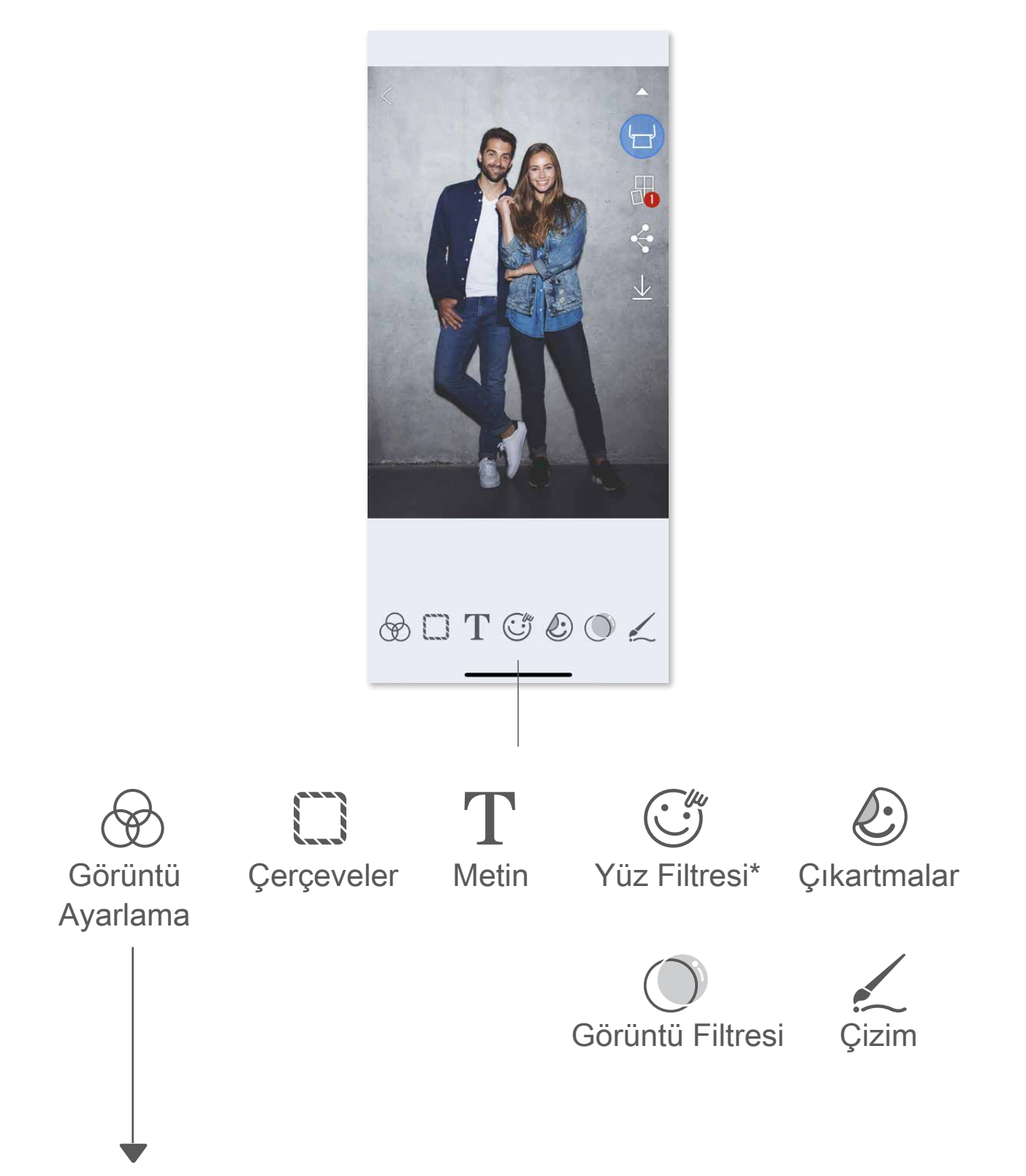

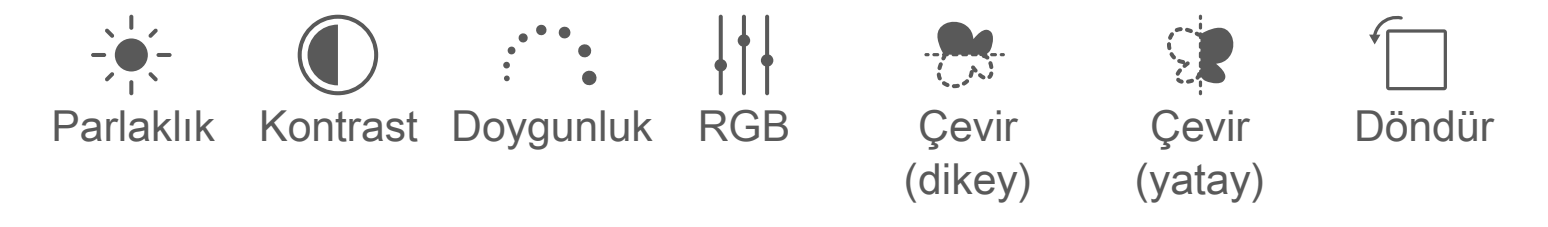

\* Görüntüde yüz tespiti gerekir.

## **DÖŞEMELİ YAZDIRMAYI KULLANMA**

 Tek bir fotoğrafı birden fazla yaprak üzerine yazdırarak daha büyük bir döşemeli yazdırma elde etmek için Döşemeli Yazdırma işlevini kullanın.

① Yazdırmaya hazır olduğunuzda simgesine ve 2 x 2 veya 3 x 3 döşemeli yazdırma seçeneklerinden birine dokunun.

2 Döşemeli yazdırma işleminiz için (B) simgesine dokunun ve ardından daha büyük bir döşemeli yazdırma elde etmek için yazdırdıklarınızı bir araya getirin.

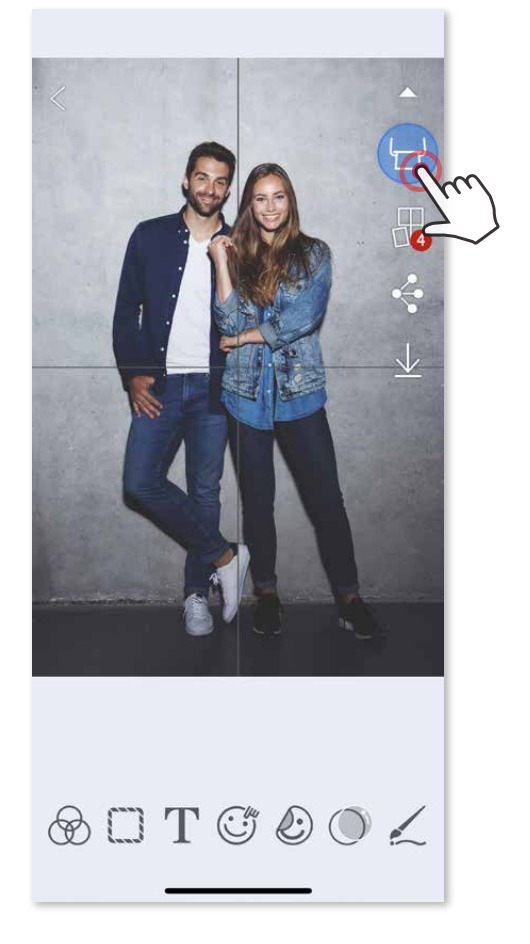

(Görüntünüzün nasıl bölüneceğini gösteren çizgiler gözükecektir.)

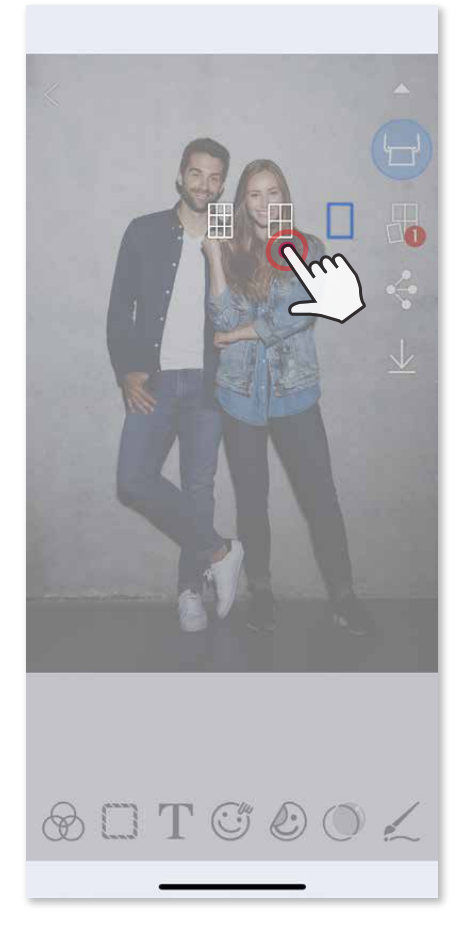

- ③ Şablon için gereken fotoğraf sayısını kontrol edip "Seçili" öğesine dokunun
- ④ Kolajınızdaki görüntüleri istediğiniz şekilde ayarlayın ve ardından yazdırmak
	- için  $(\Box)$ , paylaşmak için  $\Diamond$  veya kaydetmek için  $\Diamond$  simgesine dokunun.

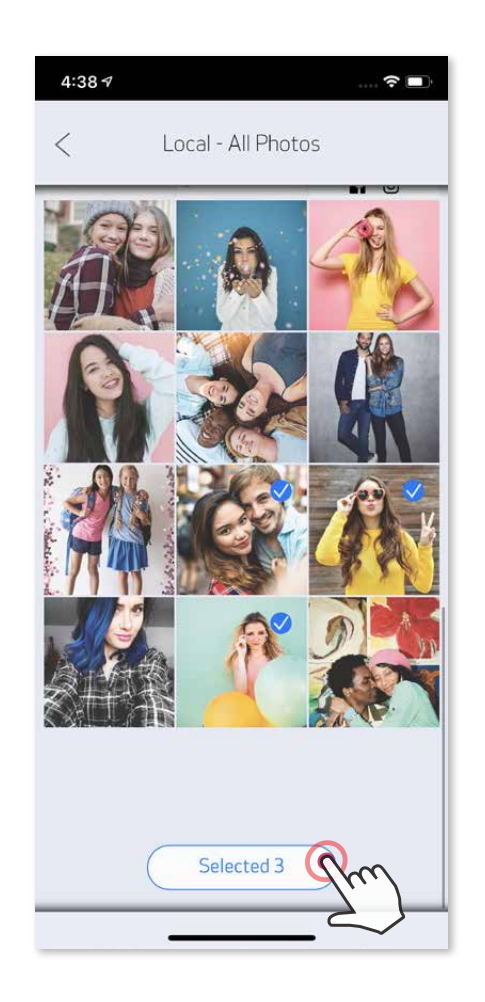

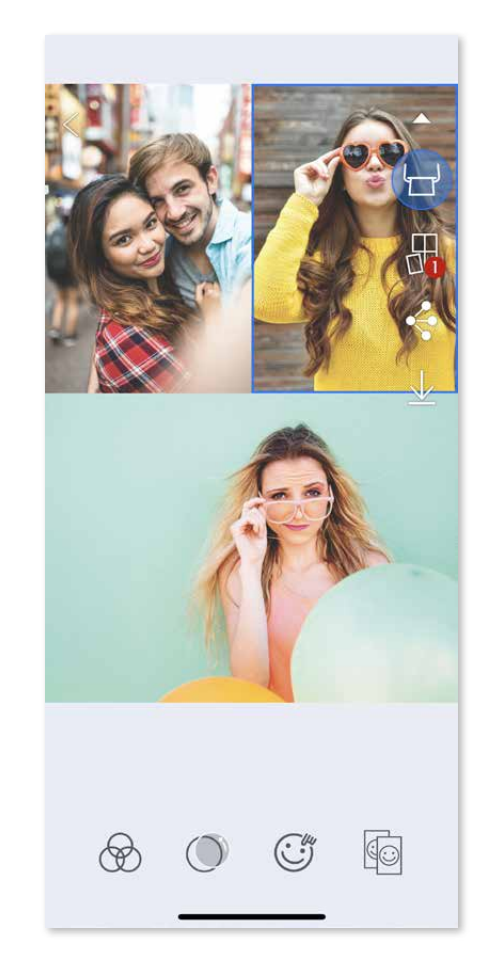

 $\widehat{\mathbf{z}}$ 

## **KOLAJ YAZDIRMAYI KULLANMA**

2x3 yaprak üzerine en fazla 6 fotoğraf yazdırmak için Kolaj işlevini kullanın.

- ① Fotoğraf Galerisi veya Çevrimiçi Albümler'den fotoğraflarınızı açın
- ② Kolaj şablon seçeneklerini görüntülemek ve kullanmak istediğinizi seçmek için simgesine dokunun (bir şablon için 2 ile 6 fotoğraf arasında seçebilirsiniz)

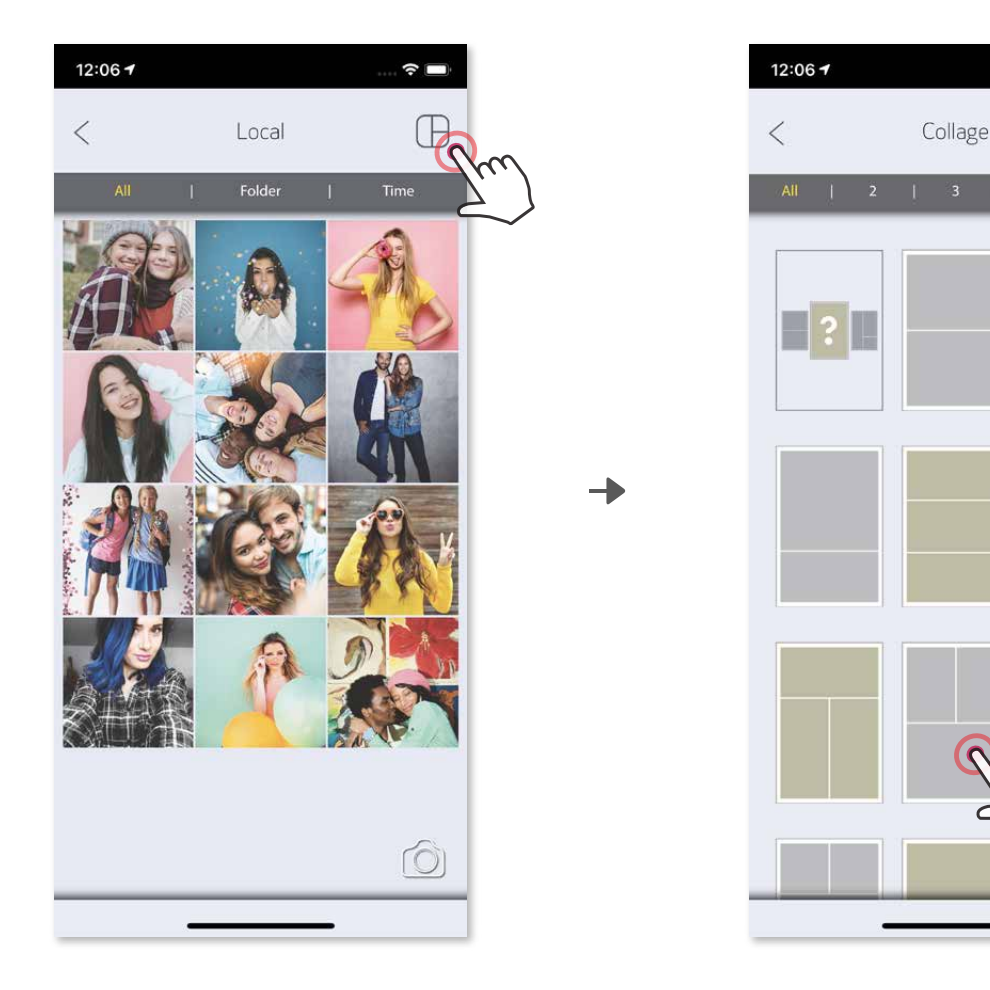

- **1** Hazır olduğunuzda, aygıtınızdaki seçenekleri açmak için  $\leq$  simgesine dokunun
- ② Listelenen bir uygulamayı kullanarak paylaşın veya aygıtın fotoğraf depolama alanına kaydedin.

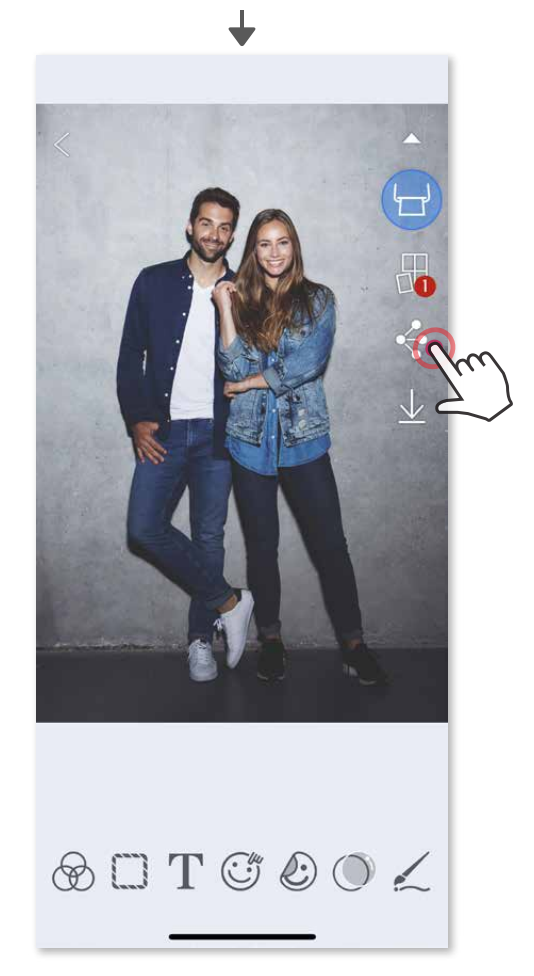

## **FOTOĞRAF PAYLAŞMA**

Görüntülerinizi ve düzenlemelerinizi kolayca paylaşabilir veya kaydedebilirsiniz.

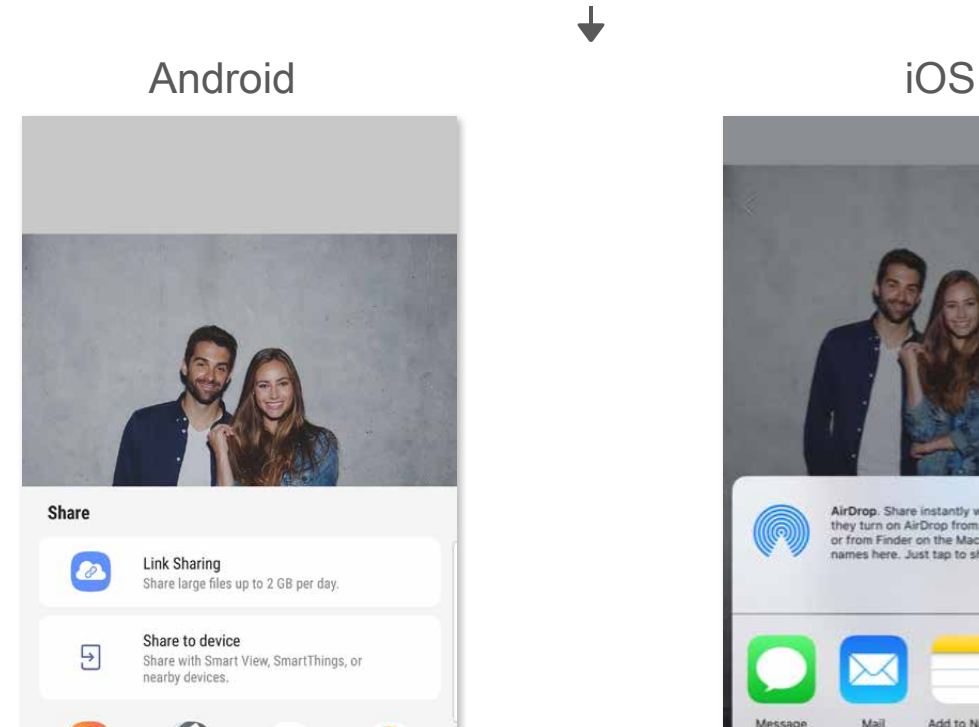

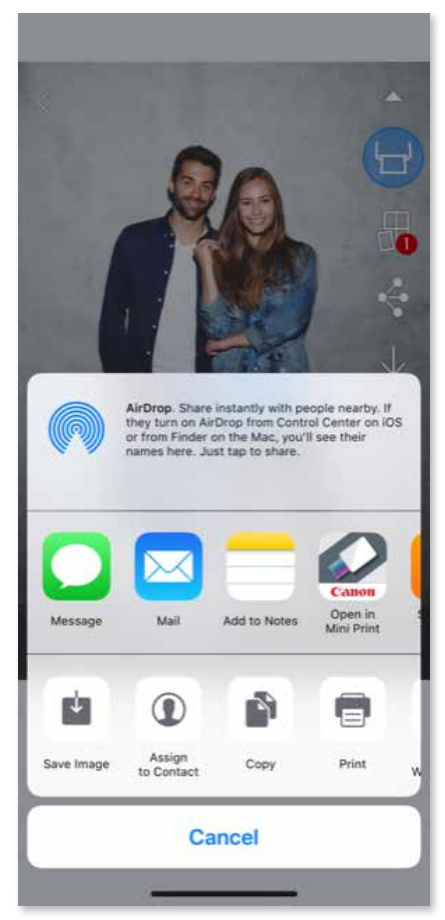

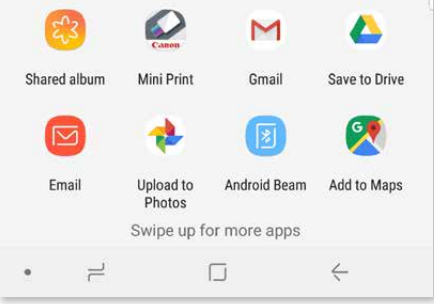

## **FOTOĞRAF KAYDETME**

Görüntülerinizi uygulamadaki Canon klasörüne kolayca kaydedebilirsiniz.

- $\circled{1}$  Hazır olduğunuzda, fotoğrafınızı kaydetmek için  $\perp$  simgesine dokunun.
- ② Kaydettiğiniz görüntüleri görüntülemek için simgesine ve sırasıyla "Klasör", "Yerel - Canon" öğelerine dokunun.

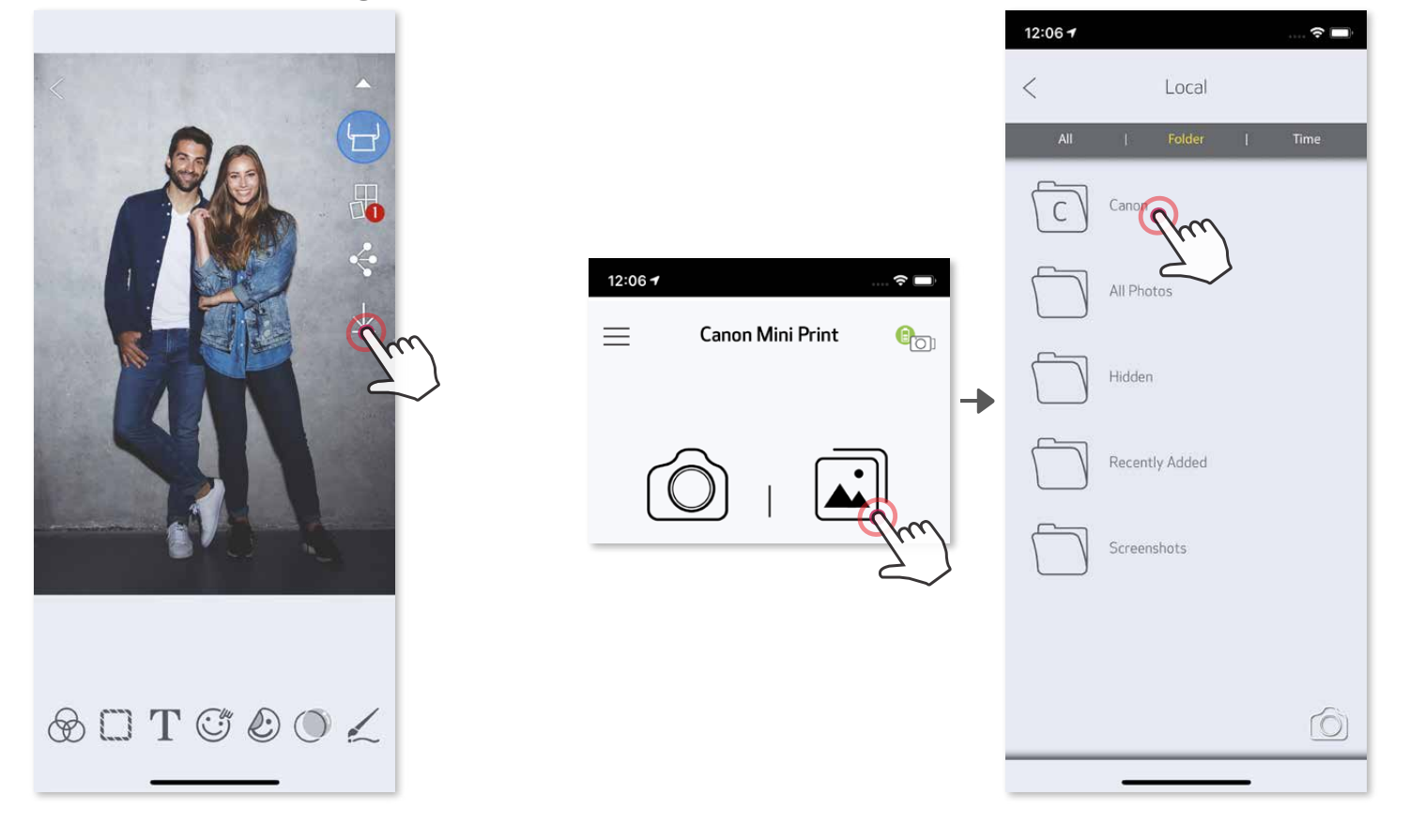

Uygulamadaki Canon klasöründe bulunan bir fotoğrafı silmek için  $\left| \right\rangle$ simgesine dokunarak Fotoğraf Galerisi'ni görüntüleyin.

- ① "Klasör" ve ardından "Yerel Canon" öğelerine dokunun.
- **2 mi** dokunun ve ardından kalıcı olarak silmek istediğiniz fotoğrafları seçin.

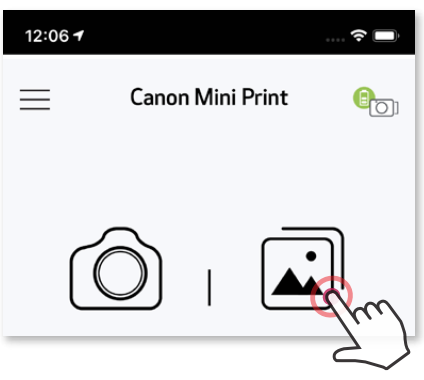

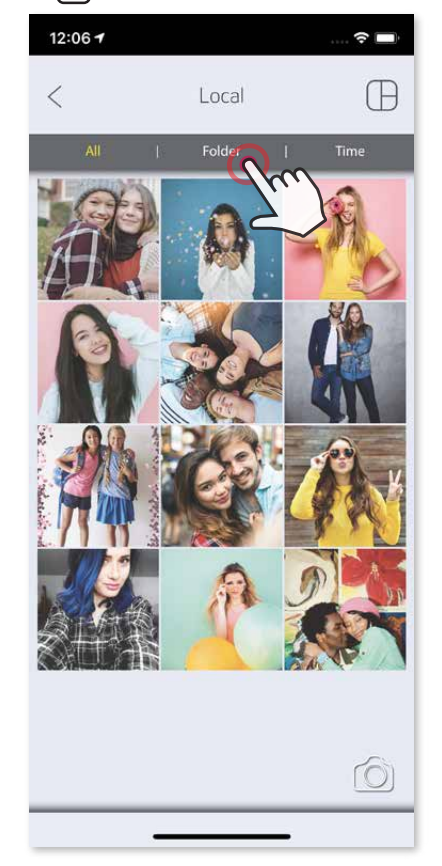

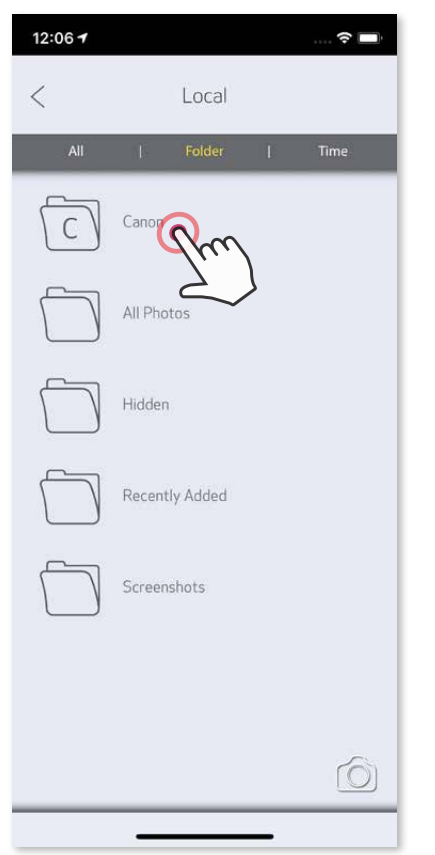

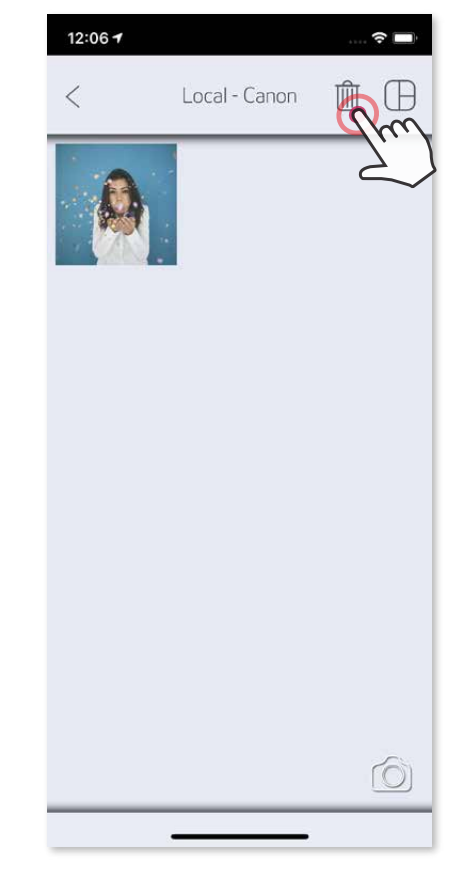

## **MINI PRINT'E GÖNDERME**

Aygıtınızın fotoğraf galerisindeki veya film rulosundaki bir fotoğrafı Canon Mini Print uygulamasına gönderin.

#### **Android için**

- ① Aygıtınızın Galeri'sindeki fotoğrafı bulun ve paylaş düğmesine dokunun
- ② Fotoğrafı düzenlemek ve yazdırmak üzere uygulamaya göndermek için Mini Print simgesine dokunun.

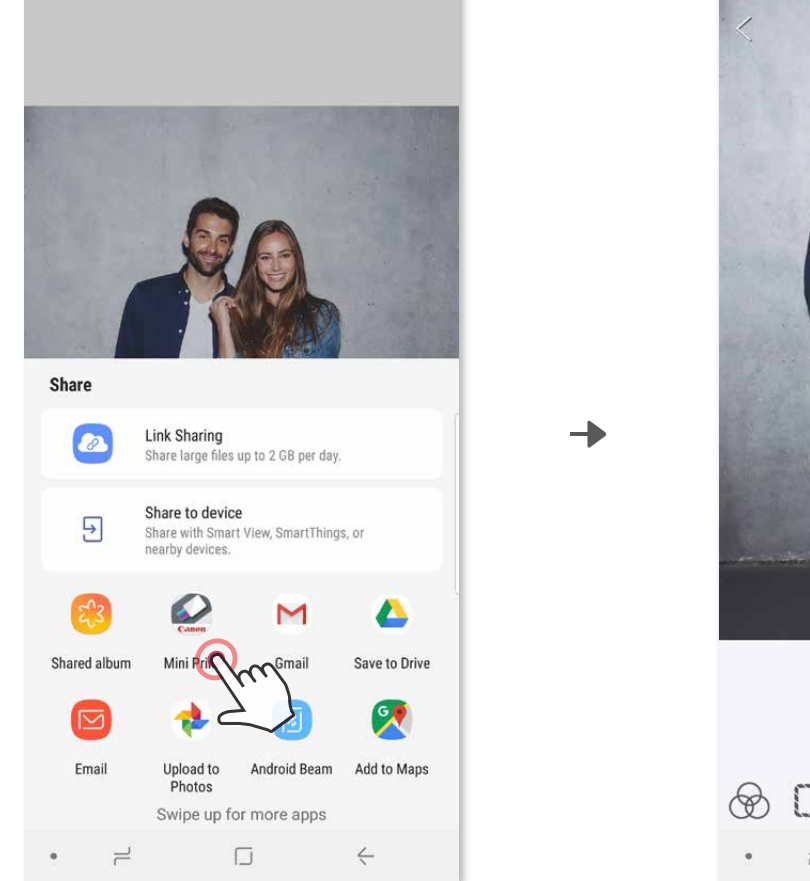

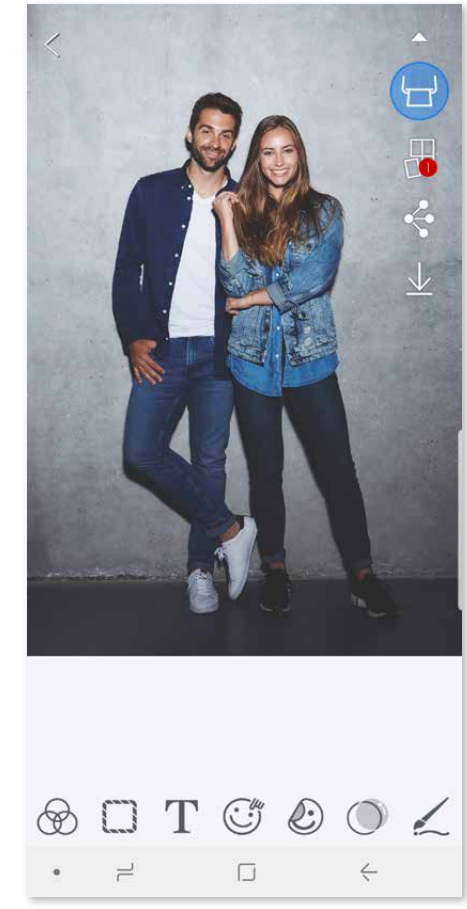

#### **iOS için**

- ① Aygıtınızın Galeri'sindeki fotoğrafı bulun ve paylaş düğmesine dokunun.
- ② **SEÇENEK A** Fotoğrafı düzenleyebileceğiniz ve yazdırabileceğiniz uygulama düzenleme ekranına göndermek için "Mini Print'te Aç" öğesine dokunun.
- ③ **SEÇENEK B** Fotoğrafı doğrudan yazdırma kuyruğuna göndermek için "Canon'da Yazdır" öğesine dokunun.

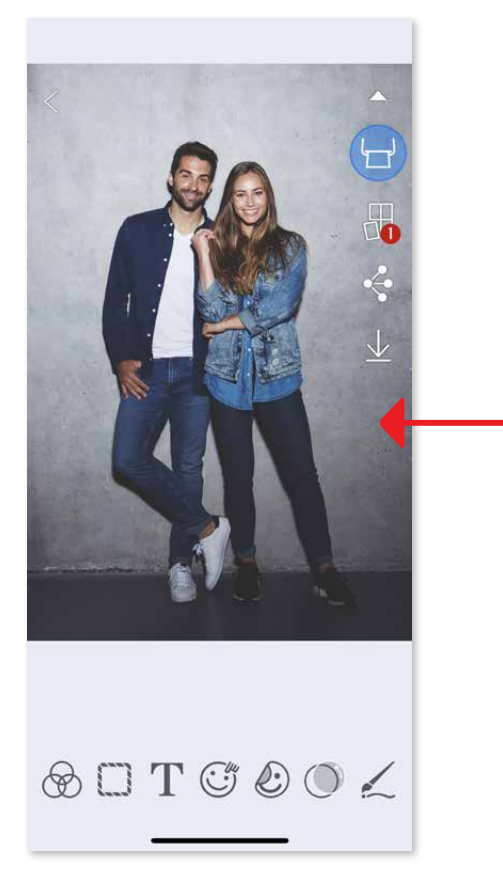

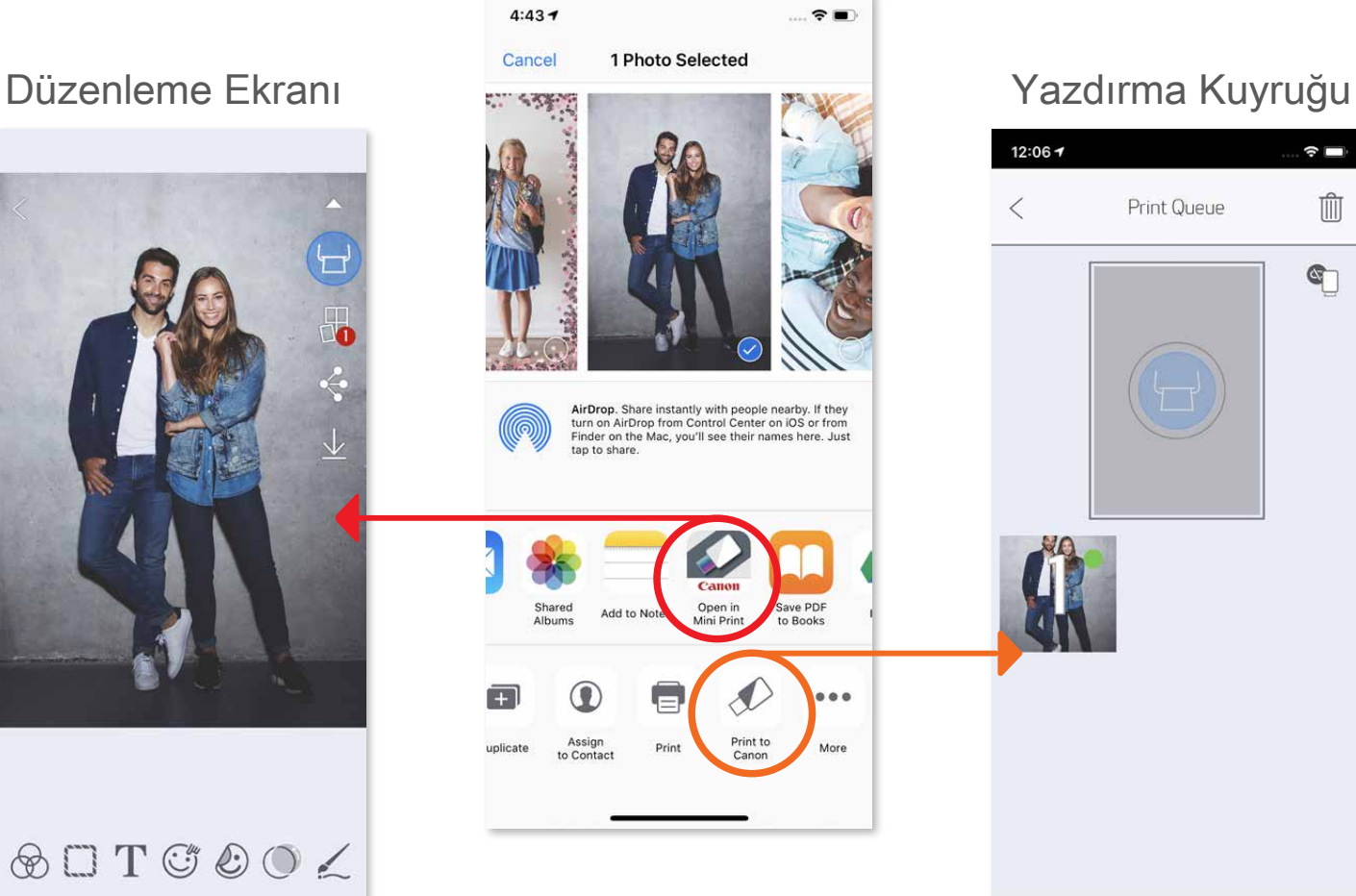

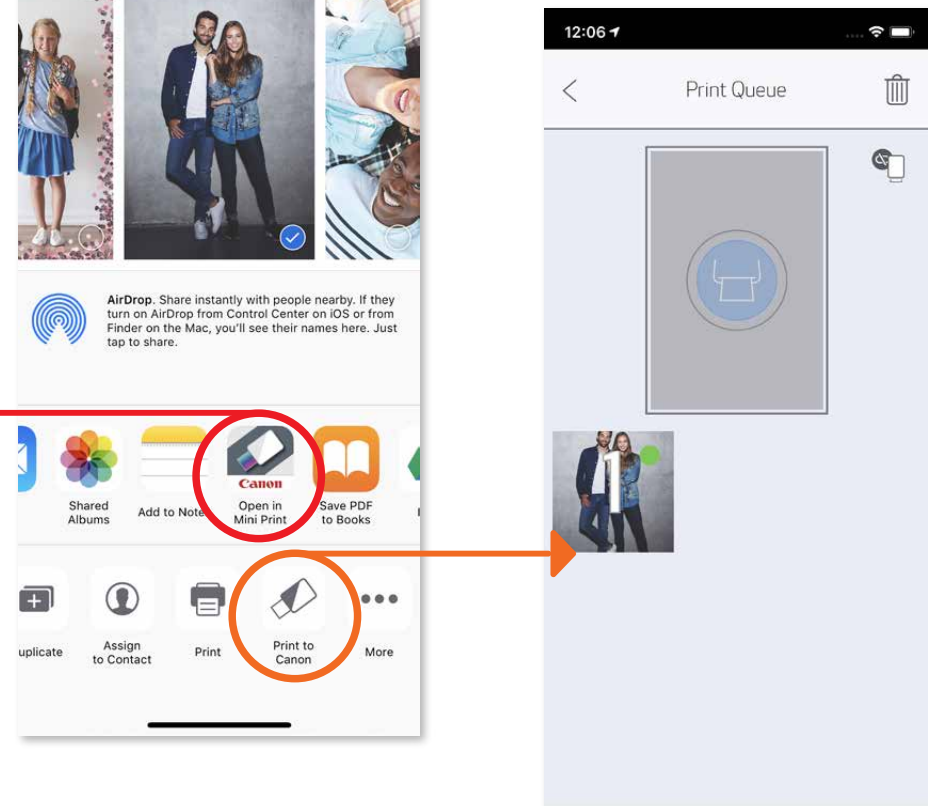

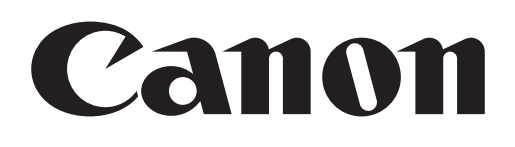

SMART SHEET, ZINK Teknolojisi ve ZINK Ticari Markaları; ZINK Holdings LLC'ye aittir. Lisans ile kullanılmaktadır. Apple, Apple logosu, iPad, iPad Air, iPad Pro ve iPhone; Apple Inc.'in ABD ve diğer ülkelerde kayıtlı ticari markalarıdır. App Store, Apple Inc.'in bir hizmet markasıdır. iOS, ABD ve diğer ülkelerde Cisco'nun bir ticari markası veya tescilli ticari markasıdır ve lisans ile kullanılmaktadır. Android, Google Play ve Google Play logosu; Google LLC'nin ticari markalarıdır. Bluetooth, Bluetooth SIG'in tescilli ticari markasıdır. Wi-Fi, Wi-Fi Alliance'ın tescilli ticari markasıdır. Diğer tüm üçüncü taraf ürün adları, marka adları ve logolar ilgili sahiplerinin ticari markalarıdır.